Informasjonen og spesifikasjonene inkludert i denne utgivelsen var gyldige da samtykke til trykking ble gitt. Honda Motor Co., Ltd. forebeholder seg imidlertid retten til enhver tid å slutte med eller endre spesifikasjoner eller design uten forvarsel og uten å påta seg noen forpliktelser.

### **Forholdsregler vedrørende tilbehør**

GPS-antennen er montert i dashbordet. Metallisk fargetoning på front- eller siderute kan forverre eller forstyrre GPS-mottaket.

Signalstøy fra innretninger som radarvarslere, systemer for sporing av kjøretøy, fjernstartere og ekstra forsterkere kan forstyrre navigasjonssystemet. Dersom du installerer slike innretninger, bør de plasseres et stykke unna navigasjonsdisplayet og antennen.

**Viktig sikkerhetsinformasjon**

# **A** ADVARSEL

Bruk av navigasjonssystemet under kjøring kan ta oppmerksomheten din vekk fra veien og føre til en kollisjon der du kan bli alvorlig skadet eller drept.

Bruk bare systemkontroller når forholdene er slike at du trygt kan gjøre det.

Unngå å fokusere på skjermen eller betjene systemkontroller manuelt mens du kjører.

Enkelte av funksjonene på skjermen er deaktivert når du kjører. Kjør inn til siden dersom du må studere skjermen eller gå inn i flere menyer.

Ruteveiledningen stemmer kanskje ikke overens med stengte gater, veiarbeid, omkjøringer og utdaterte kart.

Systemet kan også ha begrensninger i seg selv. Bekreft ruteinformasjonen ved å følge nøye med på veier, skilt og signaler. Bruk alltid din egen dømmekraft, og følg trafikkreglene.

2 **[Systembegrensninger](#page-124-0)** S. [124](#page-124-0)

### MERK

Rengjør skjermen med en myk, fuktig klut. Du kan også bruke en mild rensevæske beregnet til bruk på navigasjonsskjermer.

# <span id="page-1-0"></span>**Innhold**

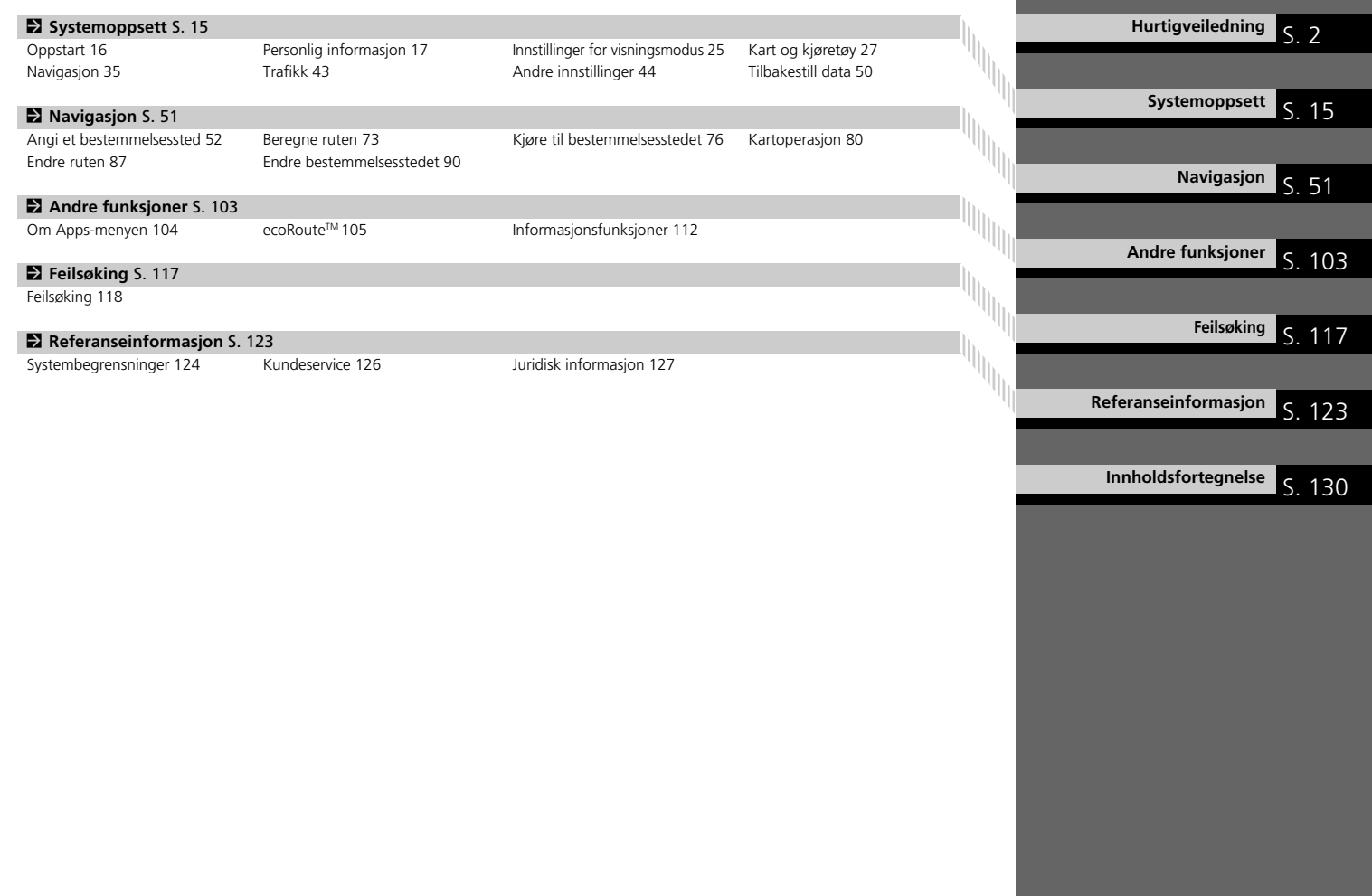

# <span id="page-2-0"></span>**Oversikt over funksjoner**

Navigasjon Du kan velge ethvert stedlandemerke som et bestemmelsessted ved hjelp av berøringsskjermen. Navigasjonssystemet gir deg en punktvis kjørebeskrivelse til bestemmelsesstedet.

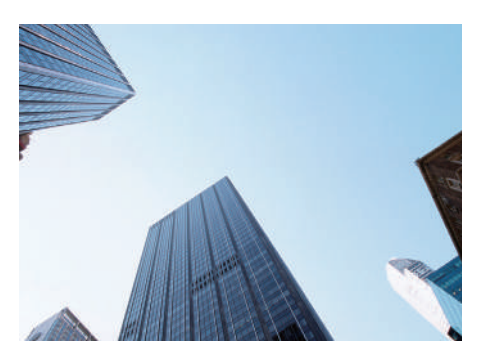

**Lagre hjemmeadresse** Registrer *1* hjemmeadresse. Lagre kontakter<sup>(</sup>S[18\)](#page-18-0) Lagre steder som skal brukes som bestemmelsessted. **Tast inn bestemmelsessted** (S5[52\)](#page-52-0) Velg bestemmelsesstedet ditt ved hielp av forskjellige metoder. **Velg rute (ST4)** Still inn rutepreferanser, og velg én av de tilgjengelige rutene.

### **Spor ruten ([S76\)](#page-76-1)**

Følg ruten din i sanntid med taleveiledning.

### **Trafikkinformasjon\*** ([S85\)](#page-85-0)

Vis og unngå flaskehalser og trafikkulykker.

\*: Bare tilgjengelig i enkelte områder.

Unngå visse områder<sup>CS88</sup>

Angi gater og områder som skal omgås.

Legg til veipunkter **([S89\)](#page-89-0)** 

Legg til rasteplasser langs ruten.

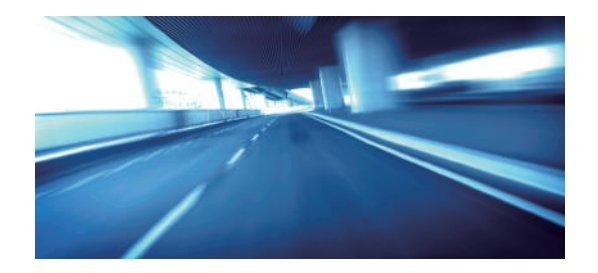

# **HJEM-skjermbildet**

Systemet viser forskjellige funksjoner på hovedskjermbildet. Trykk på  $\hat{A}$ -knappen når som helst for å gå tilbake til HJEM-skjermbildet.

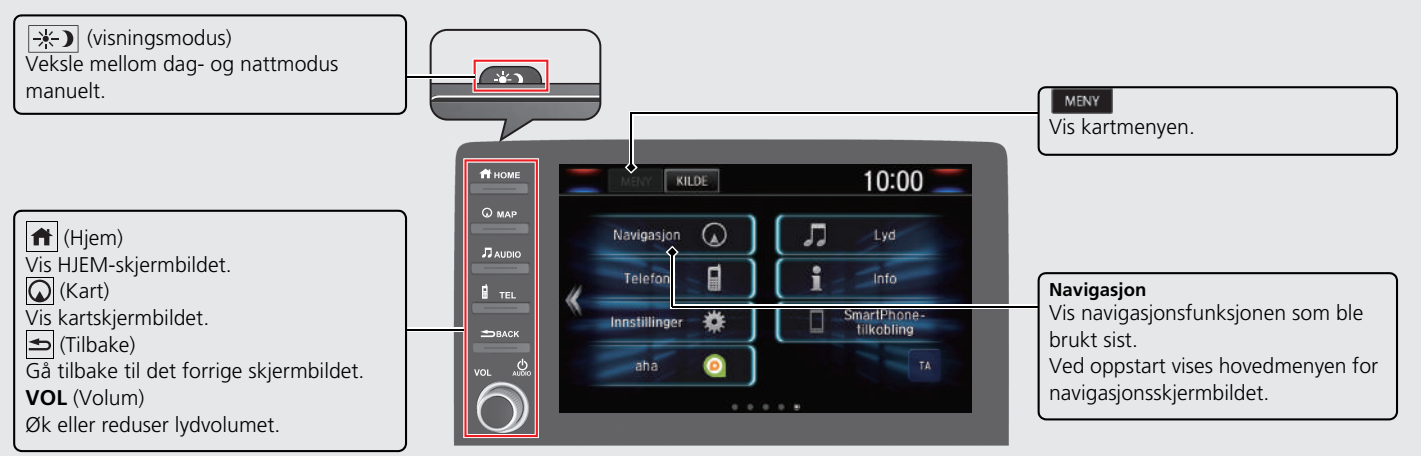

# **Hovedmeny for navigasjonsskjermbildet**

Vis kartskjermen og bruk navigasjonsfunksjonene. Fra HJEM-skjermbildet trykker du på  $\overline{\mathbb{Q}}$ -knappen og trykker deretter på  $\rightarrow$ knappen. Hovedmenyen for navigasjonsskjermbildet vises.

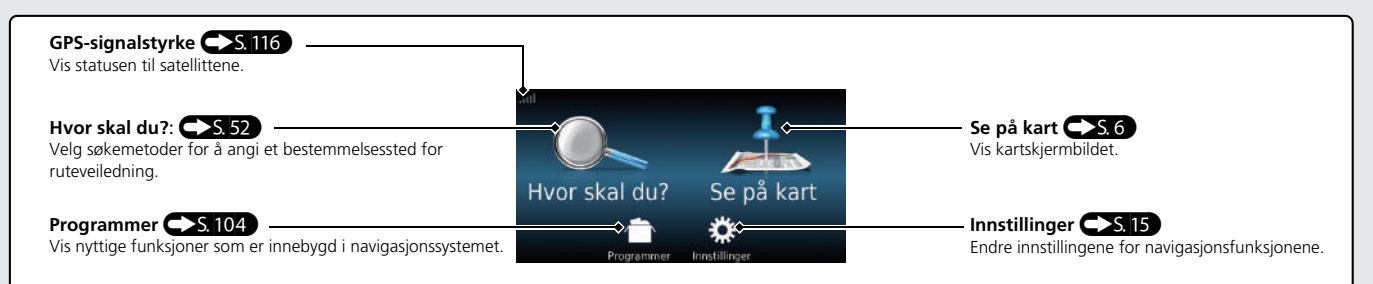

# **Bruke berøringsskjermen**

Du kan bruke systemet ved å trykke med fingeren på berøringsskjermen.

Berøringsskjermen kan brukes hvis du har tynne hansker, men det kan bli vanskeligere for systemet å registrere valgene.

# **Trykk**

Berør skjermen lett med fingeren for å velge et alternativ på skjermen.

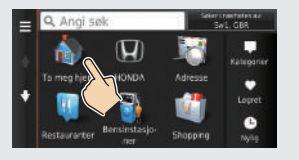

# **Sveip**

Sveip fingeren lett side til side eller opp og ned for å bla i en liste eller på kartet.

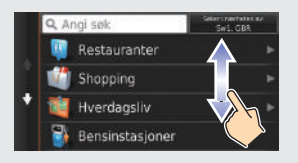

Du kan endre innstillingen for følsomheten til berøringsskjermen. 2 **Se i instruksjonsboken.**

# **Dra**

Flytt fingeren sakte over skjermen for å bla på kartet.

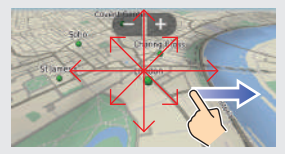

# **Knip sammen / skyv ut**

Åpne eller lukk fingrene på skjermen i en knipebevegelse for å zoome inn eller ut på kartet.

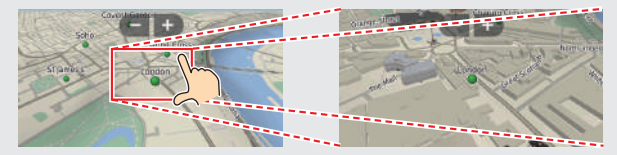

# Hurtigveiledning 5Hurtigveiledning

# **Slik legger du inn informasjon**

Du kan legge inn informasjon (f.eks. bynavn, gatenavn, gatenummer og symboler) når du blir bedt om det på inntastingsskjermbildet.

### **Bruke berøringsskjermen**

Trykk på et tegn eller ikon på skjermen for å velge det.

- $\bullet$  Velg  $\times$  for å fjerne tegnet du skrev inn sist.
- $\bullet$  Velg  $\times$  for å fjerne alle inntastede tegn.
- $\bullet$  Velg  $\bigcap$  for å vise store/små bokstaver.
- Velg **b** for å taste inn et mellomrom.
- $\bullet$  Velg  $\&$  ?% for å vise andre typer tegn.
- Velg S for å endre tastaturspråk.

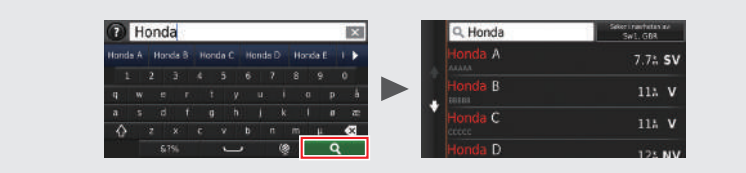

På søkeskjermer vises foreslåtte søkeord. Velg **e** for å vise en liste over mulige oppføringer.

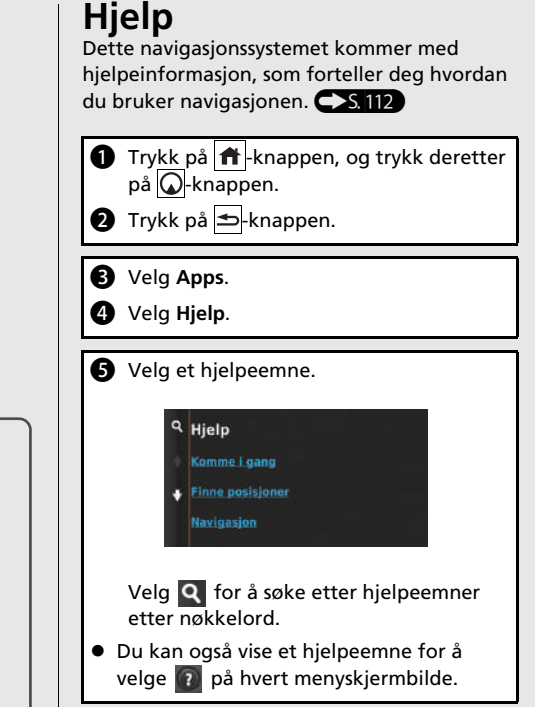

# <span id="page-6-0"></span>**Kartforklaring**

Fargen på kartet er forskjellig avhengig av det valgte karttemaet.

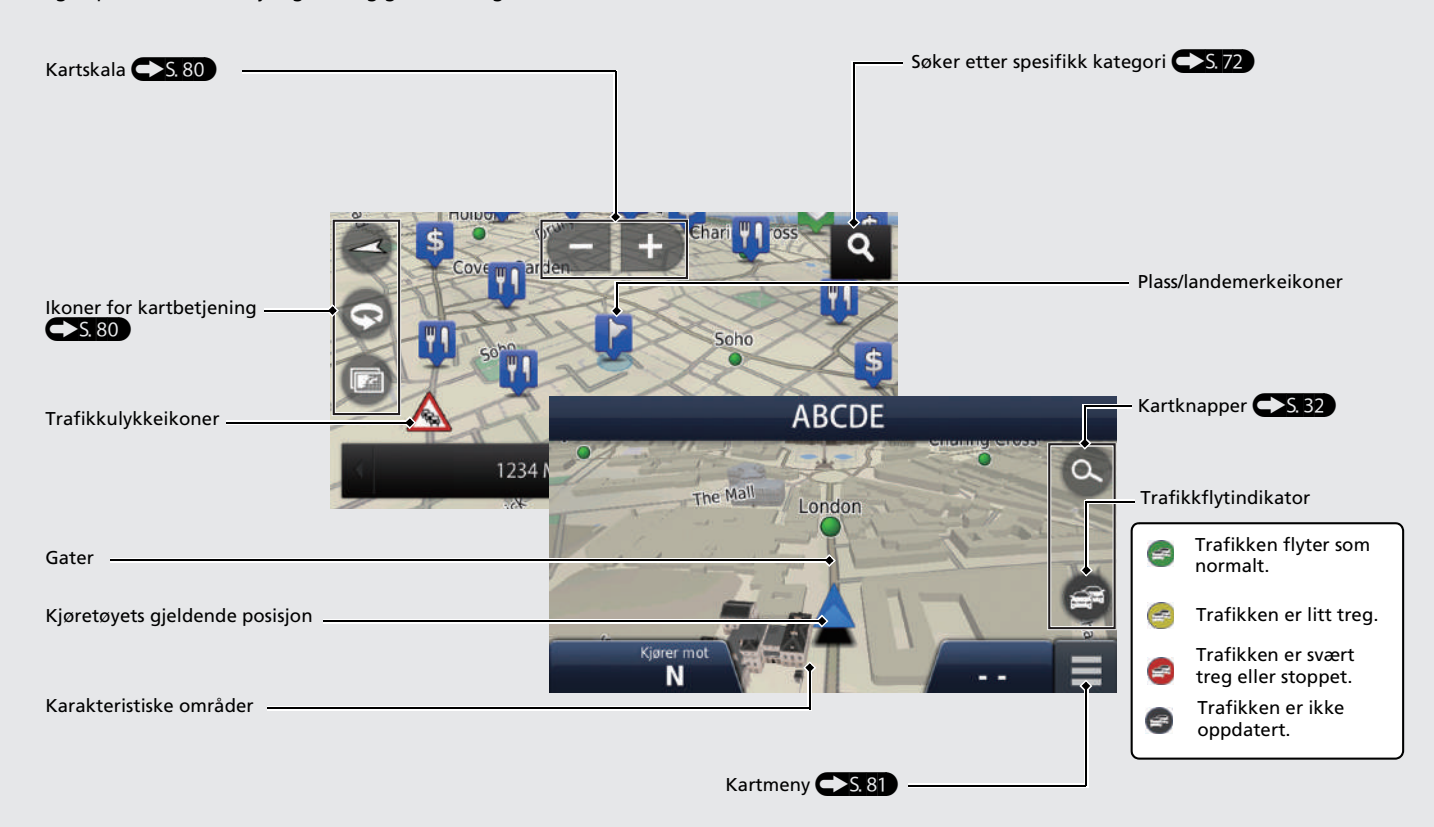

# **Mens ruteveiledning pågår**

Mens ruteveiledning pågår, vises ruteinformasjon på kartskjermen.

Du finner detaljert informasjon på kjørebeskrivelsesskjermen.

### **Kartskjermen**

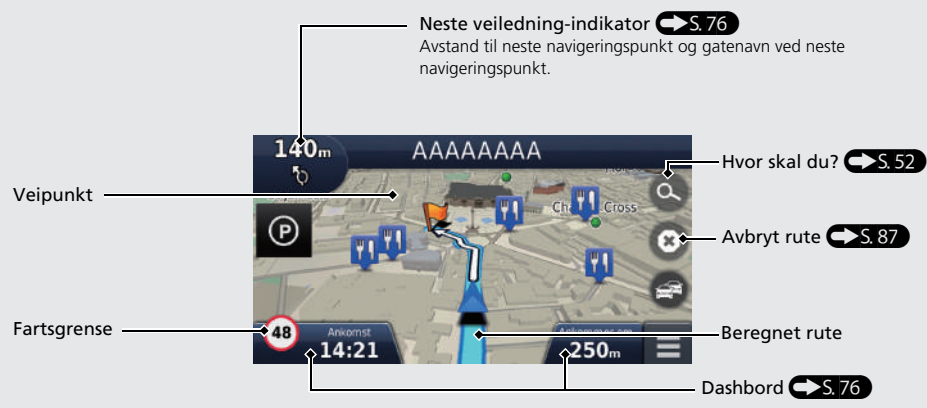

### **Navigasjonsskjermbilde**

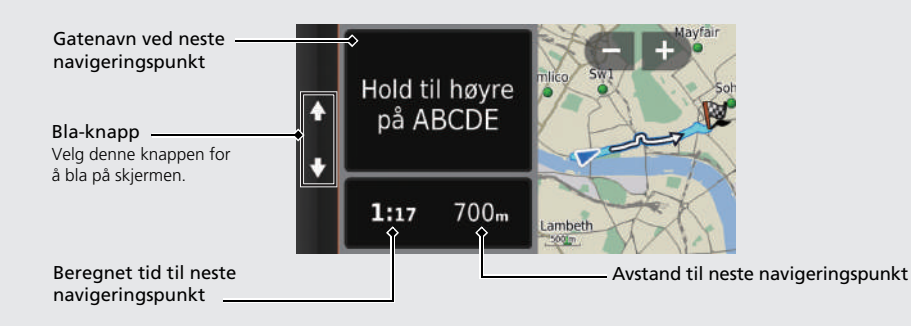

### **Dag- eller nattmodus**

Trykk på  $\rightarrow$  -knappen for å veksle manuelt mellom dag- og nattmodus.

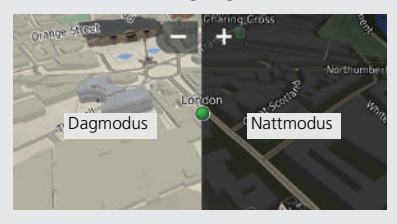

### **Punktvise retningsbeskrivelser**

Neste navigeringspunkt vises på grensesnittet for førerinformasjon (DII).

**Gienværende** avstand

Gatenavn ved neste navigeringspunkt

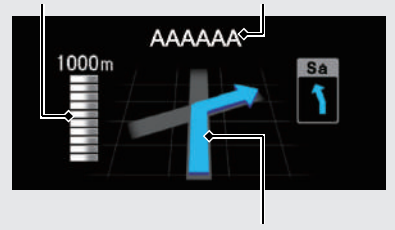

Neste kjøremanøver nærmer seg.

# **Navigasjon – hjemmeadresser og kjøre hjem**

Hjem-funksjonen veileder deg automatisk til hjemmeadressen din fra hvor som helst ved ganske enkelt å velge **Ta meg hjem**.

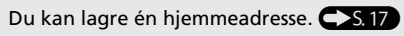

Rekkefølgen på trinnene kan variere avhengig av kartdataene som lastes inn på systemet.

### <span id="page-8-0"></span>**Lagre hjemmeadressen**

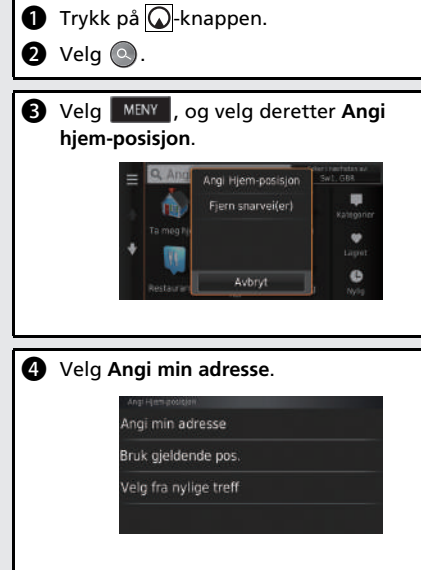

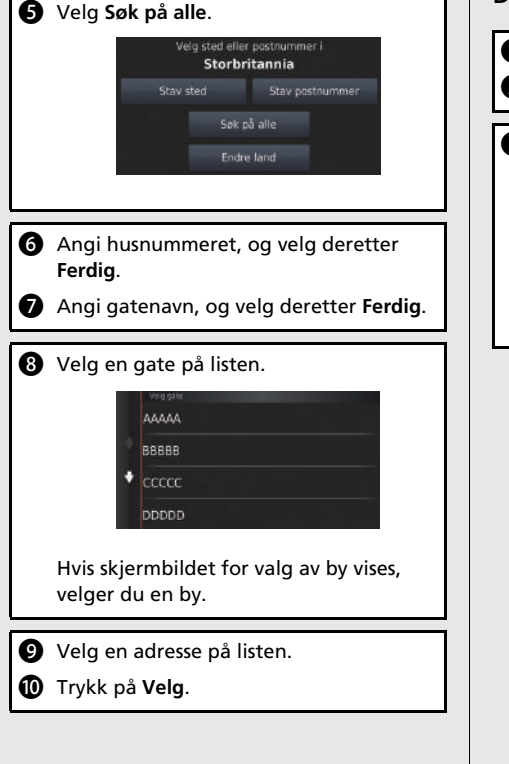

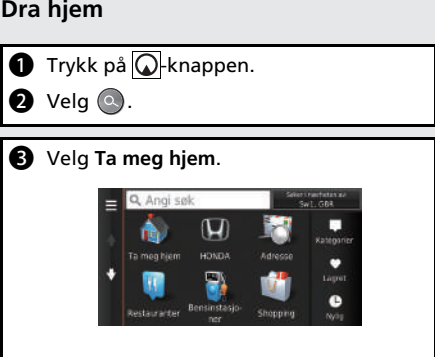

# **Navigasjon – angi et bestemmelsessted**

Legg inn bestemmelsesstedet ved å bruke én av flere metoder, og følg deretter ruteveiledningen på kartet til ditt bestemmelsessted.

Rekkefølgen på trinnene kan variere avhengig av kartdataene som lastes inn på systemet.

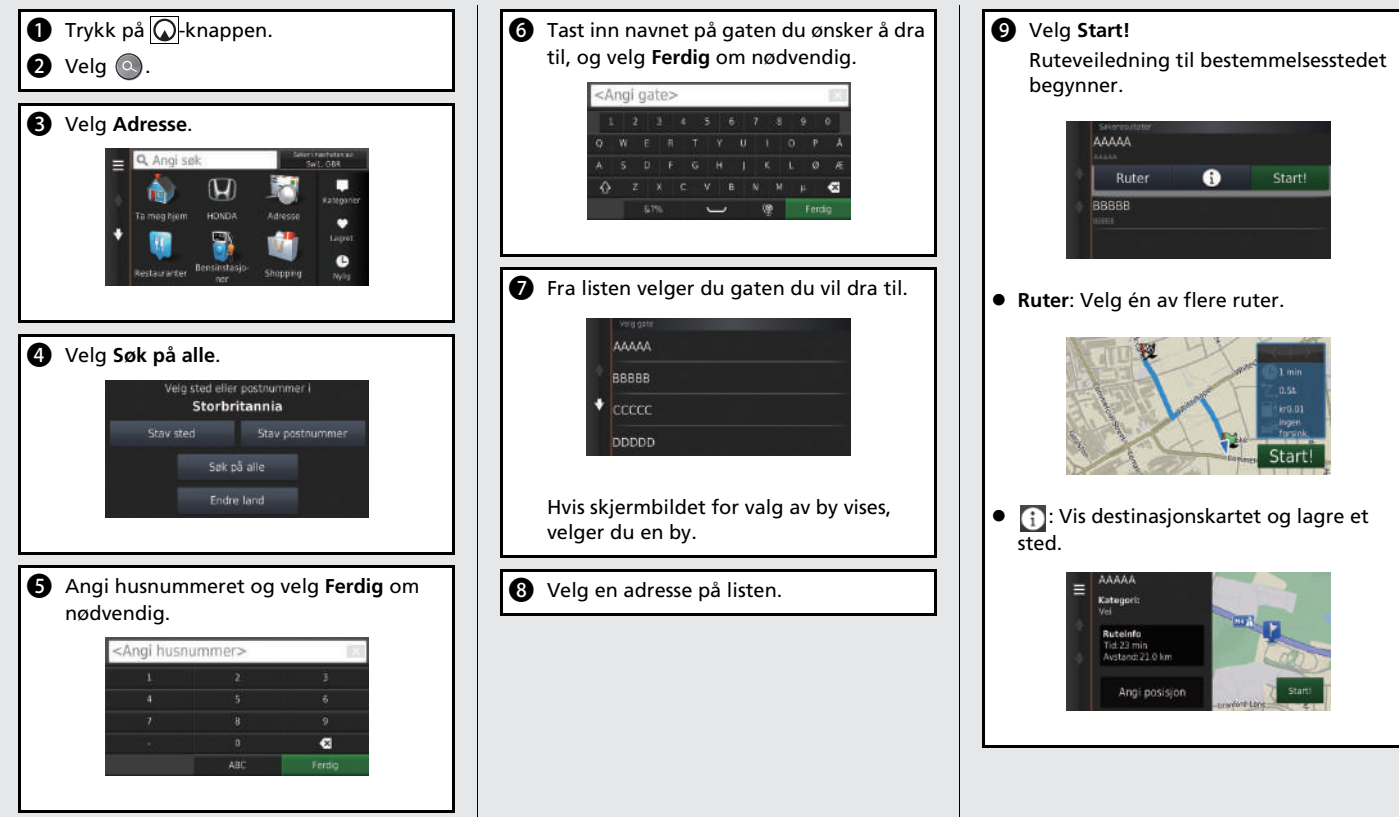

# **Navigasjon – endre rute eller bestemmelsessted**

Underveis i ruteveiledningen kan du endre ruten ved å legge inn veipunkter du vil kjøre innom, eller du kan endre bestemmelsesstedet.

### **Legge til et veipunkt (rasteplass)**

Du kan legge inn veipunkter langs ruten.  $S<sub>89</sub>$ 

- **Trykk på**  $\overline{\omega}$ **-knappen.**
- $\bullet$  Velg  $\bullet$ .
- **a** Velg en søkemetode.
- d Velg stedet som skal legges til på bestemmelsesstedlisten, og velg **Start!**
- **D** Velg Legg til på aktiv rute.
- **6** Om nødvendig redigerer du rekkefølgen på bestemmelsesstedene og velger **Ferdig**.

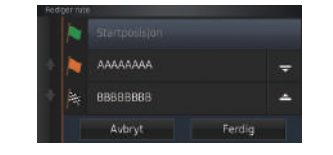

### **Endre bestemmelsesstedet**

Det finnes flere metoder du kan bruke for å angi et nytt bestemmelsessted underveis i en ruteveiledning.

- Søke etter sykehus, politistasjoner eller bensinstasjoner i nærheten (S.[91](#page-91-0)) Vela kjøretøyikonet, og velg et alternativ.
- $\bullet$  Velge et ikon på kartet  $\bullet$  S.90 Trykk to ganger på et sted-/landemerkeikon eller et nytt område på kartet.
- Legge inn et nytt bestemmelsessted  $S<sub>5.93</sub>$

Velg **Hvor skal du?**, og legg deretter inn et nytt reisemål.

### **Avbryte ruten**

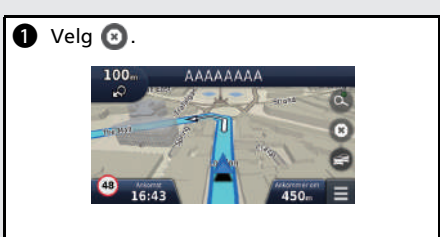

## **Feilsøking Mer informasjon CS[117](#page-117-0)**

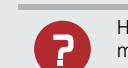

Hvorfor vises ikonet for kjøretøyets posisjon på kartet litt utenfor min faktiske posisjon, spesielt i veikryss?

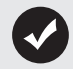

Dette er normalt. Navigasjonssystemet er ikke klar over veikryssenes bredde. Større forskjeller i kjøretøyets posisjon kan være en indikasjon på midlertidig tap av GPS-signalet.

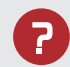

Hvorfor øker Ankomsttid-visningen noen ganger selv om jeg kommer nærmere bestemmelsesstedet?

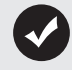

Ankomsttid er basert på fartsgrensen på hver vei. Avhengig av trafikkforhold kan Ankomsttid beregnes til et tidligere eller senere tidspunkt.

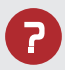

Hvorfor hopper klokken til stadighet én time frem eller tilbake?

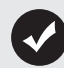

Klokkeinnstillingen blir automatisk oppdatert basert på din GPSposisjon. Hvis du kjører nær en tidssonegrense, er årsaken sannsynligvis den automatiske oppdateringen.

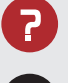

Hvordan slår jeg på taleveiledningen i navigasjonssystemet?

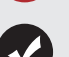

**1.** Trykk på **if**-knappen. Velg **Innstillinger** > **System** > **Lyd/Pipelyd**-fanen.

Skru opp **Veiledningsvolum** hvis veiledningsvolumet er lavt. Se i brukerhåndboken for mer informasjon.

**2.** Trykk på  $\bigcirc$ -knappen, og trykk deretter på  $\bigcirc$ -knappen. Velg **Innstillinger** > **Navigasjon**. Kontroller at **Talemeldinger** ikke er slått av.

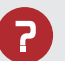

Hvordan spesifiserer jeg et bestemmelsessted når byen eller gaten jeg legger inn, ikke blir funnet?

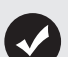

Prøv å velge bestemmelsesstedet direkte på kartet.

# **Slik bruker du denne håndboken**

Denne seksjonen forklarer hvordan du enkelt kan finne informasjon i denne håndboken.

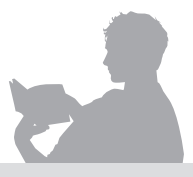

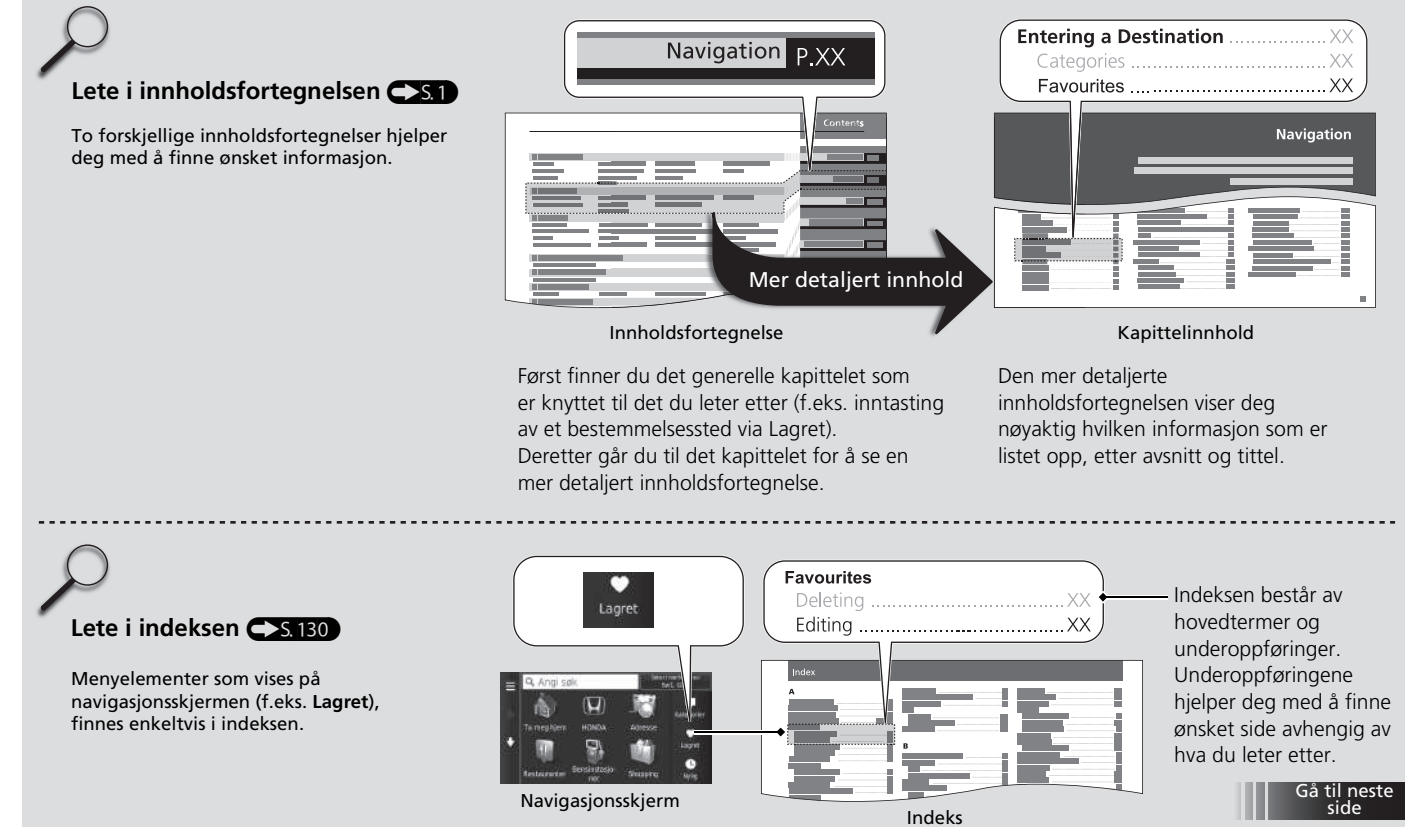

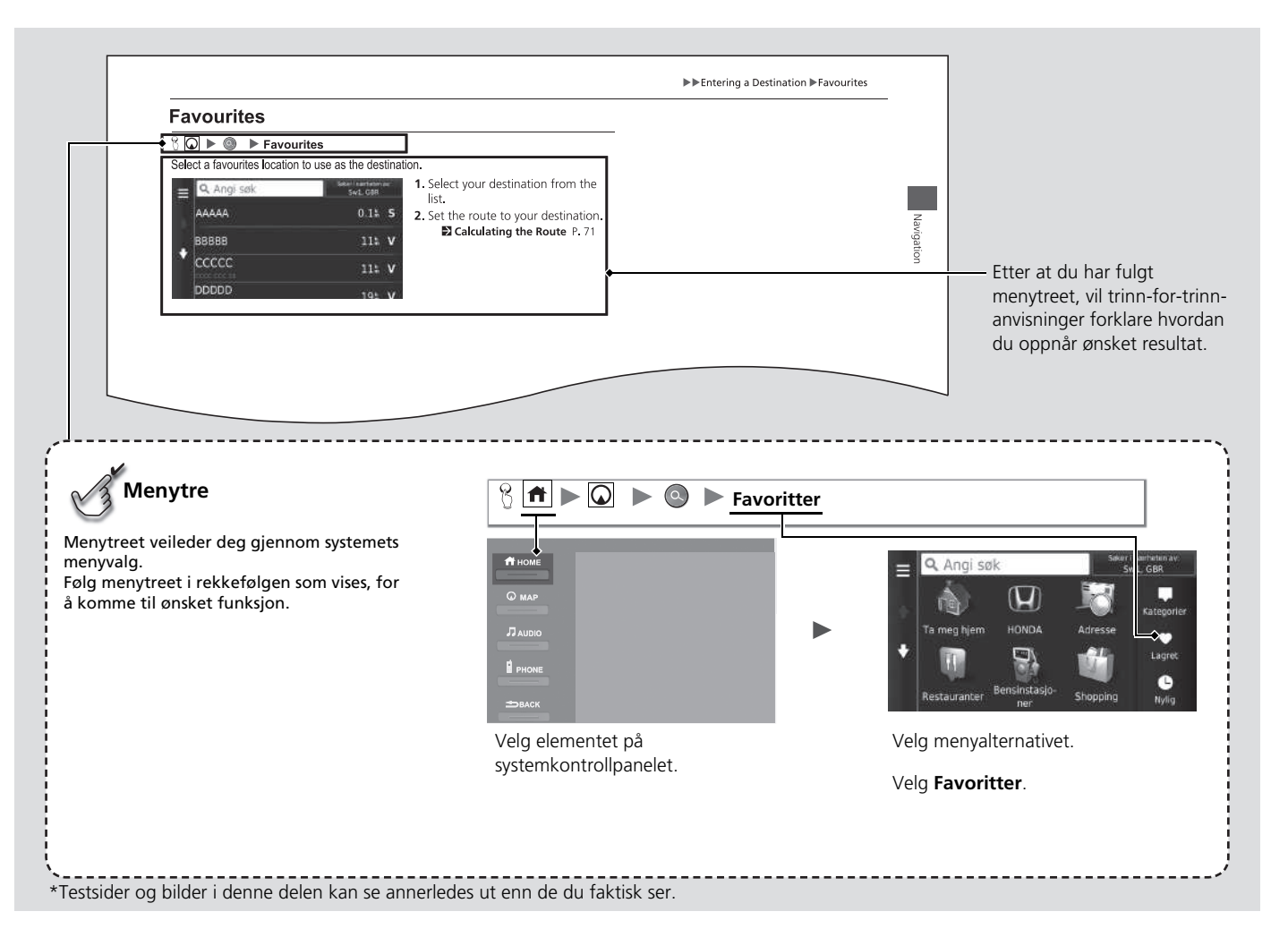

# <span id="page-15-0"></span>**Systemoppsett**

Denne delen beskriver oppstartsprosedyren og navigasjons- og oppsettfunksjonene.

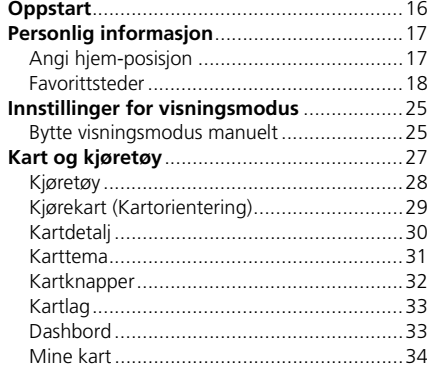

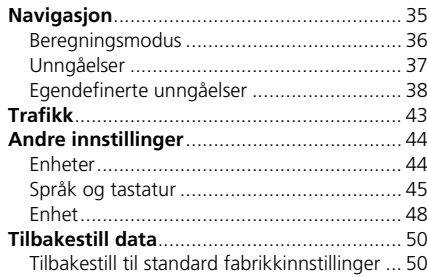

# <span id="page-16-1"></span><span id="page-16-0"></span>**Oppstart**

Navigasjonssystemet startes automatisk når du stiller effektmodusen til TILBEHØR eller PÅ. Ved oppstart vises følgende bekreftelsesskjermbilde.

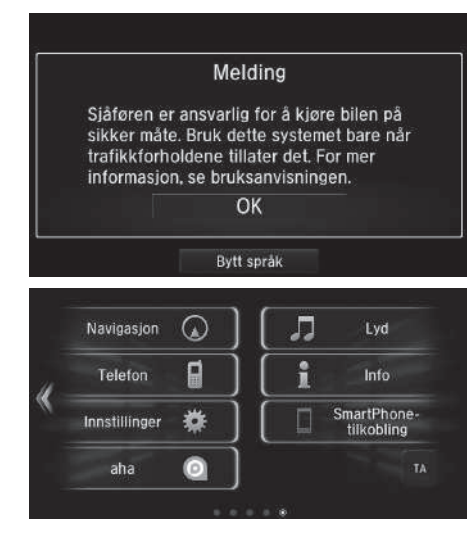

- **1.** Velg OK.
	- $\blacktriangleright$  HJEM-skjermbildet vises.
	- $\blacktriangleright$  Hvis du ikke velger OK innen 30 sekunder, vises en svart skjerm eller en klokke. Trykk på skjermen for å vise meldingen igjen.
	- $\blacktriangleright$  Systemet starter automatisk opp den funksjonen som ble brukt sist.
- 2. Trykk på **Q**-knappen.
	- $\blacktriangleright$  Kartskjermbildet vises.
	- $\blacktriangleright$  Hvis du vil vise hovedmenyen for navigasjonsskjermbildet, trykker du på  $\Rightarrow$ knappen.

### **2** [Oppstart](#page-16-1)

Unngå å fokusere på skjermen, kjør trygt og følg faktiske trafikkhindringer.

Når du bruker navigasjonssystemet, kan det hende at systemet lukker andre apper.

Når du velger Navigasjon, vil systemet vise navigasjonsfunksjonen som ble brukt sist. Ved oppstart vises hovedmenyen for navigasjonsskjermbildet.

# ■ Begrensninger for manuell betjening

Visse manuelle funksjoner er deaktivert eller virker ikke mens bilen er i bevegelse. Du kan ikke velge en funksjon som er gråfarget, før bilen er stoppet.

# <span id="page-17-2"></span><span id="page-17-0"></span>Personlig informasjon

# <span id="page-17-3"></span><span id="page-17-1"></span>**Angi hjem-posisjon**

 $\mathbb{G}$  D  $\bigcirc$  D  $\bigcirc$  MENY

Bruk menyen med personlig informasjon til å angi hjemmeadressen din.

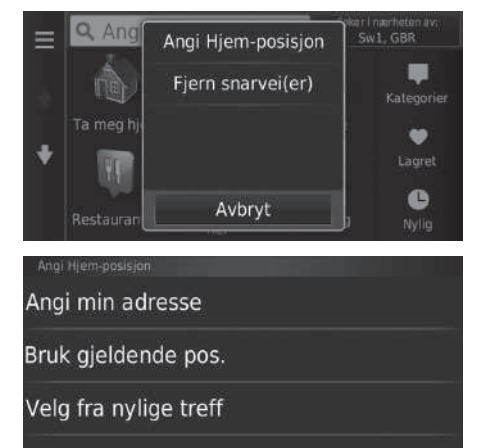

**1.** Velg Angi hjem-posisjon:

- **2.** Velg et alternativ.
	- $\blacktriangleright$  Velg Bruk min gjeldende posisjon til å angi hjem-posisjon.
	- ▶ Velg Angi min adresse eller Velg fra Nylige treff, og fortsett til punkt 3 og 4.
- **3.** Velg hjemmeadressen.
- **4.** Trykk på Velg.

De følgende alternativene er tilgjengelige:

• Tast inn adressen: Angi hjemmeadressen din ved å taste den inn.

2 **[Lagre hjemmeadressen](#page-8-0)** S. [8](#page-8-0)

- Bruk gjeldende posisjon: Angi din nåværende posisjon som hjemmeadressen.
- Velg blant nylige treff: Angi et nylig funnet sted som hjemmeadressen din.

### $\gg$  [Personlig informasjon](#page-17-2)

Du kan også vise det samme skjermbildet ved å velge  $\Box$  på skjermbildet Hvor skal du?

Hvis du vil slette én eller flere snarveier, velger du Fjern snarvei(er).

### 2 **[Slette snarveier](#page-57-0)** S. [57](#page-57-0)

Hiem-posisionen kan overskrives.

# <span id="page-18-1"></span><span id="page-18-0"></span>**Favorittsteder**

Du kan lagre steder slik at du raskt kan finne dem og vise ruter til dem.

# ■ Lagre et favorittsted

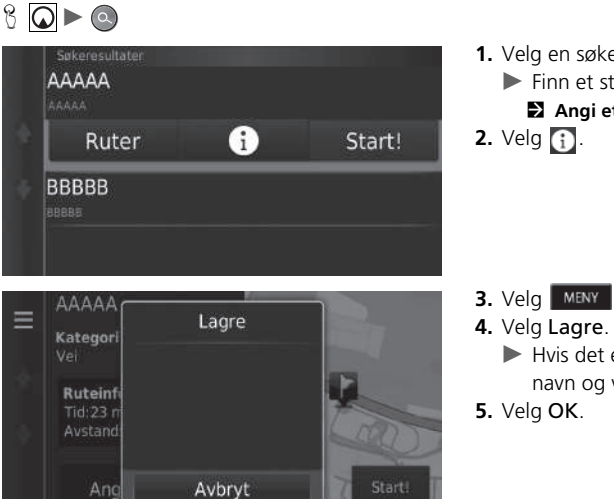

- **1.** Velg en søkemetode.
	- $\blacktriangleright$  Finn et sted som du vil lagre. 2 **[Angi et bestemmelsessted](#page-52-0)** S. [52](#page-52-0)

- **3.** Velg  $\boxed{\text{MENY}}$  eller  $\boxed{\equiv}$ .
- - $\blacktriangleright$  Hvis det er nødvendig, angir du et navn og velger Ferdig.

### ■ Lagre et favorittsted manuelt

# H u u **Se på kart**

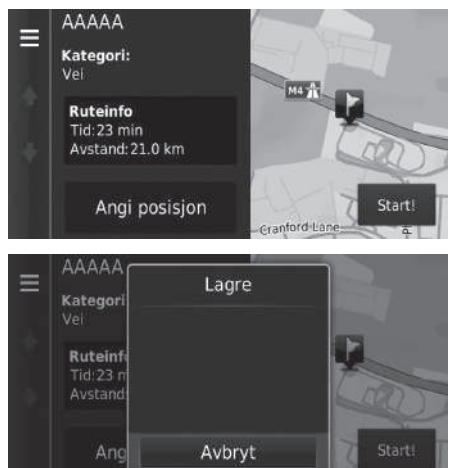

- **1.** Velg et bestemmelsessted fra kartet. 2 **[På kartet](#page-72-0)** S. [72](#page-72-0)
- **2.** Velg navn på bestemmelsessted nederst på kartet.

- **3.** Velg  $\boxed{\text{MENY}}$  eller  $\boxed{\equiv}$ .
- **4.** Velg Lagre.
	- ▶ På enkelte steder unntatt POI, kan du redigere stedsnavn.
- **5.** Velg OK.

<span id="page-20-0"></span>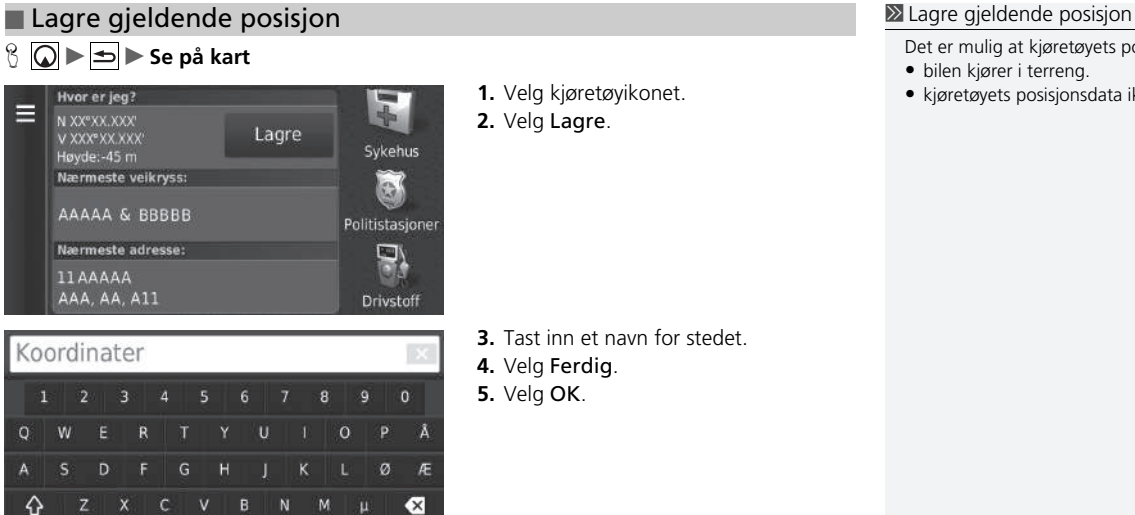

 $\circledS$ 

 $\overline{\phantom{0}}$ 

Ferdig

6,7%

- **1.** Velg kjøretøyikonet.
- **2.** Velg Lagre.

### **3.** Tast inn et navn for stedet.

- **4.** Velg Ferdig.
- **5.** Velg OK.

Det er mulig at kjøretøyets posisjon ikke vises når

- bilen kjører i terreng.
- kjøretøyets posisjonsdata ikke kan oppdateres.

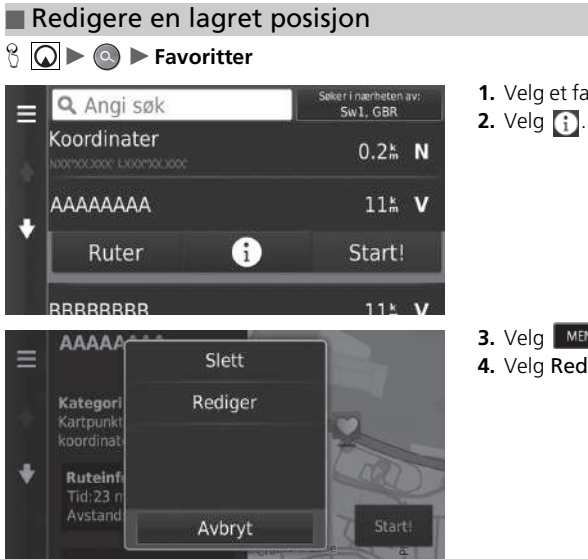

**1.** Velg et favorittsted som du vil redigere.

**3.** Velg  $\boxed{\text{MENY}}$  eller  $\boxed{\equiv}$ . **4.** Velg Rediger.

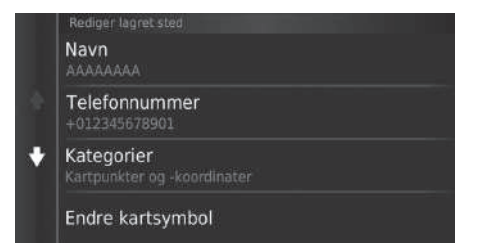

De følgende alternativene er tilgjengelige:

- Navn: Tast inn et nytt navn for stedet.
- Telefonnummer: Tast inn et telefonnummer.
- Kategorier: Opprett eller endre kategorien der stedet er lagret.
- Endre kartsymbol: Velg et nytt symbol.

**5.** Velg et alternativ.

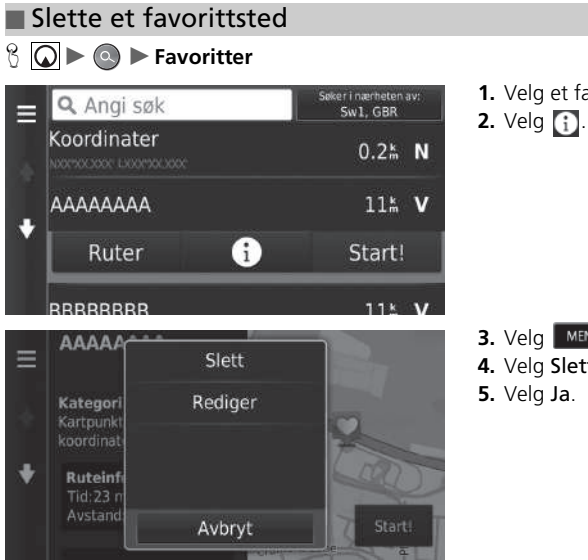

**1.** Velg et favorittsted som du vil slette.

**3.** Velg  $\boxed{\text{MENY}}$  eller  $\boxed{\equiv}$ . **4.** Velg Slett. **5.** Velg Ja.

### $\mathcal{B}$   $\overline{\mathbb{Q}}$   $\blacktriangleright$   $\overline{\mathbb{Q}}$   $\blacktriangleright$  Favoritter ■ Slette favorittsteder

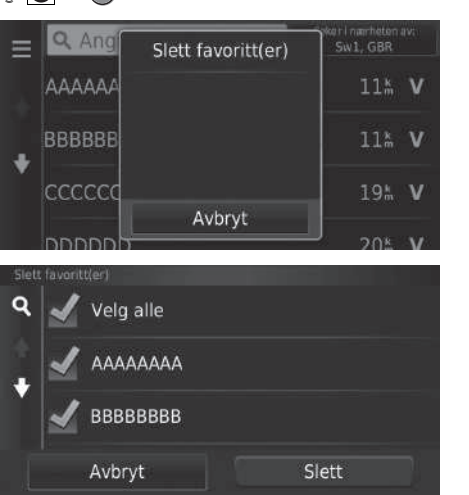

**1.** Velg  $\boxed{\text{MENY}}$  eller  $\boxed{\equiv}$ . **2.** Velg Slett favoritt(er).

- **3.** Velg et favorittsted som du vil slette.
	- Trykk på Velg alle for å slette alle favorittsteder.
- **4.** Velg Slett.
- **5.** Velg Ja.

# <span id="page-25-2"></span><span id="page-25-1"></span><span id="page-25-0"></span>**Bytte visningsmodus manuelt**

Angi forskjellig lysstyrke for dag- og nattmodus. Trykk på  $\rightarrow$  -x and  $\rightarrow$  -knappen for å gå gjennom visningsmodiene (Dag til Natt til Av).

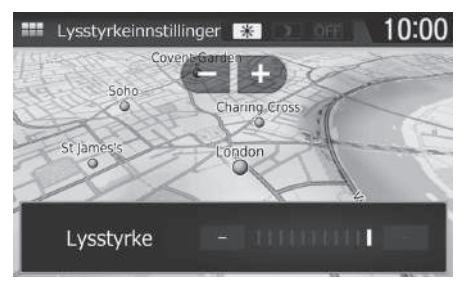

Trykk på  $\rightarrow$  -knappen.

- $\triangleright$  Søylen for lysstyrke vises i noen få sekunder.
- $\blacktriangleright$  Velg  $\blacktriangleright$  eller  $\blacktriangleright$  for å justere lysstyrken.

### $\geq$  [Bytte visningsmodus manuelt](#page-25-2)

Du kan også justere lysstyrken på skjermen ved å sveipe eller skyve på søylen for lysstyrke.

skyve på søylen for lysstyrke.<br>
Du kan endre innstillingen for følsomheten til<br>
berøringsskjermen.<br> **EX 5- EX instruksjonsboken.**<br> **FORTSETTES** 25 Du kan endre innstillingen for følsomheten til berøringsskjermen.

### 2 **Se i instruksjonsboken.**

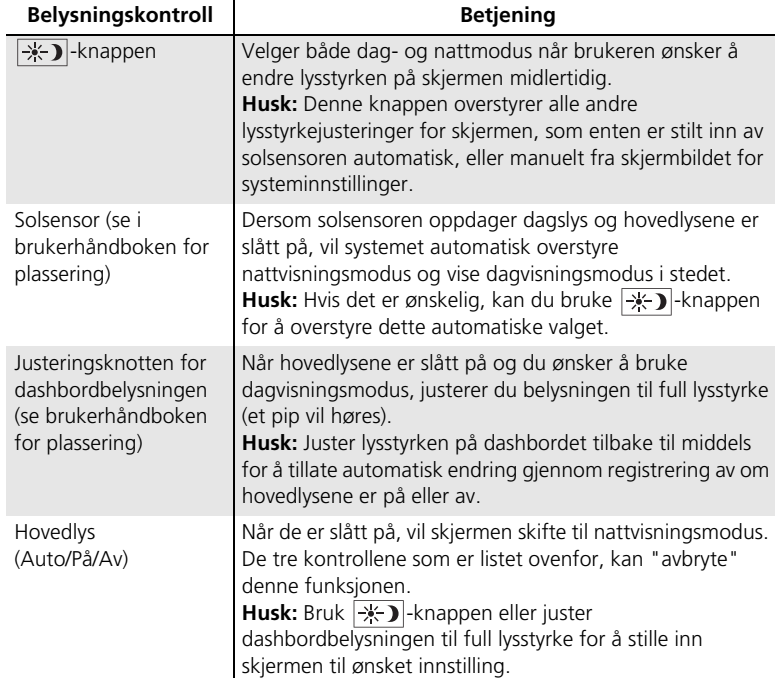

# <span id="page-27-1"></span><span id="page-27-0"></span>H u u **Innstillinger** u **Kart og kjøretøy**

Endre kartinnstillingene.

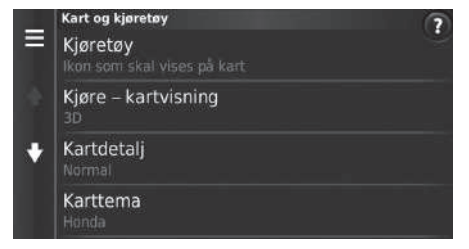

Velg et alternativ.

De følgende alternativene er tilgjengelige:

- Kjøretøy: Endre ikonet som viser posisjonen din på kartet. 2 **[Kjøretøy](#page-28-0)** S. [28](#page-28-0)
- Kjørekartvisning: Angi perspektivet på kartet.

2 **[Kjørekart \(Kartorientering\)](#page-29-0)** S. [29](#page-29-0)

• Kartdetalj: Angi detaljnivået på kartet. Flere detaljer kan føre til at kartet tegnes langsommere.

2 **[Kartdetalj](#page-30-0)** S. [30](#page-30-0)

• Karttema: Endrer fargene på kartdata.

2 **[Karttema](#page-31-0)** S. [31](#page-31-0)

• Kartknapper: Angi hvilke ikoner som er inkludert på kartet. Opptil tre ikoner kan inkluderes på kartet.

2 **[Kartknapper](#page-32-1)** S. [32](#page-32-1)

• Kartlag: Angi dataene som vises på kartet.

2 **[Kartlag](#page-33-0)** S. [33](#page-33-0)

• Dashbord: Angi layout for dashbordet på kartet.

2 **[Dashbord](#page-33-1)** S. [33](#page-33-1)

- Autozoom: Angir om kartet zoomes automatisk i henhold til avstanden til neste navigeringspunkt.
- Mine kart: Angir hvilke installerte kart systemet skal bruke. 2 **[Mine kart](#page-34-0)** S. [34](#page-34-0)

# <span id="page-28-0"></span>**Kjøretøy**

### $\mathcal{B}$  **ID ► Innstillinger** ► Kart og kjøretøy ► Kjøretøy

Du kan velge kjøretøyikonet.

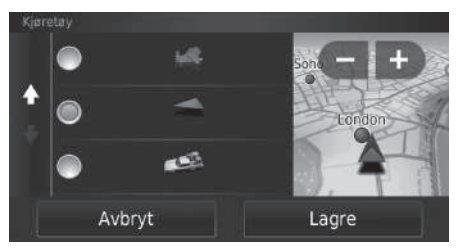

- **1.** Velg et alternativ.
- **2.** Velg Lagre.

# <span id="page-29-0"></span>**Kjørekart (Kartorientering)**

### $\mathcal{B}$  **ID ► Innstillinger** ► Kart og kjøretøy ► Kjørekartvisning

Velg kartorienteringen.

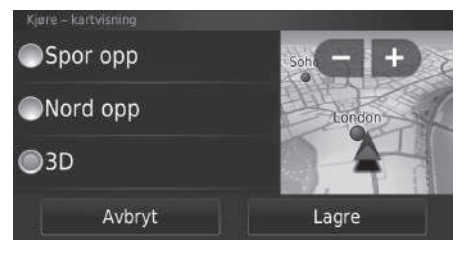

- **1.** Velg et alternativ.
- **2.** Velg Lagre.

De følgende alternativene er tilgjengelige:

- Spor opp: Viser kartet med reiseretningen vendt oppover.
- Nord opp: Viser kartet slik at nord alltid peker opp.
- 3-D (standard fabrikkinnstilling): Viser kartet i 3D med reiseretningen vendt oppover.

# <span id="page-30-0"></span>**Kartdetalj**

### $\mathbb{R}$   $\boxed{\bigcirc}$   $\blacktriangleright$  Innstillinger  $\blacktriangleright$  Kart og kjøretøy  $\blacktriangleright$  Kartdetalj

Angi detaljnivået på kartet.

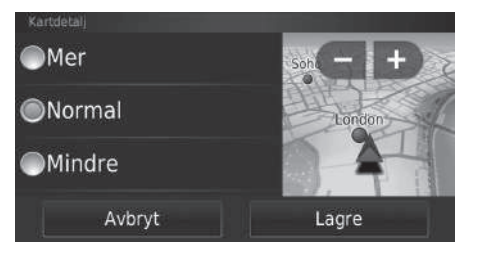

- **1.** Velg et alternativ.
- **2.** Velg Lagre.

De følgende alternativene er tilgjengelige:

- Mer: Viser flere detaljer på kartet.
- Normal (standard fabrikkinnstilling): Viser en standard mengde detaljer på kartet.
- Mindre: Viser færre detaljer på kartet.

# <span id="page-31-0"></span>**Karttema**

### $\frac{1}{2}$  **D**  $\blacktriangleright$  Innstillinger  $\blacktriangleright$  Kart og kjøretøy  $\blacktriangleright$  Karttema

Endrer fargene på kartdata.

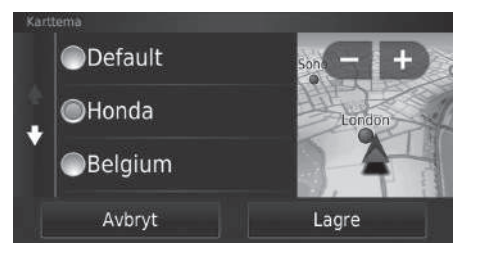

- **1.** Velg et alternativ.
- **2.** Velg Lagre.

# <span id="page-32-1"></span><span id="page-32-0"></span>**Kartknapper**

# $\mathcal{B}$  **ID ► Innstillinger ► Kart og kjøretøy ► Kartknapper** Angir opptil tre snarveier som vises på kartets verktøymeny. Avbryt Nullstill til fabrikkinnstill. Lagre Mayfair ondon  $\gamma$ Waterloo Westminster Kartknappe Trafikk Demp С Omkjøring

- **1.** Velg **x** hvis du vil slette en snarvei, og velg deretter OK.
- **2.** Velg  $\bigoplus$  for å legge til en ny snarvei.

### **3.** Velg et alternativ. **4.** Velg Lagre.

### **X** [Kartknapper](#page-32-1)

**Nullstill til fabrikkinnst.** Tilbakestiller innstillingene til standard fabrikkinnstillinger.

Systemoppsett

# <span id="page-33-0"></span>**Kartlag**

### $\mathcal{B}$  **IO ► ID → Innstillinger** ► Kart og kjøretøy ► Kartlag

Angir dataene som vises på kartskjermen.

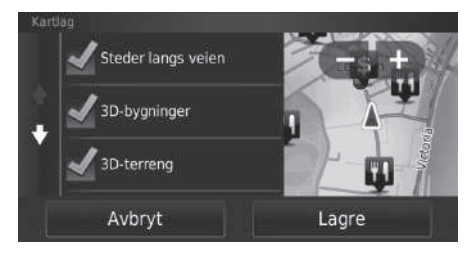

- **1.** Velg alternativ(er).
- **2.** Velg Lagre.

# <span id="page-33-1"></span>**Dashbord**

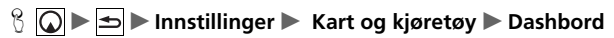

Endrer layout på dashbordet nederst på kartet.

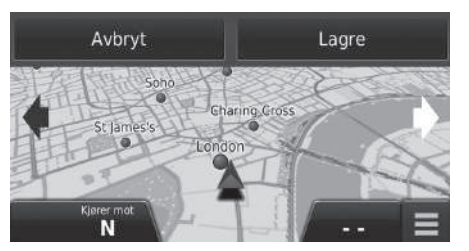

**1.** Velg **eller** .. **2.** Velg Lagre.

### $\gg$  [Kartlag](#page-33-0)

Triplogg er stilt inn til Av som standard fabrikkinnstilling.

# <span id="page-34-0"></span>**Mine kart**

### $\%$   $\textcircled{1}$   $\blacktriangleright$  **Innstillinger**  $\blacktriangleright$  Kart og kjøretøy  $\blacktriangleright$  Mine kart

Angir hvilke installerte kart systemet skal bruke.

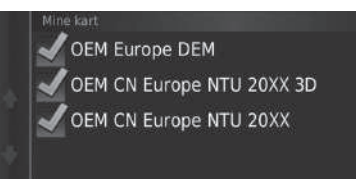

Velg alternativ(er).

# <span id="page-35-1"></span><span id="page-35-0"></span>Navigasjon

# $\mathbb{S}$   $\boxed{\bigcirc}$   $\blacktriangleright$  **Innstillinger**  $\blacktriangleright$  Navigasjon

Endrer navigasjonsinnstillingene.

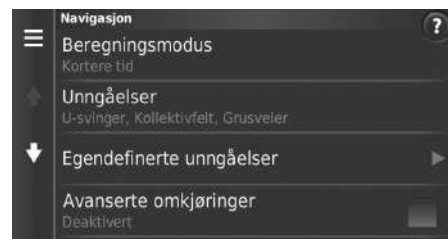

Følgende alternativer er tilgjengelige:

• Beregningsmodus: Angi rutepreferanse.

### 2 **[Beregningsmodus](#page-36-0)** S. [36](#page-36-0)

- Unngåelser: Angi veiforhold som du vil unngå på en rute. 2 **[Unngåelser](#page-37-0)** S. [37](#page-37-0)
- Egendefinerte unngåelser: Gjør at du kan unngå bestemte veier eller områder. 2 **[Egendefinerte unngåelser](#page-38-1)** S. [38](#page-38-1)
- Avanserte omveier: Angi lengden på omveien.
- Talemeldinger: Slår taleanvisningene på eller av.
- GPS-simulator: Hindrer systemet i å motta GPS-signaler.

### $\gg$  [Navigasjon](#page-35-1)

Avanserte omkjøringer og GPS-simulator er slått av som standard fabrikkinnstilling.
## **Beregningsmodus**

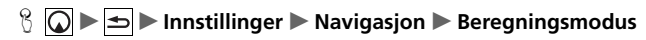

Angir rutepreferanse.

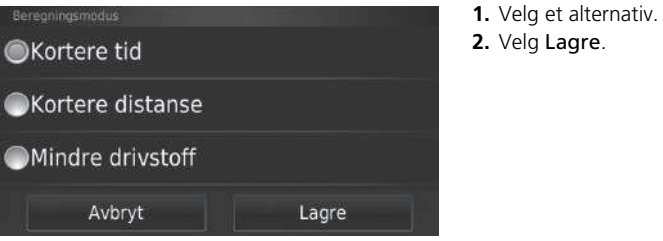

Følgende alternativer er tilgjengelige:

- Kortere tid (standard fabrikkinnstilling): Beregner ruter som er raskere å kjøre, men kan være lengre i avstand.
- Kortere distanse: Beregner ruter som er kortere i avstand, men kan ta lengre tid å kjøre.
- Mindre drivstoff: Beregner ruter som kan kreve mindre drivstoff enn andre ruter.

## <span id="page-37-0"></span>**Unngåelser**

#### $\mathbb{E}$   $\boxed{\bigcirc}$   $\blacktriangleright$  **Innstillinger**  $\blacktriangleright$  Navigasjon  $\blacktriangleright$  Unngåelser

Angi innstillinger for rutealternativer som skal unngås.

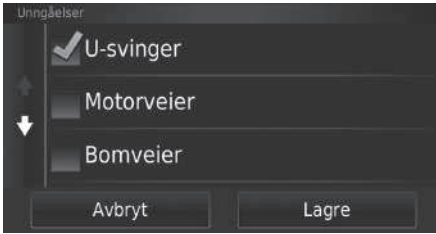

Følgende alternativer er tilgjengelige:

- U-svinger: Unngår U-svinger.
- Motorveier: Unngår motorveier.
- Bomveier: Unngår bomveier.
- Ferger: Unngår ferger.
- Kollektivfelt:Unngår kollektivfelt.
- Ikke-asfalterte veier: Unngår ikke-asfalterte veier.
- **1.** Velg alternativ(er).
- **2.** Velg Lagre.

#### **>**[Unngåelser](#page-37-0)

Motorveier, Bomveier og Ferger er slått av som standard fabrikkinnstilling.

## **Egendefinerte unngåelser**

#### $\%$  **○ ►** Innstillinger ▶ Navigasjon ▶ Egendefinerte unngåelser

Gjør at du kan unngå spesielle områder og deler av veien. Du kan aktivere og deaktivere egendefinerte unngåelser etter behov.

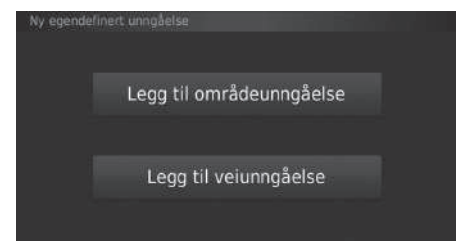

Velg et alternativ.

 $\blacktriangleright$  Velg Legg til ny egendefinert unngåelse hvis egendefinerte unngåelser allerede er lagret.

Følgende alternativer er tilgjengelige:

- Legg til områdeunngåelse: Stiller inn et område som skal unngås. 2 **[Legge til et unngåelsesområde](#page-39-0)** S. [39](#page-39-0)
- Legg til veiunngåelse: Stiller inn en vei som skal unngås.
	- 2 **[Legge til en veiunngåelse](#page-40-0)** S. [40](#page-40-0)

#### <span id="page-39-0"></span>■ Legge til et unngåelsesområde

 $\%$   $\Box$   $\blacktriangleright$  l $\blacktriangleright$  Innstillinger  $\blacktriangleright$  Navigasjon  $\blacktriangleright$  Egendefinerte unngåelser  $\blacktriangleright$  Legg til **områdeunngåelse**

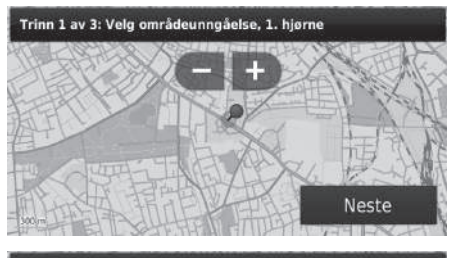

Trinn 2 av 3: Velg områdeunngåelse, motsatt hjørne

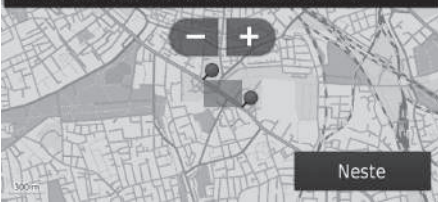

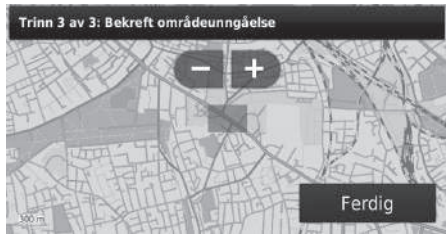

**1.** Velg hjørnet øverst til venstre (høyre) på området du vil unngå. Velg Neste.  $\blacktriangleright$  Ikonet  $\wp$  vises på kartet.

- **2.** Velg hjørnet nederst til høyre (venstre) på området du vil unngå. Velg Neste.
	- Det valgte området blir skyggelagt på kartet.

**3.** Velg Ferdig.

#### <span id="page-40-0"></span>■ Legge til en veiunngåelse

 $\mathbb{R}$   $\boxed{\bigcirc}$  **D**  $\blacktriangleright$  Innstillinger  $\blacktriangleright$  Navigasjon  $\blacktriangleright$  Egendefinerte unngåelser  $\blacktriangleright$  Legg til **veiunngåelse**

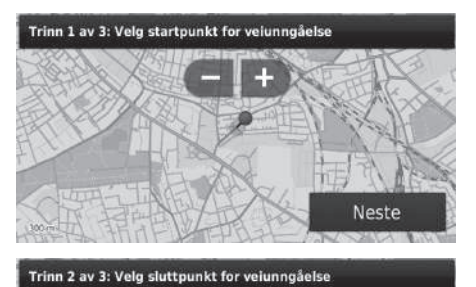

- **1.** Velg startpunktet på delen av veien du vil unngå. Velg Neste.
	- $\blacktriangleright$  Ikonet  $\bigcirc$  vises på kartet.

- **2.** Velg sluttpunktet på veidelen. Velg Neste.
	- $\blacktriangleright$  Den valgte veien skifter farge.

Neste Trinn 3 av 3: Bekreft veiunngåelse

Ferdig

**3.** Velg Ferdig.

### ■ Redigere en egendefinert unngåelse

#### H u u **Innstillinger** u **Navigasjon** u **Egendefinerte unngåelser**

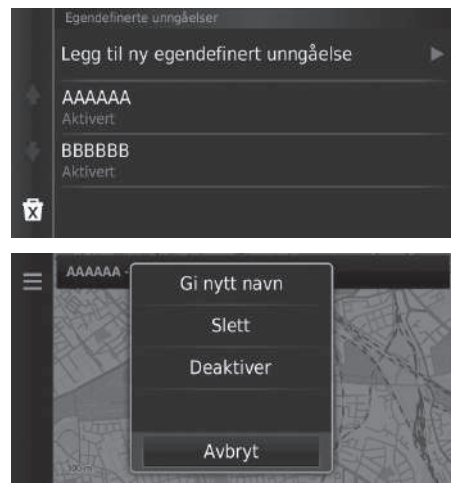

Følgende elementer er tilgjengelige:

- Gi nytt navn: Tast inn et nytt navn.
- Slett: Sletter valgt område eller vei.
- Deaktiver: Deaktiverer unngåelsen.

**1.** Velg området eller veien du vil redigere, på listen.

2. Velg  $\blacksquare$ .

- $\blacktriangleright$  Menyskjermbildet vises.
- **3.** Velg et element.

<span id="page-42-0"></span>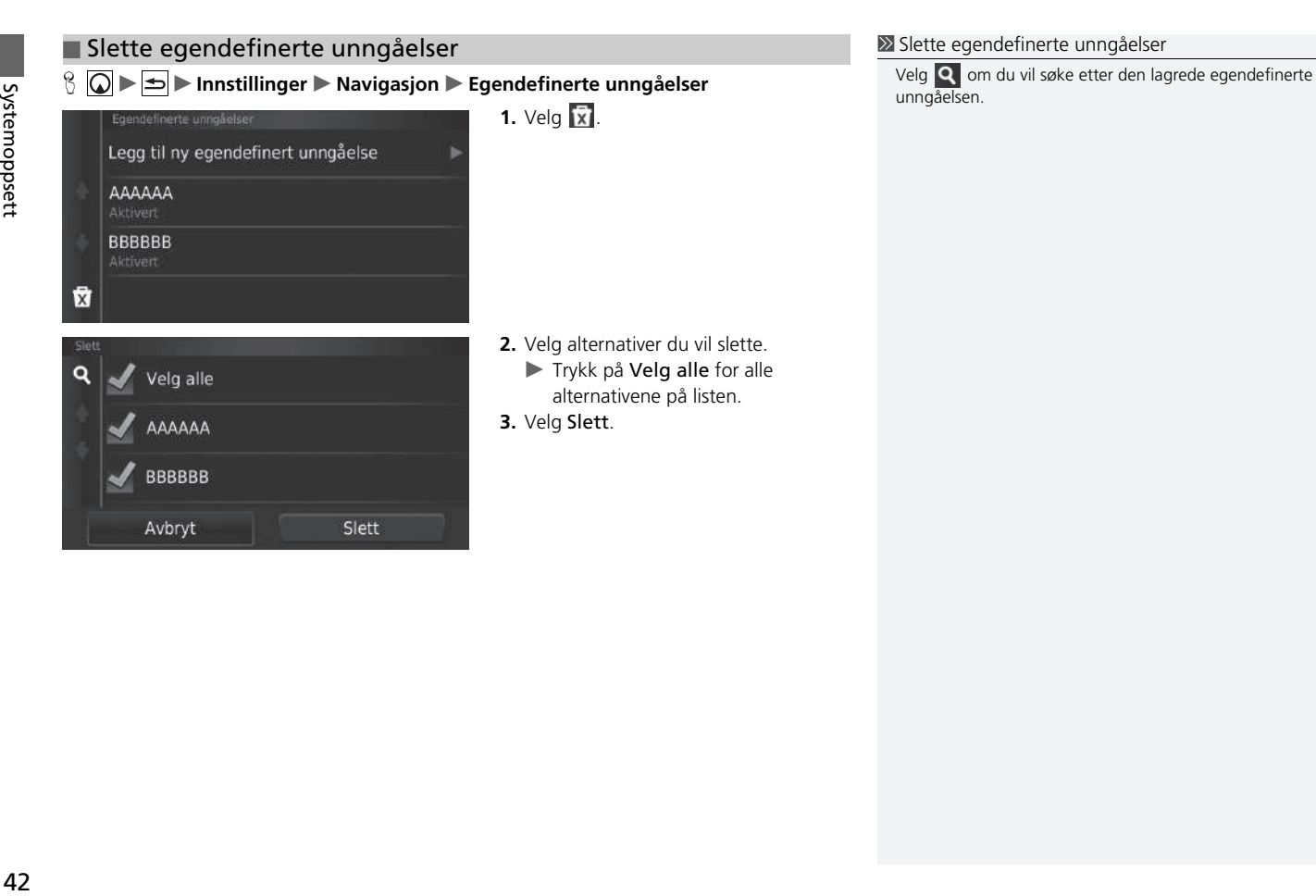

## Trafikk

## $\sqrt[6]{\bigcirc}$   $\blacktriangleright$   $\boxed{\triangle}$   $\blacktriangleright$  Innstillinger  $\blacktriangleright$  Trafikk

Stiller inn trafikkfunksjonen.

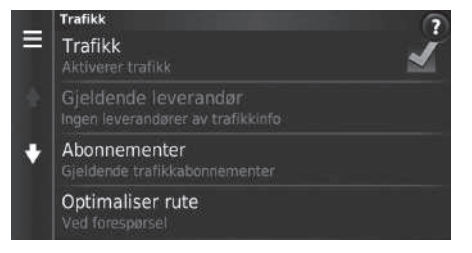

Velg et alternativ.

Følgende alternativer er tilgjengelige:

• Trafikk: Aktiverer trafikkfunksjonen.

2 **[Trafikkinformasjon](#page-85-0)** S. [85](#page-85-0)

- Gjeldende leverandør: Angir trafikkleverandøren som skal brukes for trafikkdata.
- Abonnementer: Viser listene over gjeldende trafikkabonnementer.
- Optimaliser rute: Angir om optimaliserte alternative ruter skal brukes Ved forespørsel (standard fabrikkinnstilling) eller Automatisk.

## Andre innstillinger

## **Enheter**

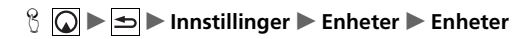

Du kan stille inn kartenhetene.

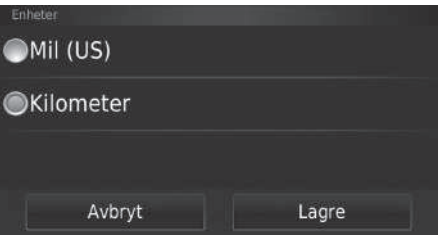

Følgende alternativer er tilgjengelige:

- Mil (US): Stiller enhetene til miles.
- Kilometer: Stiller enhetene til kilometer.
- **1.** Velg et alternativ.
- **2.** Velg Lagre.

## <span id="page-45-0"></span>**Språk og tastatur**

## H u u **Innstillinger** u **Språk og tastatur**

Angi språket for enheten og tastaturoppsettet.

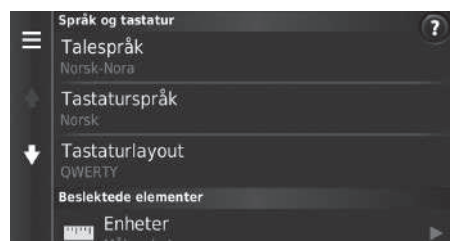

Følgende alternativer er tilgjengelige:

- Talespråk: Angi språket for talemeldinger. 2 **[Talespråk](#page-46-0)** S. [46](#page-46-0)
- Tastaturspråk: Angi språket for tastaturet.
	- 2 **[Tastaturspråk](#page-46-1)** S. [46](#page-46-1)
- Tastaturlayout: Angi tastaturoppsettet.
	- 2 **[Tastaturlayout](#page-47-0)** S. [47](#page-47-0)

Velg et alternativ.

#### 1 [Språk og tastatur](#page-45-0)

Når du velger et språk for lydsystemet, endres språkinnstillingen til navigasjonssystemet automatisk. Se brukerhåndboken for instruksjoner.

<span id="page-46-0"></span>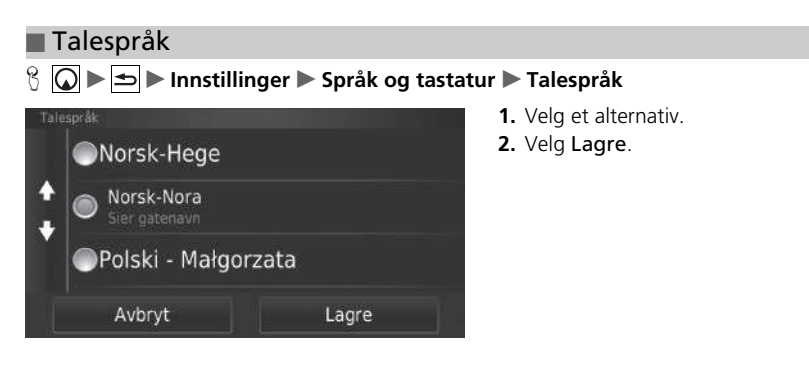

#### <span id="page-46-1"></span>■ Tastaturspråk

 $\mathcal{B}$  **I**  $\Box$  **Innstillinger D** Språk og tastatur **D** Tastaturspråk

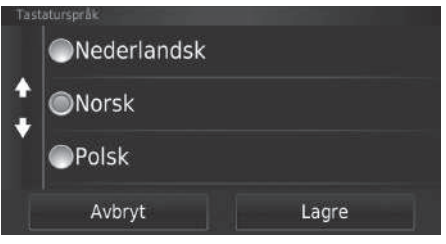

- **1.** Velg et alternativ.
- **2.** Velg Lagre.

#### <span id="page-47-0"></span>■ Tastaturlayout H u u **Innstillinger** u **Språk og tastatur** u **Tastaturlayout 1.** Velg et alternativ. Tastaturlayout **2.** Velg Lagre. **OQWERTY**  $\bigcirc$ ABCDE

Lagre

Avbryt

## **Enhet**

 $\mathbb{S}$   $\boxed{\bigcirc}$   $\blacktriangleright$   $\boxed{\triangle}$   $\blacktriangleright$  Innstillinger  $\blacktriangleright$  Enhet

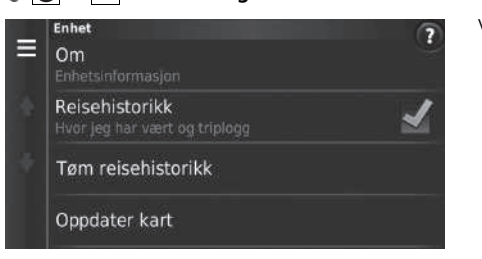

Velg et alternativ.

De følgende alternativene er tilgjengelige:

• Om: Viser informasjonen om enheten.

2 **[Om](#page-49-0)** S. [49](#page-49-0)

- Reisehistorikk: Gjør at systemet kan registrere informasjon om anbefalte ruter, tidligere ruter og bestemmelsessted og turloggfunksjoner.
- Tøm reisehistorikk: Sletter den registrerte informasjonen.
- Oppdater kart: Viser beskrivelsesskjermen med kartoppdateringer.
	- 2 **[Oppdatere navigasjonssystemet](#page-126-0)** S. [126](#page-126-0)

## <span id="page-49-0"></span>H u u **Innstillinger** u **Enhet** u **Om** ■ Om

Viser informasjonen om enheten.

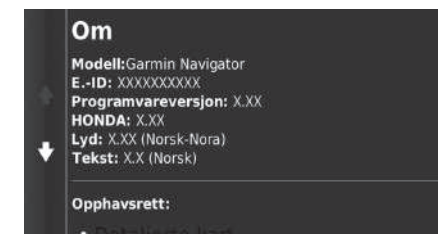

## <span id="page-50-1"></span><span id="page-50-0"></span>**Tilbakestill til standard fabrikkinnstillinger**

## $\mathbb{S}$   $\boxed{\bigcirc}$   $\blacktriangleright$  **Innstillinger**  $\blacktriangleright$  **MENY**

Du kan gjenopprette alle innstillinger til fabrikkinnstillingene.

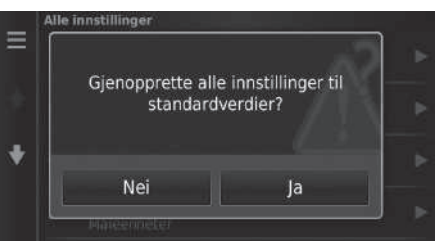

- **1.** Velg Gjenopprett.
- **2.** Velg Ja.

#### $\sum$  [Tilbakestill til standard fabrikkinnstillinger](#page-50-0)

Når du ønsker å nullstille følgende alternativer, kan du se referansene nedenfor:

- Hjem 2 **[Slette favorittsteder](#page-24-0)** S. [24](#page-24-0)
- Siste
	- 2 **[Nylig](#page-71-0)** S. [71](#page-71-0)
- Favoritter
	- 2 **[Favorittsteder](#page-18-0)** S. [18](#page-18-0)

Når du velger MENY eller i hver innstillingskategori, kan du gjenopprette den valgte kategorien.

Nullstill alle standardinnstillinger og slett alle personlige data når du overfører kjøretøyet til en tredjepart.

# **Navigasjon**

Denne seksjonen beskriver hvordan du legger inn et reisemål, velger en rute å følge og hvordan du følger ruten til reisemålet ditt. Den beskriver også hvordan du endrer ruten eller bestemmelsesstedet underveis.

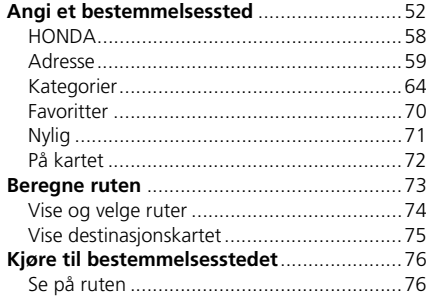

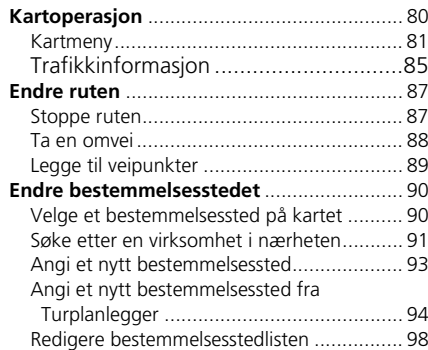

## <span id="page-52-0"></span> $8$  Q  $\triangleright$   $\odot$

Denne delen beskriver hvordan du legger inn et bestemmelsessted for ruteveiledning.

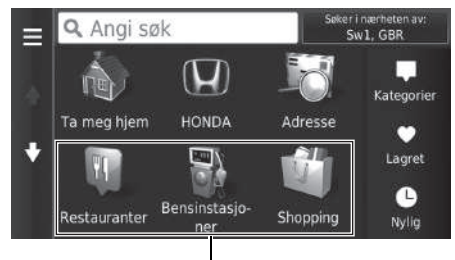

Velg et alternativ.

#### Snarveier

Følgende alternativer er tilgjengelige:

• Angi søk: Angir et bestemmelsessted ved å taste inn en kategori, et navn, en adresse eller et bynavn.

#### 2 **[Bruke søkefeltet](#page-54-0)** S. [54](#page-54-0)

• Søker i nærheten av: Velger by å søke i nærheten.

#### 2 **[Endre søkeområdet](#page-55-0)** S. [55](#page-55-0)

- Ta meg hjem: Angir hjemmeadressen din som bestemmelsesstedet. 2 **[Dra hjem](#page-8-0)** S. [8](#page-8-0)
- HONDA: Angir en Honda-forhandler i nærheten som bestemmelsessted.  $2$  **[HONDA](#page-58-0)**  $58$
- Adresse: Angi et bestemmelsessted ved å taste inn en adresse.

2 **[Adresse](#page-59-0)** S. [59](#page-59-0)

#### >> [Angi et bestemmelsessted](#page-52-0)

Lydanlegget kan bare gi ruteveiledning fra ett navigasjonssystem om gangen. Når du angir et mål på ett system, vil alle aktive ruteveiledninger hos det andre systemet avbrytes, og det gjeldende systemet du bruker, vil føre deg til bestemmelsesstedet.

Hvis du trykker på  $\circled{r}$ -knappen på rattet og velger Navigasjonsmeny mens du er på kartskjermbildet, er følgende elementer tilgjengelige. Bruk knappene på rattet til å velge elementer.

- Ta meg hjem
- Nylig bestemmelsessted
- Endre rutepref.
- Lagrede steder
- Avbryt rute
- Legg til ny adresse

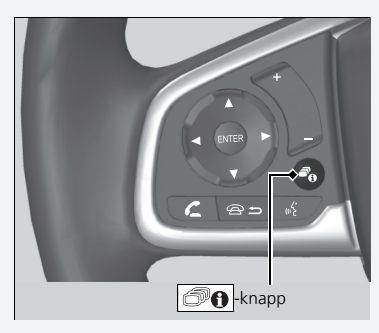

• Kategorier: Angi et bestemmelsessted ved å velge en kategori.

2 **[Kategorier](#page-64-0)** S. [64](#page-64-0)

- Lagret: Angir et bestemmelsessted ved å velge et sted som er lagret i Lagret-listen. 2 **[Favoritter](#page-70-0)** S. [70](#page-70-0)
- Nylig: Angi et bestemmelsessted ved å velge et tidligere bestemmelsessted.

2 **[Nylig](#page-71-1)** S. [71](#page-71-1)

- Legg til snarvei: Legg til snarveier i menyen Hvor skal du?
	- 2 **[Legge til snarveier](#page-56-0)** S. [56](#page-56-0)

## <span id="page-54-0"></span> $\mathcal{B}$   $\overline{\omega}$   $\triangleright$   $\overline{\omega}$   $\triangleright$  Angi søk ■ [Bruke søkefeltet](#page-54-0) 1 Bruke søkefeltet 1 Bruke søkefeltet 1 Bruke søkefeltet

Du kan bruke søkefeltet til å søke etter steder ved å taste inn en kategori, et navn, en adresse, telefonnummeret til en bedrift eller et bynavn.

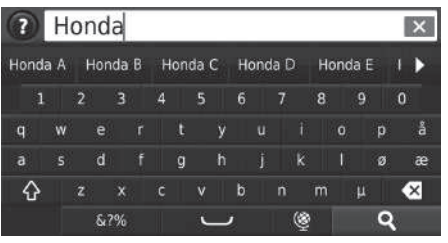

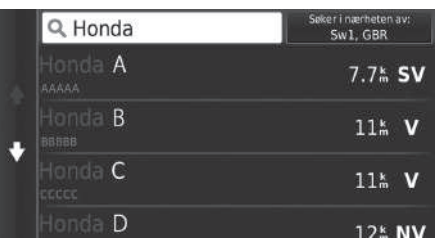

- **1.** Tast inn et søkeord.
	- $\blacktriangleright$  Søkehistorikken vises under søkefeltet.
	- $\blacktriangleright$  Foreslåtte søkeord dukker opp under søkefeltet etter hvert som du taster.
- 2. Velg **Q** eller foreslått søkeord.
- **3.** Velg bestemmelsesstedet ditt på listen.
- **4.** Velg Start! hvis du vil angi ruten til bestemmelsesstedet.
	- 2 **[Beregne ruten](#page-73-0)** S. [73](#page-73-0)

Hvis du ønsker å slette søkehistorikken, velger du Gjenoppr. i menyen Innstillinger.

2 **[Tilbakestill til standard fabrikkinnstillinger](#page-50-1)** S. [50](#page-50-1)

## <span id="page-55-0"></span>■ Endre søkeområdet <sup>1</sup> [Endre søkeområdet](#page-55-0)

 $\mathcal{B}$   $\overline{\mathbb{Q}}$   $\triangleright$   $\overline{\mathbb{Q}}$   $\triangleright$  Søker i nærheten av:

Som standard finner systemet steder nærmest din gjeldende posisjon. Du kan finne et sted nær en annen by eller posisjon.

Velg et alternativ.

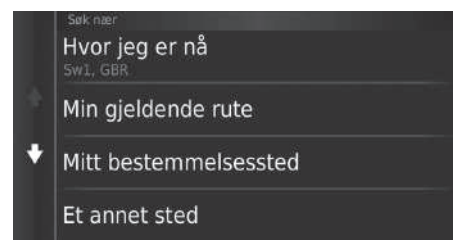

Følgende alternativer er tilgjengelige:

- Hvor jeg er nå: Søker nær din gjeldende posisjon.
- Min gjeldende rute: Søker langs den gjeldende ruten.
- Mitt bestemmelsessted: Søker nær ditt gjeldende bestemmelsessted.
- Et annet sted: Søker nær byen du angir.
- Et nylig bestemmelsessted: Søker nær et nylig bestemmelsessted.
- Et favorittbestemmelsessted: Søker nær et favorittsted.

Min gjeldende rute og Mitt bestemmelsessted kan stilles inn når ruten er aktiv.

## <span id="page-56-0"></span> $\mathbb{G} \subset \mathbb{R}$  Legg til snarvei ■ Legge til snarveier

Opptil 36 snarveiikoner kan lagres.

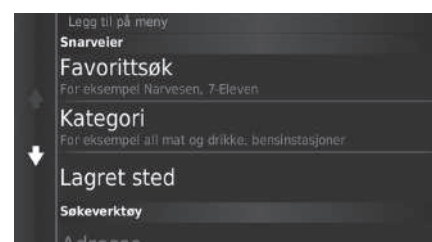

Velg et alternativ du ønsker å legge til som snarvei.

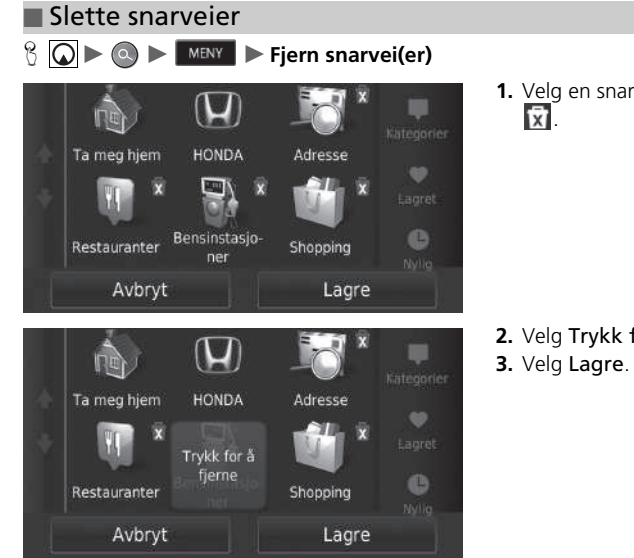

**1.** Velg en snarvei som du vil slette, med

**2.** Velg Trykk for å fjerne.

## <span id="page-58-0"></span>**HONDA**

## $\mathcal{B} \quad \textcircled{1} \rightarrow \textcircled{2} \rightarrow \text{HONDA}$

Finn en Honda-tjeneste, og angi den som bestemmelsessted.

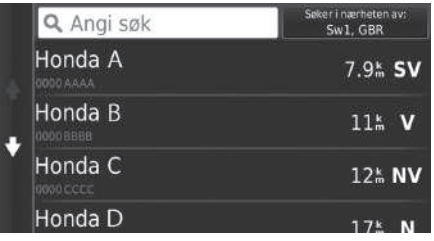

- **1.** Velg ønsket navn på listen.
- **2.** Angi ruten til bestemmelsesstedet.
	- 2 **[Beregne ruten](#page-73-0)** S. [73](#page-73-0)

## <span id="page-59-0"></span>**Adresse**

## $\mathcal{B}$   $\overline{\mathbb{Q}}$   $\blacktriangleright$   $\overline{\mathbb{Q}}$   $\blacktriangleright$  Adresse

Tast inn en adresse som skal brukes som bestemmelsessted. Byen eller landet du for øyeblikket befinner deg i, vises.

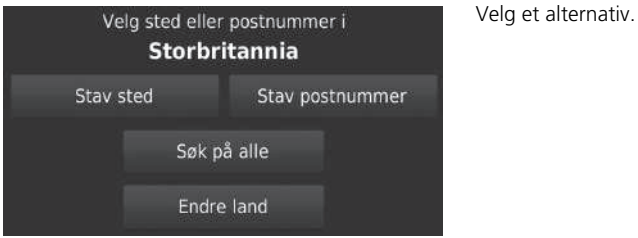

De følgende alternativene er tilgjengelige:

• Stav by: Velg by for bestemmelsesstedet.

2 **[Velge by](#page-62-0)** S. [62](#page-62-0)

• Stav postnummer: Velg postnummer for bestemmelsesstedet.

```
2 Velge postnummer S. 63
```
• Søk på alle: Tast inn en adresse som skal brukes som bestemmelsessted.

2 **[Søk på alle](#page-61-0)** S. [61](#page-61-0)

• Endre land: Velger endre land.

```
2 Velge Endre land S. 60
```
<span id="page-60-0"></span>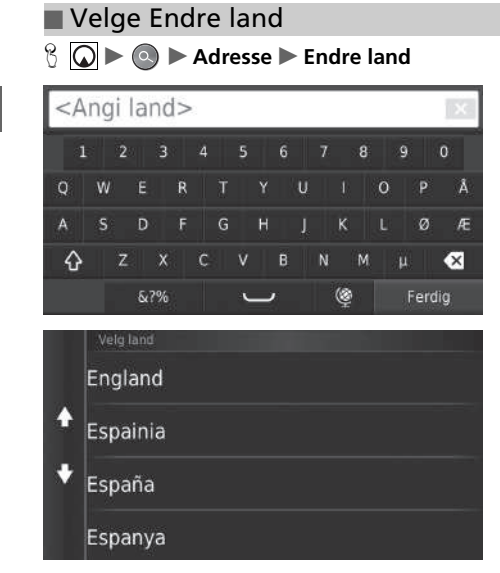

**1.** Tast inn navnet på et land.

**2.** Velg et land på listen.

### <span id="page-61-0"></span>■ [Søk på alle](#page-61-0) 1 Søk på alle 1 Søk på alle 1 Søk på alle 1 Søk på alle 1 Søk på alle

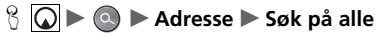

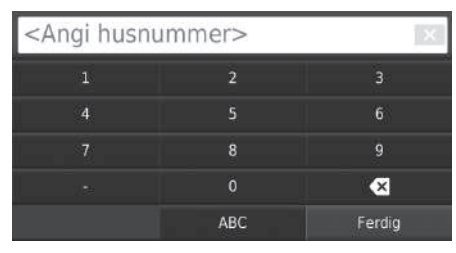

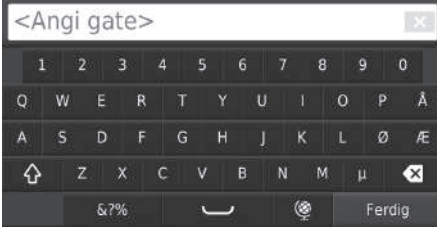

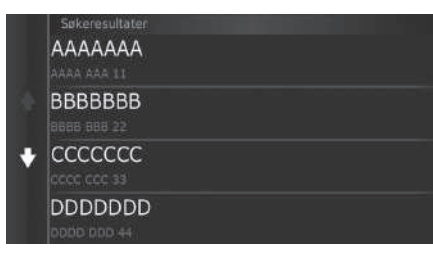

**1.** Tast inn husnummeret. Velg Ferdig.

- **2.** Tast inn gatenavnet. Velg Ferdig.
	- $\blacktriangleright$  En liste med matchende treff vises automatisk når du skriver inn flere bokstaver, med det mest nøyaktige treffet øverst på listen.
- **3.** Velg bestemmelsesstedet ditt på listen.
	- $\blacktriangleright$  Hvis skjermbildet for valg av by vises, velger du en by.
- **4.** Velg Start! hvis du vil angi ruten til bestemmelsesstedet.
	- 2 **[Beregne ruten](#page-73-0)** S. [73](#page-73-0)

Rekkefølgen på trinnene kan variere avhengig av kartdataene som lastes inn på systemet.

### <span id="page-62-0"></span> $\mathbb{R}$   $\overline{\mathbb{Q}}$   $\triangleright$  **Adresse**  $\triangleright$  **Stav sted** ■ [Velge by](#page-62-0) 1 Velge by 1 Velge by 1 Velge by 1 Velge by 1 Velge by 1 Velge by 1 Velge by 1 Velge by 1 Velge by

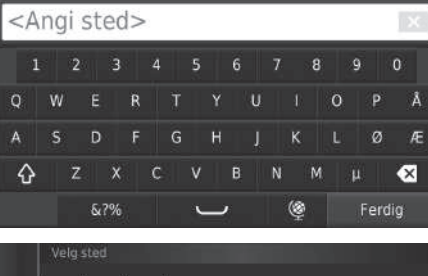

London, London

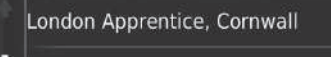

П London Colney, HERTS

London Heathrow Airport, Middlesex

- **1.** Tast inn navnet på en annen by. Velg Ferdig.
	- $\blacktriangleright$  En liste med matchende treff vises automatisk når du skriver inn flere bokstaver, med det mest nøyaktige treffet øverst på listen.
- **2.** På listen velger du byen du vil dra til.
	- Deretter blir du bedt om å angi et husnummer.
		- 2 **[Søk på alle](#page-61-0)** S. [61](#page-61-0)

Du behøver ikke å taste inn mellomrom eller symboler (f.eks.  $8, -, 96$ .

Rekkefølgen på trinnene kan variere avhengig av kartdataene som lastes inn på systemet.

<span id="page-63-0"></span>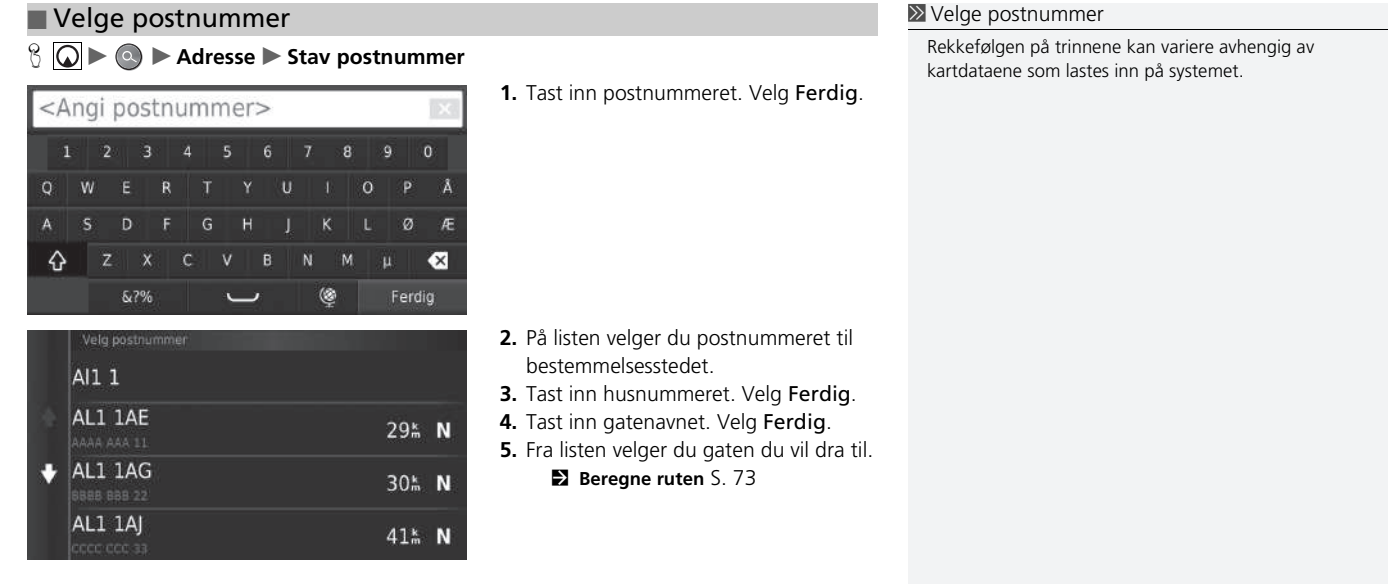

Navigasjon

Navigasjon

## <span id="page-64-0"></span>**Kategorier**

Velg kategorien for et sted (f.eks. restauranter, bensinstasjoner, butikker) som er lagret i kartdatabasen, for å søke etter bestemmelsesstedet.

## ■ Finne et sted etter kategori

## $\mathcal{B}$   $\overline{\mathbb{Q}}$   $\blacktriangleright$   $\overline{\mathbb{Q}}$   $\blacktriangleright$  Kategorier

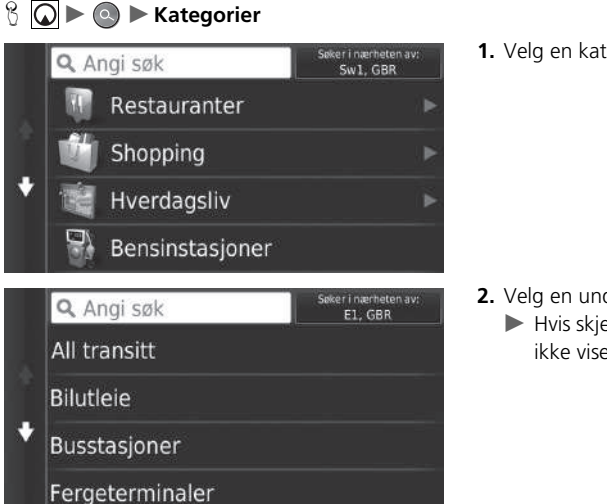

**1.** Velg en kategori.

- **2.** Velg en underkategori.
	- $\blacktriangleright$  Hvis skjermbildet for underkategori ikke vises, fortsetter du til trinn 3.

#### $\gg$  [Kategorier](#page-64-0)

Dette alternativet er praktisk dersom du ikke kjenner det eksakte navnet på et sted eller dersom du ønsker å begrense antall treff for steder med et vanlig navn.

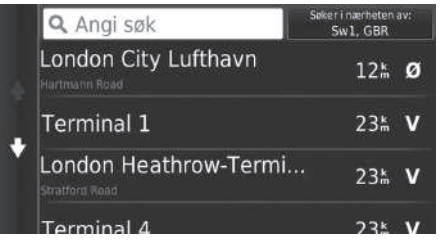

- **3.** Velg et stedsnavn på listen.
- **4.** Velg Start! hvis du vil angi ruten til bestemmelsesstedet.
	- 2 **[Beregne ruten](#page-73-0)** S. [73](#page-73-0)

#### $\gg$  [Kategorier](#page-64-0)

#### **Skjermbilde for hurtigsøk**

Når du har utført et søk etter et bestemmelsessted, viser enkelte kategorier en Hurtigsøk-liste som viser bestemmelsesstedene du valgte.

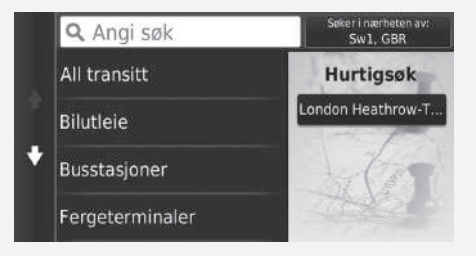

#### <span id="page-66-0"></span> $\mathcal{B}$   $\overline{\mathbb{Q}}$   $\blacktriangleright$  **C**  $\blacktriangleright$  **Kategorier**  $\blacktriangleright$  **Veikryss** ■ [Finne et sted etter veikryss](#page-66-0) 1 Finne et sted etter veikryss

Velg veikrysset der to gater møtes, som bestemmelsessted.

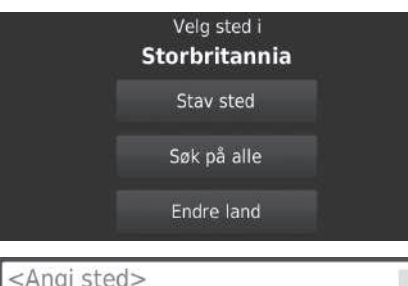

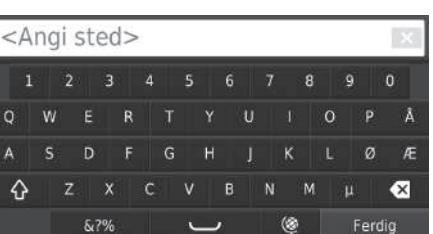

**1.** Velg Stav by.

- $\blacktriangleright$  Hvis du velger Søk på alle, fortsetter du til trinn 4.
- ▶ Velg Endre Land, hvis det er nødvendig.
	- 2 **[Velge Endre land](#page-60-0)** S. [60](#page-60-0)
- **2.** Tast inn et bynavn. Velg Ferdig.
	- $\blacktriangleright$  En liste med matchende treff vises automatisk når du skriver inn flere bokstaver, med det mest nøyaktige treffet øverst på listen.
- **3.** Velg en by.

Dersom det finnes mer enn ett veikryss, blir du bedt om å velge veikrysset.

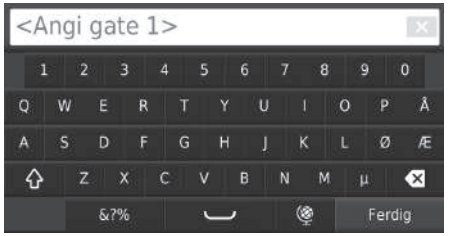

- **4.** Tast inn navnet på den første gaten. Velg Ferdig.
	- $\blacktriangleright$  En liste med matchende treff vises automatisk når du skriver inn flere bokstaver, med det mest nøyaktige treffet øverst på listen.
- **5.** Velg gaten på listen.
	- u Gjenta trinn 4 for å angi navn på den andre gaten.
- **6.** Velg veikryss.
- **7.** Velg Start! hvis du vil angi ruten til bestemmelsesstedet.
	- 2 **[Beregne ruten](#page-73-0)** S. [73](#page-73-0)

## $\mathbb{R}$   $\Box$   $\triangleright$   $\oslash$   $\triangleright$  Kategorier  $\triangleright$  Steder ■ Finne en by

Velg by for bestemmelsesstedet.

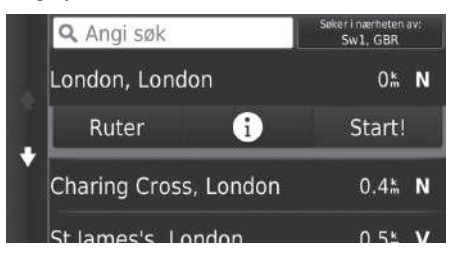

- **1.** Velg en by.
	- ▶ Velg Angi søk og tast inn et bynavn hvis du ønsker å begrense antallet treff.
- **2.** Velg Start! hvis du vil angi ruten til bestemmelsesstedet.
	- 2 **[Beregne ruten](#page-73-0)** S. [73](#page-73-0)

#### <span id="page-69-0"></span>■ [Finne et sted ved hjelp av koordinater](#page-69-0)

 $\mathbb{R}$   $\overline{\mathbb{Q}}$   $\triangleright$  **Kategorier**  $\triangleright$  **Koordinater** 

Du kan finne et sted ved hjelp av bredde- og lengdegrad. Dette kan være nyttig ved geocaching.

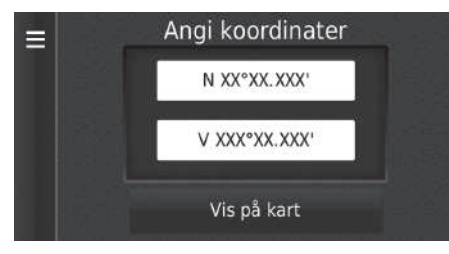

- **1.** Velg breddegraden.
- **2.** Tast inn den nye koordinaten. Velg Ferdig.
- **3.** Velg lengdegraden.
- **4.** Tast inn den nye koordinaten. Velg Ferdig.
- **5.** Velg Vis på kart.
- **6.** Velg Start! hvis du vil angi ruten til bestemmelsesstedet.
	- 2 **[Vise destinasjonskartet](#page-75-0)** S. [75](#page-75-0)

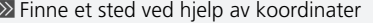

Hvis du vil endre koordinatformat, velger du **MENY** eller og deretter Format.

## <span id="page-70-0"></span>**Favoritter**

### $\mathcal{B}$   $\overline{\mathbb{Q}}$   $\blacktriangleright$   $\overline{\mathbb{Q}}$   $\blacktriangleright$  Favoritter

Velg et favorittsted som skal brukes som bestemmelsessted.

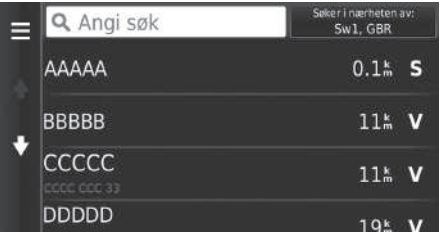

- **1.** Velg bestemmelsesstedet ditt på listen.
- **2.** Velg Start! hvis du vil angi ruten til bestemmelsesstedet.
	- 2 **[Beregne ruten](#page-73-0)** S. [73](#page-73-0)

#### $\gg$  [Favoritter](#page-70-0)

Du kan legge til, redigere eller slette et lagret sted. **2** [Favorittsteder](#page-18-1) S. [18](#page-18-1)

## <span id="page-71-1"></span><span id="page-71-0"></span>**Nylig**

## $\mathcal{B} \quad \textcircled{a} \rightarrow \textcircled{b}$   $\rightarrow$  Nylig

Velg en adresse på en liste over dine 50 siste bestemmelsessteder, og bruk denne som bestemmelsesstedet. Listen vises med det siste bestemmelsesstedet øverst.

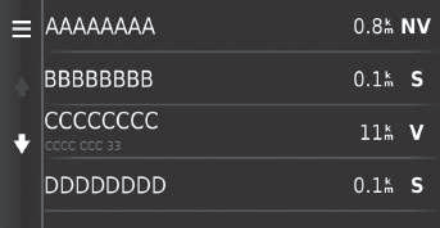

- **1.** Velg bestemmelsesstedet ditt på listen.
- **2.** Velg Start! hvis du vil angi ruten til
	- bestemmelsesstedet.
		- 2 **[Beregne ruten](#page-73-0)** S. [73](#page-73-0)

#### $\gg$  [Nylig](#page-71-1)

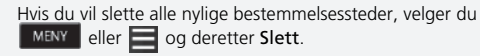
## <span id="page-72-0"></span>**På kartet**

## $\mathcal{B}$   $\boxed{\bigcirc}$   $\blacktriangleright$   $\boxed{\bigcirc}$   $\blacktriangleright$  Se på kart

Bla på kartet for manuelt å velge et ikon eller et sted som bestemmelsessted.

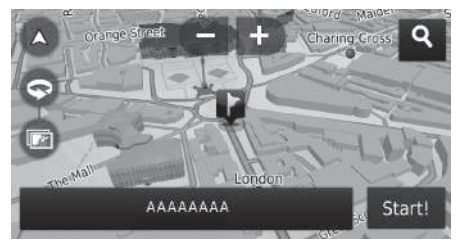

- **1.** Velg et punkt på kartet, et gate-, kryss- , eller kategoriikon.
	- u Gå tilbake til gjeldende posisjon når du trykker på -knappen.
- **2.** Velg Start! hvis du vil angi ruten til bestemmelsesstedet.
	- 2 **[Beregne ruten](#page-73-0)** S. [73](#page-73-0)

#### $\gg$  [På kartet](#page-72-0)

Du kan tilpasse kartet slik du vil, ved hjelp av  $\Box$ ,  $\Box$ ,  $\bullet$   $\bullet$  eller  $\bullet$ 2 **[Kartoperasjon](#page-80-0)** S. [80](#page-80-0)

Hvis du ønsker å vise en bestemt kategori av steder, velger du og deretter et kategoriikon.

Stedsinformasjon vises når du velger på kartet. 2 **[Vise destinasjonskartet](#page-75-0)** S. [75](#page-75-0)

<span id="page-73-0"></span>Denne delen beskriver hvordan du beregner ruten din.

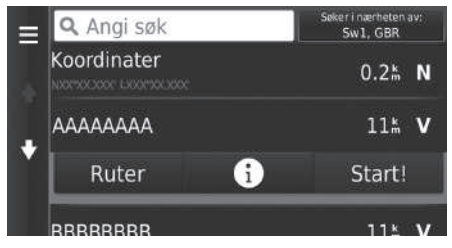

Følgende alternativer er tilgjengelige:

• Ruter: Viser forskjellige ruter.

2 **[Vise og velge ruter](#page-74-0)** S. [74](#page-74-0)

- (i): Vis bestemmelsesstedet på kartet.
	- 2 **[Vise destinasjonskartet](#page-75-0)** S. [75](#page-75-0)

#### Velg Start!

 $\blacktriangleright$  Systemet beregner og viser rutelinjen på kartskjermbildet.

#### $\geq$  [Beregne ruten](#page-73-0)

Hvis systemet har mange navigeringspunkter på ruten mot bestemmelsesstedet, kan det hende at det stopper beregningen.

I dette tilfellet starter ruteveiledning når du velger OK.

## <span id="page-74-0"></span>**Vise og velge ruter**

Vis og velg forskjellige ruter til bestemmelsesstedet ditt.

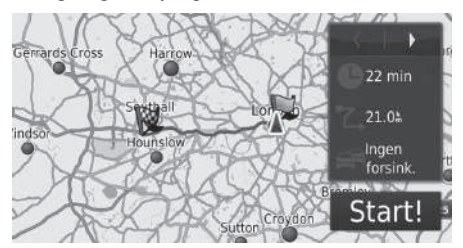

- **1.** Velg  $\boxed{\blacktriangleleft}$  eller  $\boxed{\blacktriangleright}$  for å endre en rute.  $\blacktriangleright$  Kjøreavstand, beregnet kjøretid og trafikkinformasjon vises for hver rute.
- **2.** Velg Start!
	- $\blacktriangleright$  Systemet beregner og viser rutelinjen på kartskjermbildet.

## <span id="page-75-0"></span>**Vise destinasjonskartet**

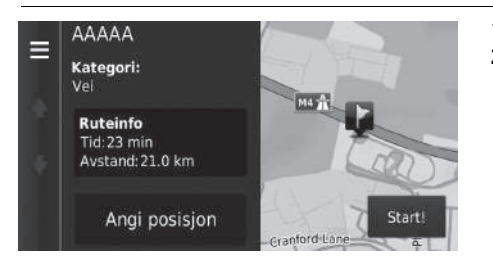

- **1.** Velg et alternativ.
- **2.** Velg Start!
	- $\blacktriangleright$  Systemet beregner og viser rutelinjen på kartskjermbildet.

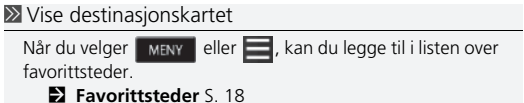

De følgende alternativene er tilgjengelige:

- Ruteinfo: Viser forskjellige ruter.
	- 2 **[Vise og velge ruter](#page-74-0)** S. [74](#page-74-0)
- Angi posisjon: Still inn kjøretøyets posisjon når du er innendørs eller ikke mottar satellittsignaler.
	- Du kan bruke denne funksjonen når GPS-simulatoren er stilt til på.
		- 2 **[Navigasjon](#page-35-0)** S. [35](#page-35-0)

## <span id="page-76-0"></span>**Se på ruten**

Denne delen beskriver hvordan du følger ruteveiledningen til bestemmelsesstedet.

#### ■ Kartskjermen

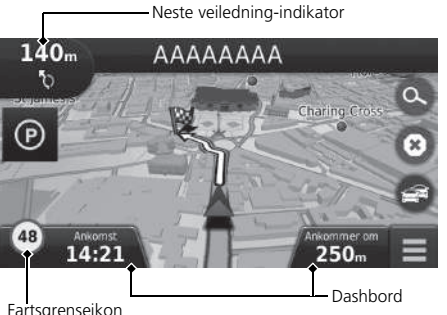

Etter at ruten til bestemmelsesstedet er beregnet, vises ruten på kartskjermen.

2 **[Mens ruteveiledning pågår](#page-7-0)** S. [7](#page-7-0) Mens du kjører, vil systemet spore posisjonen din på kartet i sanntid og gi deg veiledning når du nærmer deg hvert veiledningspunkt på ruten.

#### ≥ [Se på ruten](#page-76-0)

Når telefonen er koblet til det håndfrie telefonsystemet, vil navigasjonsskjermbildet endres til skjermbildet for innkommende anrop når du mottar et anrop.

#### **Fartsgrenseikon**

Fartsgrensen som vises på kartet, kan avvike fra den faktiske fartsgrensen.

Fartsgrenseikonet vises ikke på alle veier.

Velg kjøretøyikonet for å vise Hvor er jeg?-skjermbildet. 2 **[Vise informasjon om gjeldende posisjon](#page-83-0)** S. [83](#page-83-0)

Du kan stoppe kjøretøyet underveis (f.eks. for å hvile, fylle bensin osv.) og deretter fortsette på ruten.

Dersom du ikke fullførte ruten, starter navigasjonen på nytt når du starter kjøretøyet igjen.

Følgende alternativer er tilgjengelige:

• Velg tekstlinjen øverst på kartet for å vise svinglisteskjermen.

#### 2 **[Svingliste](#page-77-0)** S. [77](#page-77-0)

• Velg indikatoren for Neste veiledning for å vise skjermbildet for svinginformasjon eller skjermbildet for veikryssvisning.

#### 2 **[Svinginformasjon](#page-78-0)** S. [78](#page-78-0)

• Velg  $\bullet$  for å avbryte ruteveiledning og fjerne den gjeldende ruten.

```
2Stoppe ruten 87
```
• Velg  $\blacksquare$  for å vise kartmenyen.

```
2 Kartmeny S. 81
```
• Velg  $\odot$  hvis du vil vise skjermbildet for parkeringsinformasjon for parkering i nærheten.

• Velg dashbord for kart hvis du ønsker å endre informasjonen som vises. Velg følgende alternativer:

Beregnet ankomsttid, Avstand til bestemmelsessted, Beregnet tid til bestemmelsessted, Ankommer viapunkt, Avstand til viapunkt, Tid til viapunkt, Reiseretning, Høyde.

### <span id="page-77-0"></span>■ Svingliste

Svinglisteskjermbildet viser en punktvis kjørebeskrivelse og avstanden mellom svingene.

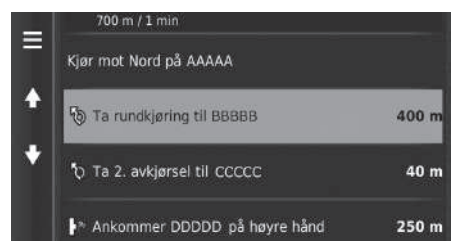

Velg tekstlinjen øverst på kartet.

- $\blacktriangleright$  Velg en sving for å vise detaljert informasjon.
	- 2 **[Svinginformasjon](#page-78-0)** S. [78](#page-78-0)
- $\triangleright$  Velg  $\boxed{\phantom{1}}$  MENY  $\boxed{\phantom{1}}$  eller  $\boxed{\phantom{1}}$  for å vise hele ruten på kartet.
	- 2 **[Hele ruten](#page-78-1)** S. [78](#page-78-1)

#### $\gg$  [Se på ruten](#page-76-0)

Neste veiledning-indikatoren vises ikke i følgende tilfeller:

- Bilens hastighet er 4,8 km/t eller lavere
- GPS-signalet er svakt
- Kjøretøyets posisjon på kartet og gjeldende kjøretøysposisjon samsvarer ikke

Systemet viser en rundkjøring til Neste veiledning-indikatoren i følgende tilfeller:

- Diameteren er 25 m eller mer
- Det er ingen vei inn i den
- Det er ikke noe stoppskilt

#### **Punktvise retningsbeskrivelser**

Neste navigeringspunkt vises på grensesnittet for førerinformasion (DII).

Svingvisningen vises kanskje ikke hvis informasjonen ikke kan mottas.

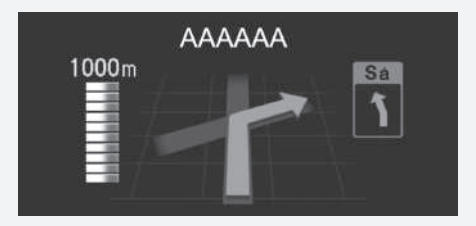

### <span id="page-78-0"></span>■ Svinginformasjon 1 [Se på ruten](#page-76-0) av Se på ruten av Se på ruten av Se på ruten av Se på ruten av Se på ruten av Se

Skjermbildet for svinginformasjon viser svingen på kartet samt avstanden og tiden som gjenstår før du når svingen. Skjermbildet for feltassistanse kan vise en oversikt over neste veikryss.

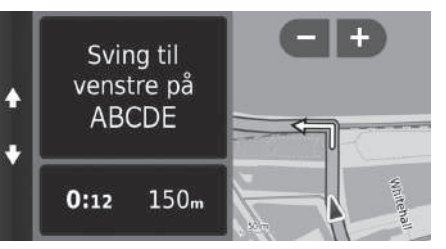

Trykk på den neste indikatoren for veiledning på kartet, eller velg en sving på skjermbildet for svingliste.

### <span id="page-78-1"></span>■ Hele ruten

Hele ruten-skjermbildet viser hele ruten, navnet på bestemmelsesstedet og tid og avstand til bestemmelsesstedet.

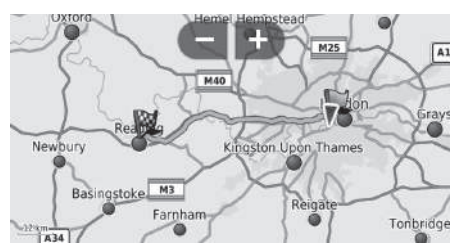

- **1.** Velg tekstlinjen øverst på kartet.
- **2.** Velg MENY eller
- **3.** Velg Kart for å vise hele ruteskjermbildet.
	- $\blacktriangleright$  Trykk på  $\blacktriangleright$ -knappen for å gå tilbake til forrige skjermbilde.

#### **Skjermbilde for veikryssvisning**

Veikryssvisningsskjermen viser en oversikt over neste veikryss og hvilket kjørefelt du bør være i.

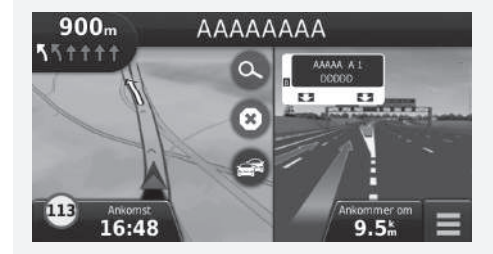

### ■ Avvike fra den planlagte ruten

Dersom du forlater den beregnede ruten, vil systemet automatisk beregne en ny rute til angitt bestemmelsessted basert på din gjeldende posisjon og retning.

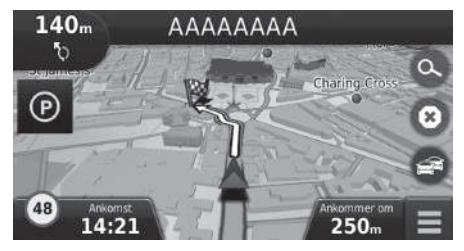

## <span id="page-79-0"></span>■ [Turloggvisning](#page-79-0) 1 Turloggvisning 1 Turloggvisning 1 Turloggvisning

Hvis du stiller inn turloggen til å vises, dukker det opp en rekke streker (brødsmuler) som sporer veien du tar.

#### 2 **[Kartlag](#page-33-0)** S. [33](#page-33-0)

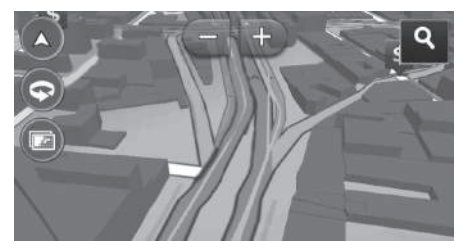

Du kan slette turloggen.

- 2 **[Enhet](#page-48-0)** S. [48](#page-48-0)
- 2 **[Tilbakestill til standard fabrikkinnstillinger](#page-50-0)** S. [50](#page-50-0)

<span id="page-80-0"></span>Tilpass kartet slik du vil, angi et bestemmelsessted og lagre et sted via kartet.

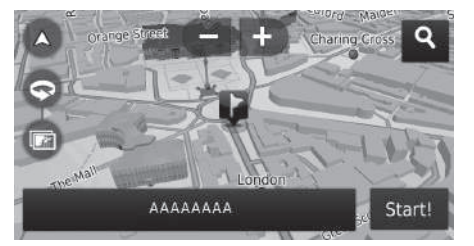

Følgende alternativer er tilgjengelige:

- $\bullet$   $\bullet$  : Zoomer inn på kartet.
- $\blacksquare$ : Zoomer ut på kartet.
- : Veksler kartvisningen til 2D eller 3D.
- **•** Roterer 3D-kartet.
- **a** : Angi dataene som vises på kartet.
	- 2 **[Kartlag](#page-33-0)** S. [33](#page-33-0)
- **1.** Velg ethvert punkt på kartet.
- **2.** Velg et alternativ.
	- $\blacktriangleright$  Hvis du vil angi et bestemmelsessted eller lagre en plassering på kartet, kan du bla på kartet og velge ønsket sted.
		- 2 **[Favorittsteder](#page-18-0)** S. [18](#page-18-0)
		- 2 **[På kartet](#page-72-0)** S. [72](#page-72-0)

#### $\triangleright$  [Kartoperasjon](#page-80-0)

Når du velger Spor opp eller Nord opp, vises gjeldende kartskala og  $\blacktriangledown$  (Kun Spor opp) på kartet.  $\nabla$  peker alltid mot nord.

2 **[Kjørekart \(Kartorientering\)](#page-29-0)** S. [29](#page-29-0)

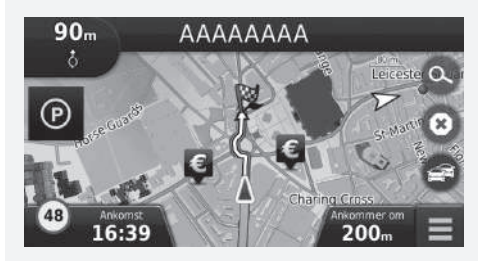

## <span id="page-81-0"></span>**Kartmeny**

#### $8$   $\Omega$ MENY

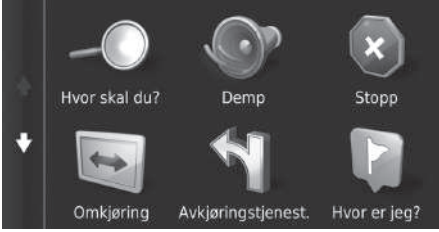

Følgende alternativer er tilgjengelige:

• Hvor skal du?: Angir et nytt bestemmelsessted.

#### 2 **[Angi et bestemmelsessted](#page-52-0)** S. [52](#page-52-0)

- Demp: Slår taleanvisningene på eller av.
- Stopp: Avbryter ruteveiledningen og fjerner den gjeldende ruten.
- Omkjøring: Beregner en omkjøringsrute.

#### 2 **[Ta en omvei](#page-88-0)** S. [88](#page-88-0)

- Avkjøringstjenest.: Viser en liste over avkjøringstjenestene for ruten. 2 **[Vise avkjøringstjenester](#page-82-0)** S. [82](#page-82-0)
- Hvor er jeg?: Viser informasjon om din gjeldende posisjon.

#### 2 **[Vise informasjon om gjeldende posisjon](#page-83-0)** S. [83](#page-83-0)

• Kartlag: Angi dataene som vises på kartet.

#### 2 **[Kartlag](#page-33-0)** S. [33](#page-33-0)

● ecoRoute<sup>™</sup>: Bruk ecoRoute<sup>™</sup>-funksjonene.

#### ■ ecoRoute<sup>™</sup> S. [105](#page-105-0)

- Innstillinger: Endre innstillinger for navigasjonsfunksjoner.
	- 2 **[Systemoppsett](#page-15-0)** S. [15](#page-15-0)

Velg et alternativ.

#### $\gg$  [Kartmeny](#page-81-0)

Du kan også vise kartmenyen ved å velge  $\Box$  på kartskjermen.

## <span id="page-82-0"></span>■ [Vise avkjøringstjenester](#page-82-0) 1 Vise avkjøringstjenester 1 Vise avkjøringstjenester

#### $\left|\mathcal{B}\right|$  MENY > Avkjøringstjenest.

Du kan vise avkjøringstjenester (f.eks. om avkjøringen er nær bensinstasjoner, restauranter osv.) og legge til nye bestemmelsessteder eller veipunkter i den beregnede ruten.

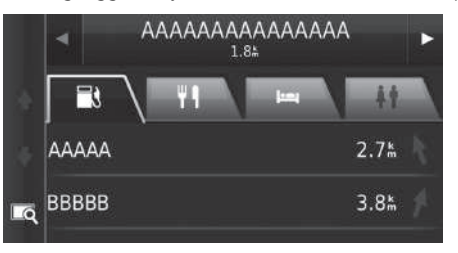

- **1.** Velg  $\boxed{\blacktriangleleft}$  eller  $\boxed{\blacktriangleright}$  for å vise ønsket liste over avkjøringstjenester.
- **2.** Velg en kategorifane.
- **3.** Velg et alternativ.
	- Plasseringen vises på Beregn ruteskjermbildet.
		- 2 **[Vise destinasjonskartet](#page-75-0)** S. [75](#page-75-0)

Kartskjermen for den valgte avkjøringen vises når du velger

## <span id="page-83-0"></span>■ [Vise informasjon om gjeldende posisjon](#page-83-0) 1 Vise informasjon om gjeldende posisjon

 $\left|\left\langle \right|\right|\right|$  **MENY**  $\blacktriangleright$  Hvor er jeg?

Du kan bekrefte din aktuelle plassering, adresse og nærmeste veikryss.

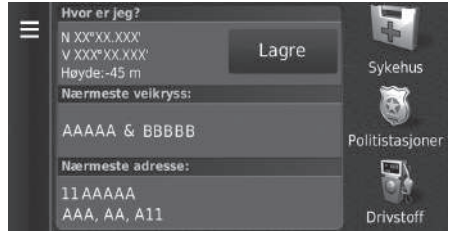

Velg et alternativ.

### De følgende alternativene er tilgjengelige:

- Lagre: Lagrer gjeldende posisjon.
	- 2 **[Lagre gjeldende posisjon](#page-20-0)** S. [20](#page-20-0)
- Sykehus/Politistasjoner/Drivstoff: Søker etter et sykehus, en politistasjon eller en bensinstasjon nær din gjeldende posisjon.
	- 2 **[Søke etter en virksomhet i nærheten](#page-91-0)** S. [91](#page-91-0)

Det er mulig at kjøretøyets posisjon ikke vises når

- kjøretøyet kjører i terreng.
- kjøretøyets posisjonsdata ikke kan oppdateres.

## ■ Bruke Anvisninger til meg

## $\beta$   $\boxed{\bigcirc}$   $\blacktriangleright$  MENY  $\blacktriangleright$  Hvor er jeg?

Få en liste over anvisninger til den gjeldende posisjonen.

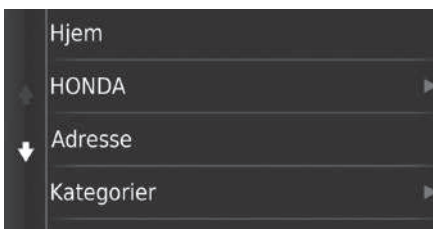

**1.** Velg  $\blacksquare$  MENY eller  $\equiv$ . **2.** Velg Anvisninger til meg. **3.** Velg et alternativ. **4.** Trykk på Velg.  $\blacktriangleright$  Svinglisteskjermbildet viser en punktvis kjørebeskrivelse og avstanden mellom svingene. 2 **[Svingliste](#page-77-0)** S. [77](#page-77-0)

## <span id="page-85-0"></span>**Trafikkinformasjon**

Når du stiller inn trafikkfunksjonen, undersøker systemet trafikkforhold og optimaliserer ruten som tar kortest tid. Hvis det oppstår store forsinkelser i trafikken mens du navigerer, søker systemet etter en raskere rute. Hvis systemet oppdager en, vil det opplyse deg om dette, og du kan velge å akseptere den nye ruten.

Trafikkikonet endrer farge for å vise hvordan trafikkforholdene er på ruten eller veien du kjører. Systemet kan lede deg til en trafikkforsinkelse hvis det ikke finnes et bedre rutealternativ. Forsinkelsestiden legges til den beregnede ankomsttiden automatisk.

- 1. Velg en på kartskjermen.
- **2.** Velg et alternativ.

Følgende alternativer er tilgjengelige:

• Alternativ rute: Vis skjermbildet for alternativ rute.

2 **[Alternativ rute](#page-85-1)** S. [85](#page-85-1)

- Trafikk på ruten: Viser trafikkforsinkelser på ruten. Du kan velge trafikken du vil unngå. 2 **[Manuell omruting av trafikk](#page-86-0)** S. [86](#page-86-0)
- Trafikkforhold: Vis trafikk og forsinkelser på veier i nærheten.
	- 2 **[Vise trafikkforsinkelser](#page-86-1)** S. [86](#page-86-1)
- Tegnforklaringer for trafikk: Viser en oversikt over trafikksymbolene.
	- 2 **[Vise tegnforklaringer for trafikk](#page-86-2)** S. [86](#page-86-2)

#### <span id="page-85-1"></span>■ Alternativ rute

 $\mathbb{R}$   $\Box$   $\blacktriangleright$   $\blacksquare$   $\blacktriangleright$  Alternativ rute

Vis skjermbildet for alternativ rute. Velg Start!

#### $\sum$  [Trafikkinformasjon](#page-85-0)

Du kan endre på innstillingene for trafikkinformasjon. 2 **[Trafikk](#page-43-0)** S. [43](#page-43-0)

Trafikkikonet endrer farge for å vise hvordan trafikkforholdene er.

- **Grønn:** Liten trafikk.
- **Gult:** Moderat trafikk.
- **Rødt:** Svært treg eller stillestående trafikk.
- **Grått:** Ingen trafikkdata.

#### <span id="page-86-0"></span>■ Manuell omruting av trafikk

#### $\mathcal{B}$   $\Box$   $\triangleright$  **Eg**  $\triangleright$  Trafikk på ruten

Vis trafikkforsinkelser på ruten, inkludert beregnet tid for hver forsinkelse og avstanden til hver forsinkelse. Du kan manuelt velge trafikken du vil unngå.

- **1.** Vis en liste over trafikkhendelser.
- **2.** Velg et alternativ.
- **3.** Velg og deretter Unngå for å unngå trafikkforsinkelsen.
	- $\triangleright$  Velg  $\triangleright$  eller  $\triangleright$  for å vise andre trafikkforsinkelser på ruten.

#### <span id="page-86-1"></span>■ Vise trafikkforsinkelser

#### $\mathbb{R}$   $\Box$   $\blacktriangleright$  **E**  $\blacktriangleright$  Trafikkforhold

Vis trafikk og forsinkelser på veier i nærheten.

velg **Q** om du ønsker å vise en liste over trafikkforsinkelser.

#### <span id="page-86-2"></span>■ Vise tegnforklaringer for trafikk

#### $\mathbb{S}$   $\Box$   $\triangleright$  **Eg**  $\triangleright$  Tegnforklaring

Se en oversikt over ikonene og fargene som brukes på trafikkartet. Systemet viser trafikksymbolene.

## <span id="page-87-0"></span>**Stoppe ruten**

Stopp ruteveiledningen, og fjern bestemmelsesstedet og alle veipunktene.

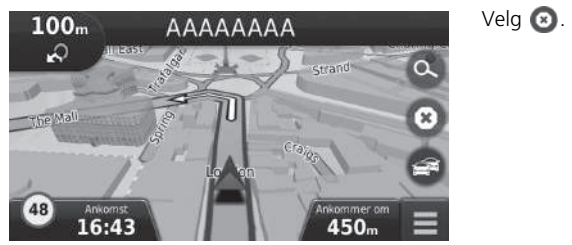

> [Stoppe ruten](#page-87-0)

Du kan også stoppe ruten via kartmenyen. 2 **[Kartmeny](#page-81-0)** S. [81](#page-81-0)

## <span id="page-88-0"></span>**Ta en omvei**

 $\left|\mathcal{B}\right|$  **MENY**  $\triangleright$  **Omkjøring** (når underveis)

Beregn en ny rute for å unngå noe foran deg. Systemet oppretter en ny rute, hvis dette er mulig. Systemet forsøker å få deg tilbake på den opprinnelige ruten så raskt som mulig.

### <span id="page-88-1"></span>■ Ta en omvei rundt bestemte områder

Du kan ta en omvei i en bestemt avstand langs ruten eller en omvei rundt bestemte veier. Dette er nyttig hvis du støter på veiarbeid, stengte veier eller dårlige veiforhold. Velg et alternativ.

De følgende alternativene er tilgjengelige:

- Neste 0,5 km på ruten: Beregner en ny rute ved å unngå de neste 0,5 km på ruten.
- Neste 2 km på ruten: Beregner en ny rute ved å unngå de neste 2 km på ruten.
- Neste 5 km på ruten: Beregner en ny rute ved å unngå de neste 5 km på ruten.
- Omkjøring etter vei(er) på ruten: Beregner en ny rute ved å unngå de spesifikke veiene på ruten. Velg veier fra svinglisten.

#### $\triangleright$  [Ta en omvei](#page-88-0)

Hvis den gjeldende ruten er det eneste logiske alternativet, kan det hende at systemet ikke beregner en omvei.

#### **EX** [Ta en omvei rundt bestemte områder](#page-88-1)

Du kan bruke denne funksjonen når Avanserte omveier er stilt til På.

2 **[Navigasjon](#page-35-0)** S. [35](#page-35-0)

Velg  $\overline{\mathbf{x}}$  for å slette alle omveier.

## <span id="page-89-0"></span>**Legge til veipunkter**

Legge til veipunkter (rasteplasser) langs ruten til bestemmelsesstedet.

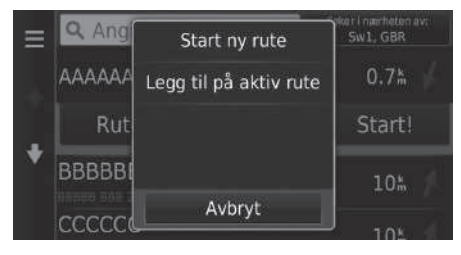

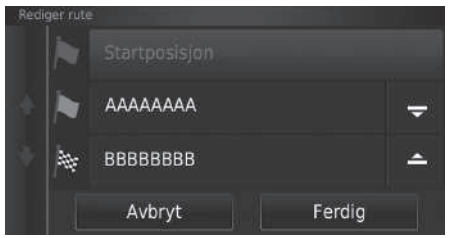

**1.** Underveis kan du velge en søkemetode hvis du ønsker å legge til et nytt bestemmelsessted eller et veipunkt.

2 **[Angi et bestemmelsessted](#page-52-0)** S. [52](#page-52-0)

- **2.** Velg et sted. Velg Start!
- **3.** Velg Legg til på aktiv rute.
	- $\blacktriangleright$  Velg Start ny rute for å angi stedet som ditt nye bestemmelsessted.

2 **[Angi et nytt bestemmelsessted](#page-93-0)**  $5.93$ 

- **4.** Velg og hold nede  $\rightarrow$ ,  $\leftarrow$  eller  $\rightarrow$ og flytt deretter bestemmelsesstedet til ønsket plassering.
- **5.** Velg Ferdig.
	- $\blacktriangleright$  Ruten omberegnes automatisk og vises på kartskjermen.

#### >> [Legge til veipunkter](#page-89-0)

Når du legger til et veipunkt, kan det ta litt tid for systemet å oppdatere ankomsttiden.

## **Velge et bestemmelsessted på kartet**

Velg et nytt bestemmelsessted underveis ved å velge et sted på kartet.

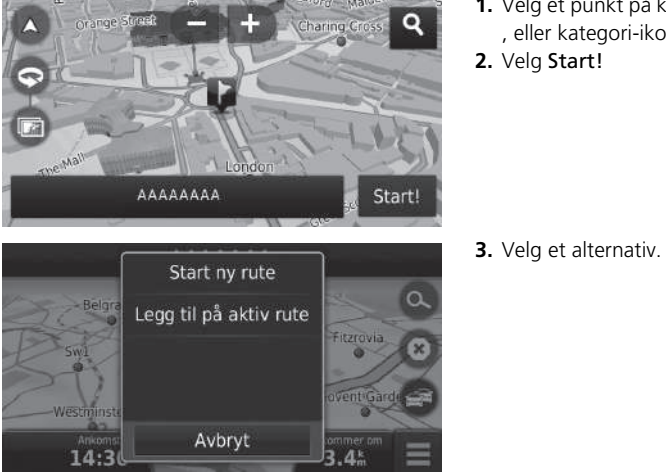

- **1.** Velg et punkt på kartet, et gate-, kryss- , eller kategori-ikon.
- **2.** Velg Start!

De følgende alternativene er tilgjengelige:

- Start ny rute: Angi stedet som ditt nye bestemmelsessted.
- Legg til på aktiv rute: Angir stedet som det første veipunktet på skjermbildet Rediger rute.

2 **[Legge til veipunkter](#page-89-0)** S. [89](#page-89-0)

## <span id="page-91-0"></span>**Søke etter en virksomhet i nærheten**

## $\bigotimes$  **D MENY D** Hvor er jeg?

Søk etter et sykehus, en politistasjon eller en bensinstasjon nær din gjeldende posisjon.

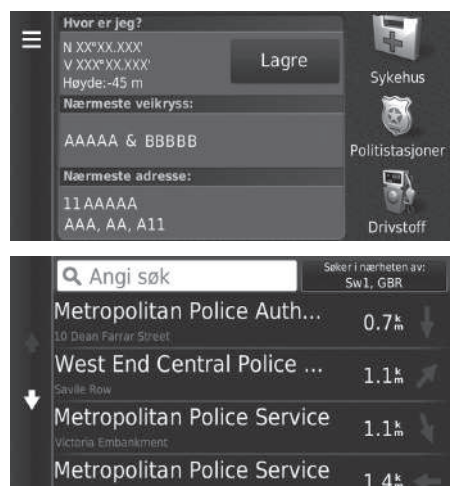

- **1.** Velg en kategoritype.
	- u Du kan også bekrefte din gjeldende posisjon, adresse og nærmeste veikryss.

**2.** Velg et sted. **3.** Velg Start!

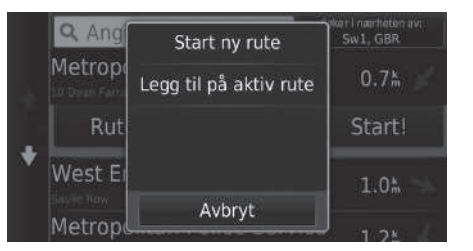

**4.** Velg et alternativ.

Følgende alternativer er tilgjengelige:

- Start ny rute: Angi stedet som ditt nye bestemmelsessted.
- Legg til på aktiv rute: Angir stedet som det første veipunktet på skjermbildet Rediger rute.
	- 2 **[Legge til veipunkter](#page-89-0)** S. [89](#page-89-0)

Du kan også vise skjermbildet Hvor skal du? ved å trykke på  $\left| \right\rangle$ -knappen på hovedmenyen for navigasjonsskjermbildet.

>> [Angi et nytt bestemmelsessted](#page-93-0)

## <span id="page-93-0"></span>**Angi et nytt bestemmelsessted**

## $8$  Q  $\triangleright$   $\odot$

Angi et nytt bestemmelsessted ved hjelp av menyskjermbildet for Bestemmelsessted, selv når du er underveis.

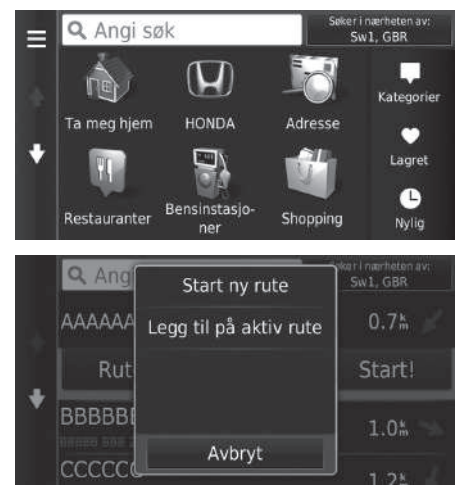

**1.** Velg en søkemetode for å angi et nytt bestemmelsessted.

2 **[Angi et bestemmelsessted](#page-52-0)** S. [52](#page-52-0)

**2.** Velg et sted, og velg deretter Start!.

**3.** Velg et alternativ.

De følgende alternativene er tilgjengelige:

- Start ny rute: Angi stedet som ditt nye bestemmelsessted.
- Legg til på aktiv rute: Angir stedet som det første veipunktet på skjermbildet Rediger rute.

2 **[Legge til veipunkter](#page-89-0)** S. [89](#page-89-0)

## <span id="page-94-0"></span>**Angi et nytt bestemmelsessted fra Turplanlegger**

Du kan bruke turplanleggeren til å opprette og lagre en rute med flere bestemmelsessteder.

#### ■ Opprette ruten  $\mathbb{R}$   $\boxed{\bigcirc}$  **P** rogrammer **D** Turplanlegger **D** Ny tur **D** Velg startposisjon **1.** Velg metode for å angi et nytt Hvor jeg er nå bestemmelsessted. 2 **[Angi et bestemmelsessted](#page-52-0)** S. [52](#page-52-0) Hiem **2.** Trykk på Velg. HONDA ē Adresse Opprett tur Hjem ═ AAAAAAAA 9 险 **BBBBBBBB** Δ, plassering. 囟 Avbryt Neste

- Navigasjon Navigasjon
- 

- **3.** Velg **F** for å legge til flere steder. Gjenta trinn 1 og 2 for å angi bestemmelsesstedet.
	- $\blacktriangleright$  Velg og hold nede  $\blacktriangleright$ .  $\blacktriangleright$  eller  $\blacksquare$ , og flytt deretter bestemmelsesstedet til ønsket
	- $\blacktriangleright$  Velg  $\overline{x}$  for å slette uønskede bestemmelsessteder.
- **4.** Velg Neste.

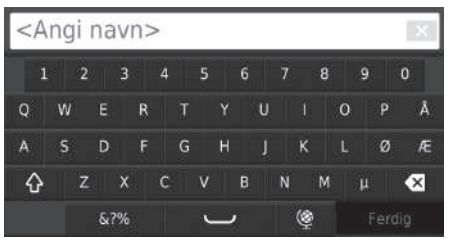

- **5.** Tast inn et rutenavn.
- **6.** Velg Ferdig.

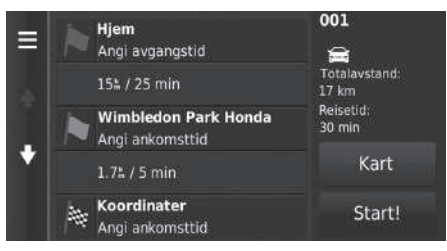

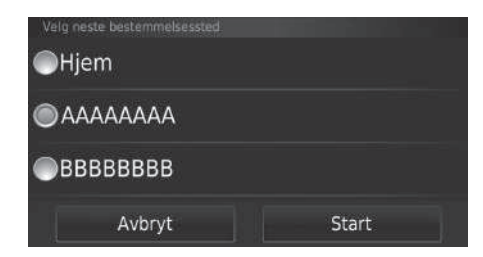

- **7.** Velg Start!
	- $\blacktriangleright$  Velg Kart for å vise bestemmelsesstedet og veipunktene på kartskjermbildet.
		- 2 **[Endre rekkefølge i](#page-101-0)  [bestemmelsesstedlisten](#page-101-0)  [automatisk](#page-101-0)** S. [101](#page-101-0)
			-
	- $\blacktriangleright$  Velg  $\blacktriangleright$  for å vise Rediger turskjermbildet.
		- 2 **[Redigere lagret rute](#page-96-0)** S. [96](#page-96-0)
- **8.** Velg neste bestemmelsessted fra listen.
- **9.** Velg Start.
	- $\blacktriangleright$  Ruten omberegnes automatisk og vises på kartskjermen.

#### ■ Bruke lagret rute  $\mathcal{B}$   $\boxed{\bigcirc}$   $\blacktriangleright$  **Programmer**  $\blacktriangleright$  Turplanlegger **1.** Velg en lagret rute. Aktiv tur **2.** Velg Start! Ikke-lagret tur Ikke-planlagte turer **4.** Velg Start. 001 O  $001$ Ny tur

- **3.** Velg neste bestemmelsessted fra listen.
	- $\blacktriangleright$  Ruten omberegnes automatisk og vises på kartskjermen.

## <span id="page-96-0"></span>■ Redigere lagret rute

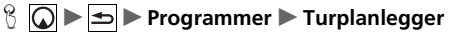

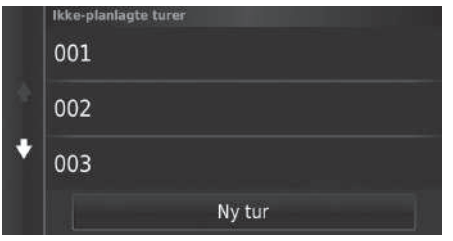

**1.** Velg en lagret rute som du vil redigere. 2. Velg  $\blacksquare$ .

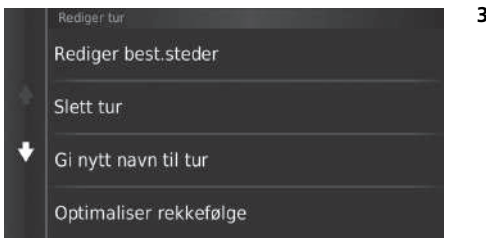

**3.** Velg et alternativ.

De følgende alternativene er tilgjengelige:

- Rediger best.steder: Rediger bestemmelsesstedlisten for den lagrede turen. 2 **[Redigere ruten](#page-100-0)** S. [100](#page-100-0)
- Slett tur: Slett en lagret tur.
- Gi nytt navn til tur: Tast inn et nytt navn for den lagrede turen.
- Optimaliser rekkefølge: Ordner veipunktene automatisk på bestemmelsesstedlisten.

2 **[Endre rekkefølge i bestemmelsesstedlisten automatisk](#page-101-0)** S. [101](#page-101-0)

• Rutepreferanse: Endre rutepreferansene (beregningsmetode).

2 **[Omberegn med en annen rutepreferanse](#page-102-0)** S. [102](#page-102-0)

## <span id="page-98-1"></span><span id="page-98-0"></span>**Redigere bestemmelsesstedlisten**

Du kan bruke turplanleggeren til å redigere og lagre en rute med flere bestemmelsessteder.

## ■ Redigere steder på ruten

## $\mathcal{B}$  **O ► E** Programmer ► Turplanlegger

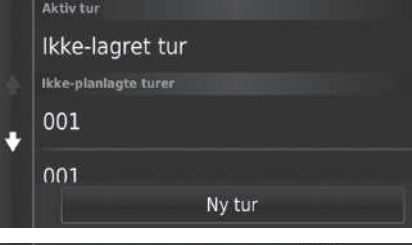

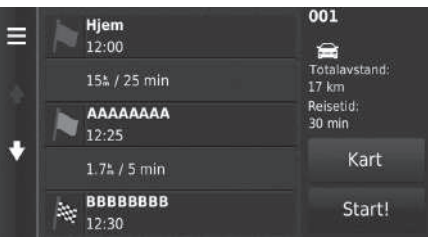

**1.** Velg turen du vil redigere.

**2.** Velg et sted på bestemmelsesstedlisten.

#### $\gg$  [Redigere bestemmelsesstedlisten](#page-98-0)

Velg Kart for å vise bestemmelsesstedet og veipunktene på kartskjermbildet.

2 **[Endre rekkefølge i bestemmelsesstedlisten](#page-101-0)  [automatisk](#page-101-0)** S. [101](#page-101-0)

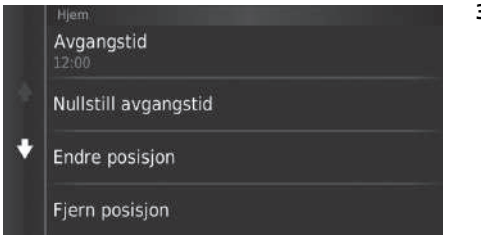

**3.** Velg et alternativ.

De følgende alternativene er tilgjengelige:

- Avgangstid (kun gjeldende posisjon): Angi tidspunktet for avreise.
- Nullstill avgangstid (kun gjeldende posisjon): Angi tidspunktet for avreise.
- Ankomsttid (bestemmelsessted og veipunkter): Angi tidspunktet for ankomst.
- Nullstill ankomsttid (bestemmelsessted og veipunkter): Angi tidspunktet for ankomst.
- Varighet (kun veipunkter): Angi varigheten.
- Endre posisjon: Endrer bestemmelsessted eller veipunkt.
- Fjern posisjon: Fjerner bestemmelsessted eller veipunkt.
- Gi posisjonen nytt navn: Tast inn et nytt navn for stedet.

## <span id="page-100-0"></span>■ Redigere ruten

#### $\mathcal{B}$   $\boxed{\bigcirc}$   $\blacktriangleright$  **Programmer**  $\blacktriangleright$  Turplanlegger

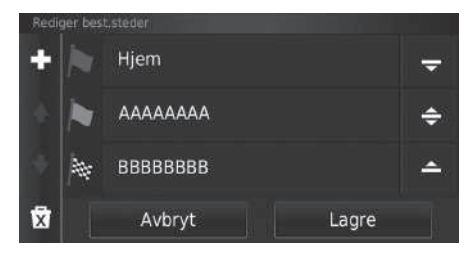

**1.** Velg turen du vil redigere.

2. Velg  $\blacksquare$ .

- **3.** Velg Rediger best.steder.
- **4.** Velg og hold nede  $\frac{1}{2}$ ,  $\frac{1}{2}$  eller  $\triangle$ , og flytt deretter bestemmelsesstedet til ønsket plassering.
	- $\blacktriangleright$  Velg  $\blacksquare$  for å legge til et nytt sted.
	- $\blacktriangleright$  Velg  $\overline{\overline{x}}$  for å slette bestemmelsessted fra bestemmelsesstedlisten.
- **5.** Velg Lagre.
	- $\blacktriangleright$  Ruten omberegnes automatisk.

#### ■ Lagre ruten  $\mathbb{R}$   $\boxed{\bigcirc}$  **Programmer > Turplanlegger** (når underveis) **1.** Velg Ikke-lagret tur. 001  $\overline{\mathbf{x}}$  $2.$  Velg  $\blacksquare$ . **3.** Velg Lagre tur.  $\mathbf{a}$  $\overline{q}$  $\alpha$ **4.** Tast inn et rutenavn.  $\alpha$  $\overline{r}$ **5.** Velg Ferdig.  $\overline{a}$  $\mathbf{r}$  $\Diamond$  $\overline{\mathbf{x}}$ 6,7%  $\circ$ Ferdig

## <span id="page-101-0"></span>■ Endre rekkefølge i bestemmelsesstedlisten automatisk

## **B**  $\bigcirc$   $\bullet$  **Programmer**  $\bullet$  **Turplanlegger**

Ordne veipunktene automatisk på bestemmelsesstedlisten.

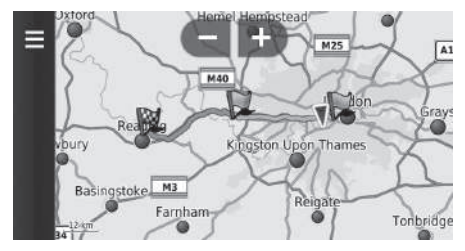

- **1.** Velg turen du vil redigere.
- 2. Velg  $\blacksquare$ .
- **3.** Velg Optimaliser rekkefølge.

**4.** Velg Kart for å vise bestemmelsesstedet og veipunktene på kartskjermbildet.

#### <span id="page-102-0"></span>■ Omberegn med en annen rutepreferanse

#### $\mathbb{E}$   $\boxed{\bigcirc}$  **Programmer > Turplanlegger**

Rutepreferansen gjelder bare denne gangen. Hvis du vil endre rutepreferansen for ruting, må du endre navigasjonsinnstillingene.

#### 2 **[Beregningsmodus](#page-36-0)** S. [36](#page-36-0)

Omberegner ruten med en annen rutepreferanse.

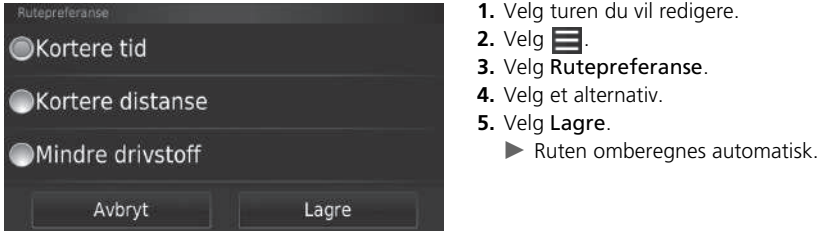

# **Andre funksjoner**

Denne delen beskriver nyttige funksjoner som er innebygd i navigasjonssystemet.

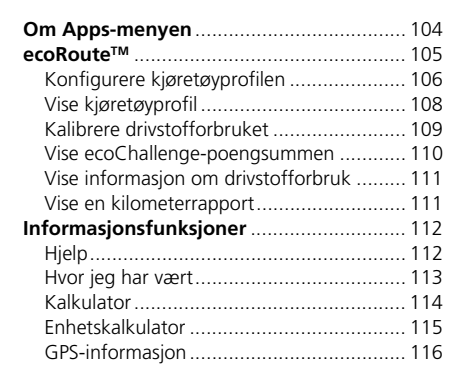

## <span id="page-104-0"></span> $\mathcal{B}$   $\boxed{\bigcirc}$   $\blacktriangleright$   $\boxed{\bigcirc}$   $\blacktriangleright$  Programmer

Vis nyttige funksjoner som er innebygd i navigasjonssystemet.

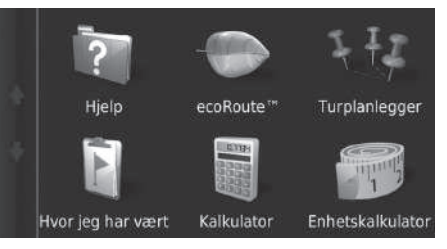

Velg et alternativ.

Følgende alternativer er tilgjengelige:

• Hjelp: Viser hjelpefunksjonen.

2 **[Hjelp](#page-112-1)** S. [112](#page-112-1)

• ecoRouteTM: Gjør det mulig å angi tilbakelagt strekning og viser drivstofforbruk, rapporter om tilbakelagt strekning, kjørevaner og kjøretøyinformasjon.

■ ecoRoute<sup>™</sup> S. [105](#page-105-1)

- Turplanlegger: Stiller inn turplanleggeren til å opprette og lagre en tur med flere bestemmelsessted.
	- 2 **[Redigere bestemmelsesstedlisten](#page-98-1)** S. [98](#page-98-1)
	- 2 **[Angi et nytt bestemmelsessted fra Turplanlegger](#page-94-0)** S. [94](#page-94-0)
- Hvor jeg har vært: Viser tidligere ruter og steder som du har stoppet på, på kartet.

```
2 Hvor jeg har vært S. 113
```
• Kalkulator: Viser kalkulatorfunksjonen.

2 **[Kalkulator](#page-114-0)** S. [114](#page-114-0)

• Enhetskalkulator: Viser funksjonen for omregning av enheter.

```
2 Enhetskalkulator S. 115
```
## <span id="page-105-1"></span><span id="page-105-0"></span> $\frac{1}{2}$  D  $\blacktriangleright$  **Programmer**  $\blacktriangleright$  ecoRoute<sup>™</sup>

Funksjonen ecoRouteTM beregner drivstofforbruket og drivstoffkostnadene ved å navigere til bestemmelsesstedet, og tilbyr verktøy for å forbedre drivstoffeffektiviteten. Dataene fra ecoRoute™-funksjonen er bare et estimat.

Hvis du ønsker mer nøyaktige drivstoffrapporter for det spesifikke kjøretøyet ditt og kjørevanene dine, må du kalibrere drivstofforbruket.

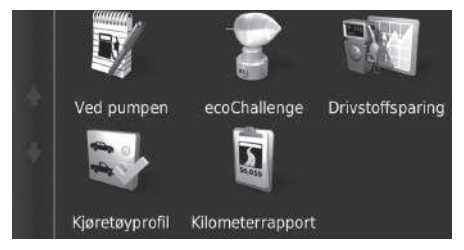

Velg et alternativ.

#### De følgende alternativene er tilgjengelige:

- Ved pumpen: Kalibrerer drivstofforbruket for å få mer nøyaktige drivstoffrapporter.
	- 2 **[Kalibrere drivstofforbruket](#page-109-0)** S. [109](#page-109-0)
- ecoChallenge: Bidrar til å forbedre bilens drivstofforbruk ved å registrere kjørevanene dine.
	- 2 **[Vise ecoChallenge-poengsummen](#page-110-0)** S. [110](#page-110-0)
- Drivstoffsparing: Vis informasjon om drivstofforbruket.
	- 2 **[Vise informasjon om drivstofforbruk](#page-111-0)** S. [111](#page-111-0)
- Kjøretøyprofil: Kontrollerer eller nullstiller kjøretøyinformasjon.

#### 2 **[Vise kjøretøyprofil](#page-108-0)** S. [108](#page-108-0)

- Kilometerrapport: Vis rapport over tilbakelagt strekning for kjøretøyet.
	- 2 **[Vise en kilometerrapport](#page-111-1)** S. [111](#page-111-1)

#### ≥ ecoRoute™

Den første gangen du bruker ecoRoute™-funksjonene, må du angi kjøretøyinformasjon.

2 **[Konfigurere kjøretøyprofilen](#page-106-0)** S. [106](#page-106-0)

## <span id="page-106-0"></span>**Konfigurere kjøretøyprofilen**

#### $\left\{\bigcirc$  D  $\blacktriangleright$   $\Box$   $\blacktriangleright$  Programmer  $\blacktriangleright$  ecoRoute<sup>™</sup>

Den første gangen du bruker ecoRoute™-funksjonene, må du angi kjøretøyinformasjon.

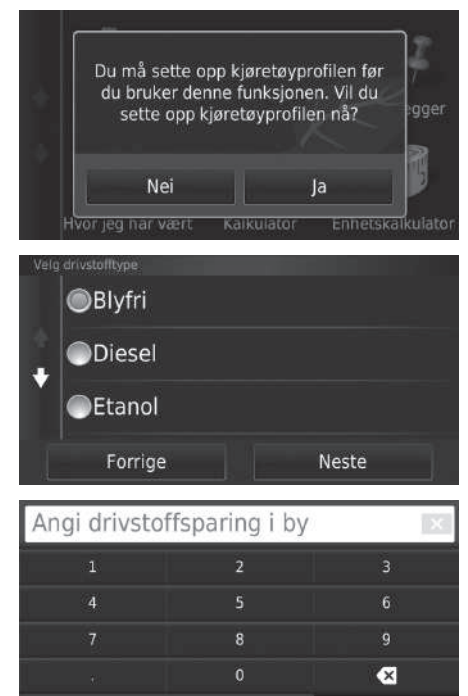

**1.** Velg Ja.

**2.** Velg en drivstofftype. **3.** Velg Neste.

**4.** Angi anslått drivstofføkonomi for bykjøring. **5.** Velg Neste.

106

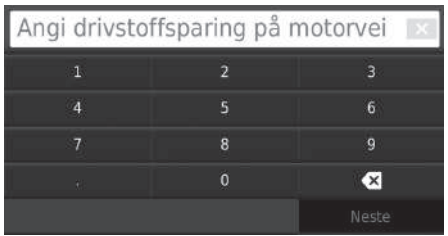

- **6.** Angi anslått drivstofføkonomi for motorveikjøring.
- **7.** Velg Neste.

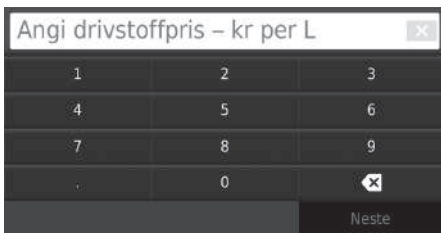

- **8.** Angi drivstoffprisen.
- **9.** Velg Neste.
	- $\blacktriangleright$  En bekreftelsesmelding vises.
- **10.** Velg OK.
# **Vise kjøretøyprofil**

 $\mathcal{B}$  **O ►**  $\Rightarrow$  **Programmer** ► ecoRoute<sup>TM</sup>

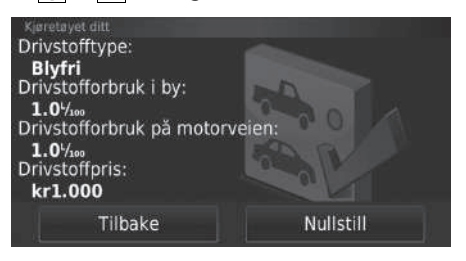

<span id="page-108-0"></span>Velg Kjøretøyprofil.

 $\blacktriangleright$  Hvis du vil nullstille Kjøretøyprofil, velger du Nullstill.

# **Kalibrere drivstofforbruket**

## $\mathcal{B}$   $\boxed{\bigcirc}$  ►  $\boxed{\Rightarrow}$  Programmer ► ecoRoute<sup>TM</sup> ► Ved pumpen

Du kan kalibrere drivstofforbruket for å få mer nøyaktige drivstoffrapporter for det spesifikke kjøretøyet og kjørevanene dine. Du bør kalibrere når du fyller opp drivstofftanken.

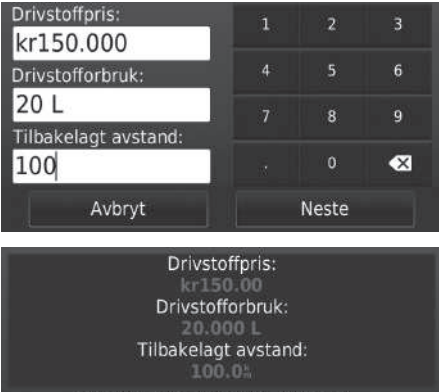

Gjennomsnittlig 20.0<sup>1</sup>/100 Forrige Lagre

- <span id="page-109-0"></span>**1.** Angi gjeldende drivstoffpris.
- **2.** Angi mengden drivstoff kjøretøyet har brukt siden sist drivstofftanken ble fylt.
- **3.** Angi avstanden du har reist siden sist drivstofftanken ble fylt.
- **4.** Velg Neste.
	- $\blacktriangleright$  Systemet beregner gjennomsnittlig drivstofforbruk for kjøretøyet.
- **5.** Velg Lagre.

# <span id="page-110-0"></span>**Vise ecoChallenge-poengsummen**

## $\mathcal{B}$   $\boxed{\bigcirc}$  ►  $\boxed{\Rightarrow}$  Programmer ► ecoRoute<sup>TM</sup> ► ecoChallenge

Funksjonen ecoChallenge bidrar til å forbedre bilens drivstofforbruk ved å registrere kjørevanene dine. Jo høyere ecoChallenge-poengsummen er, desto mer drivstoff har du spart. ecoChallenge samler data og beregner en poengsum når bilen er i bevegelse.

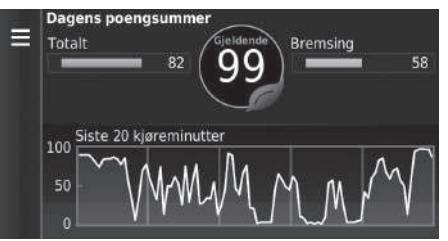

Følgende informasjon vises:

- Gjeldende: Viser poengsummen for den gjeldende kjøreaktivitet.
- Totalt: Viser et gjennomsnitt av poengsummen for fart, akselerasjon og bremsing.
- Hastighet: Viser poengsummen for kjøring ved optimal hastighet drivstoffsparing (72–96 km/t for de fleste kjøretøy).
- Fartsøkning: Viser poengsummen for jevn og gradvis akselerasjon. Du mister poeng for rask akselerasjon.
- Bremsing: Viser poengsummen for jevn og gradvis bremsing. Du mister poeng for hard bremsing.

## <span id="page-110-1"></span>>> [Vise ecoChallenge-poengsummen](#page-110-0)

Hvis du vil nullstille ecoChallenge-poengsummen, velger du og deretter Nullstill.

# <span id="page-111-0"></span>**Vise informasjon om drivstofforbruk**

## $\mathcal{B}$  **O ► E** rogrammer ► ecoRoute<sup>™</sup> ► Drivstofforbruk

Du kan vise drivstofforbruket, totale drivstoffkostnader og gjennomsnittlig drivstofforbruk.

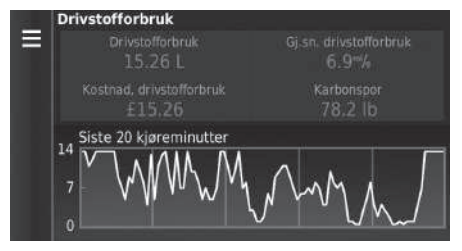

<span id="page-111-3"></span><span id="page-111-2"></span>Velg en del av diagrammet for å zoome inn.

# <span id="page-111-1"></span>**Vise en kilometerrapport**

## $\mathbb{R}$  **I ► E** rogrammer ► ecoRoute<sup>™</sup> ► Kilometerrapport

Du kan vise lagrede kilometerrapporter i systemet. Velg en rapport.

 $\blacktriangleright$  Vis kilometerrapport.

### $\gg$  [Vise informasjon om drivstofforbruk](#page-111-0)

Hvis du vil nullstille Drivstoffbruk-informasjonen, velger du og deretter Nullstill.

## **X** [Vise en kilometerrapport](#page-111-1)

#### Kilometerrapporter

Kilometerrapporter viser avstand, tid, gjennomsnittlig drivstofforbruk og drivstoffkostnadene ved å navigere til et bestemmelsessted.

En kilometerrapport opprettes for hver rute som du kjører. Hvis du stopper en rute i systemet, opprettes det en kilometerrapport for avstanden du har kjørt.

# <span id="page-112-2"></span><span id="page-112-1"></span><span id="page-112-0"></span>**Hjelp**

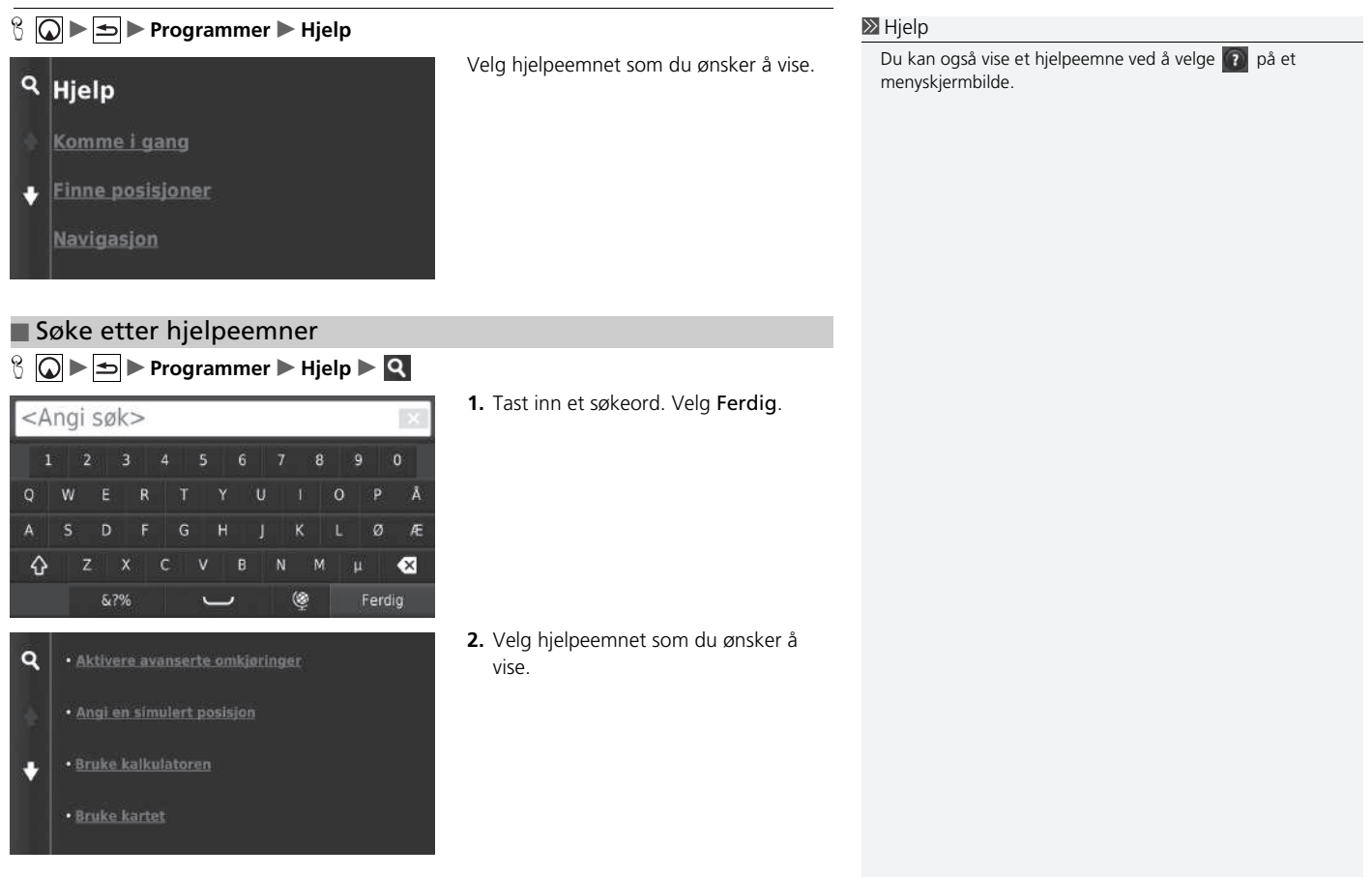

# <span id="page-113-1"></span><span id="page-113-0"></span>**Hvor jeg har vært**

## $\mathcal{B}$   $\boxed{\bigcirc}$   $\blacktriangleright$  **Programmer**  $\blacktriangleright$  Hvor jeg har vært

Før du kan bruke denne funksjonen, må du aktivere funksjonen for kjørehistorikk. Du kan vise tidligere ruter og steder som du har stoppet på, på kartet.

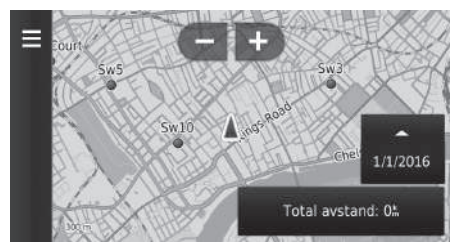

## > [Hvor jeg har vært](#page-113-0)

Hvis du vil slette all registrert informasjon, velger du alle deretter Tøm reisehistorikk.

Hvis du velger **Allen in Allen dager and velge hvilken dag du vil vise** reisehistorikk for.

# <span id="page-114-0"></span>**Kalkulator**

 $\frac{1}{2}$  **Programmer** ▶ Kalkulator

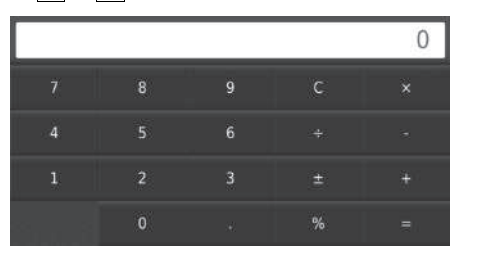

Angi en tallverdi for å utføre beregninger.

# **Enhetskalkulator**

## H u u **Programmer** u **Enhetskalkulator**

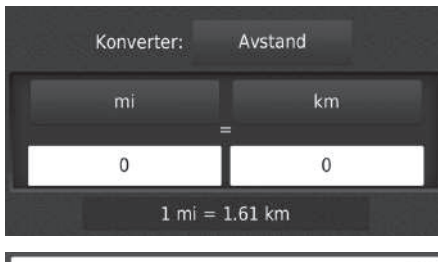

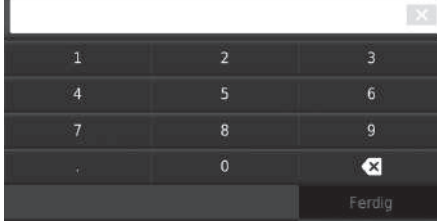

- <span id="page-115-0"></span>**1.** Velg om nødvendig en målingskategori (f.eks. Avstand).
	- u Velg en målingskategori på listen. Velg Lagre.
- **2.** Velg om nødvendig en måleenhet (f.eks. km).
	- u Velg en måleenhet på listen. Velg Lagre.
- **3.** Angi en tallverdi som skal omregnes (f.eks. 1000). Velg Ferdig.

# **GPS-informasjon**

 $8$  Q  $\blacktriangleright$   $\blacktriangleright$ 

Skjermbildet for GPS-informasjon viser satellittenes status.

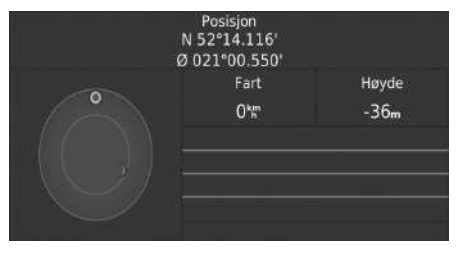

<span id="page-116-0"></span>Velg og hold inne **.....**  $\blacktriangleright$  En solid stolpe angir at GPS-satellitten er klar til bruk.

# **Feilsøking**

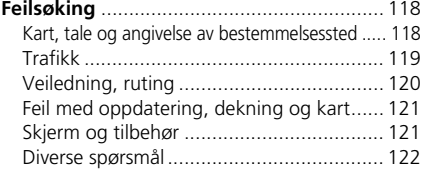

# <span id="page-118-3"></span><span id="page-118-2"></span><span id="page-118-1"></span><span id="page-118-0"></span>**Kart, tale og angivelse av bestemmelsessted**

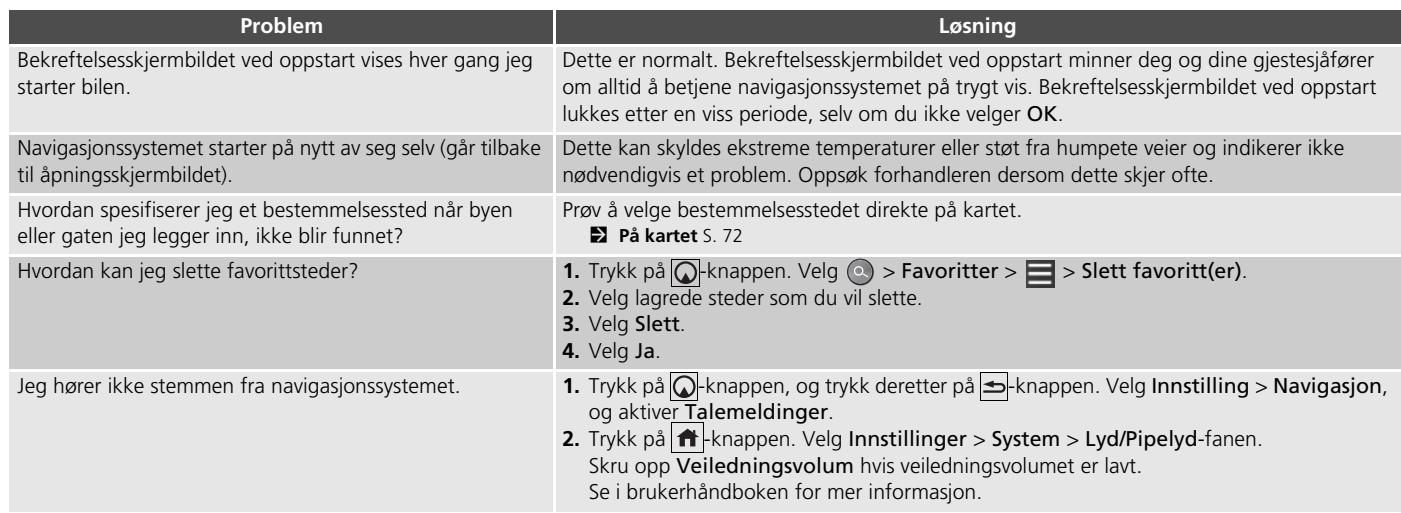

# <span id="page-119-1"></span><span id="page-119-0"></span>**Trafikk**

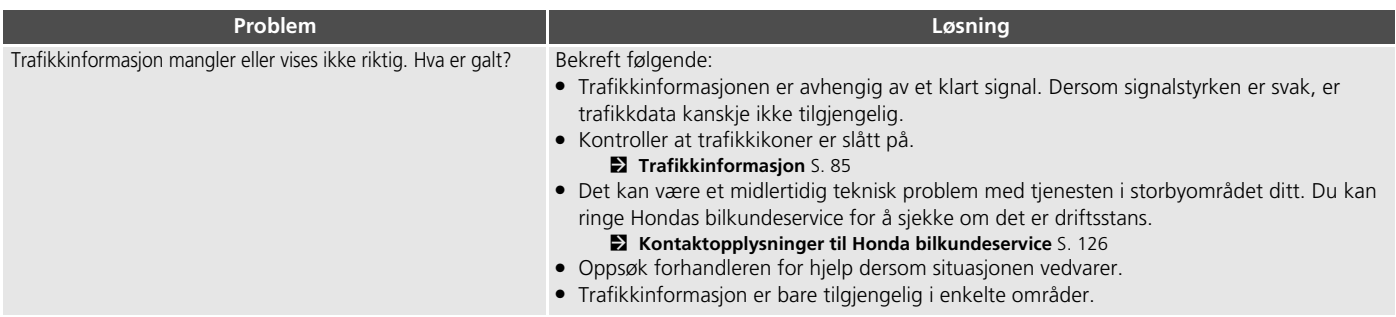

# <span id="page-120-0"></span>**Veiledning, ruting**

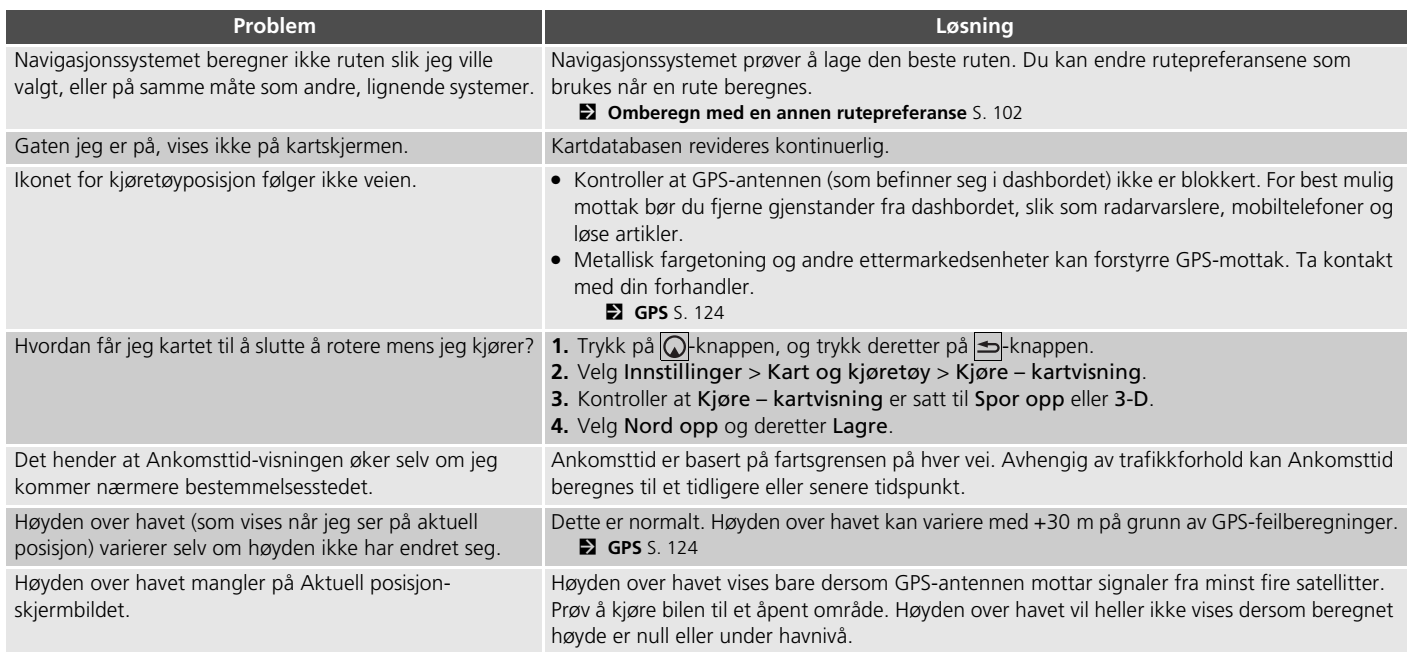

# <span id="page-121-0"></span>**Feil med oppdatering, dekning og kart**

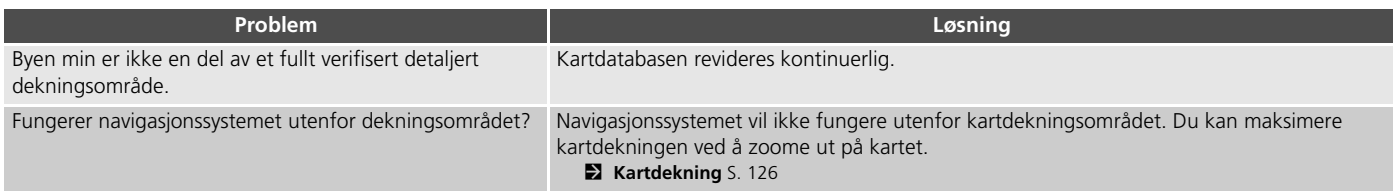

# <span id="page-121-1"></span>**Skjerm og tilbehør**

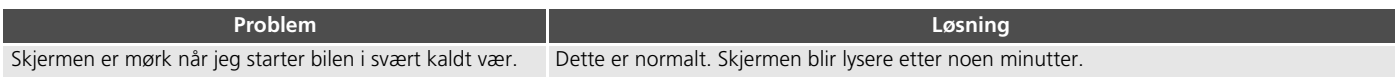

# <span id="page-122-0"></span>**Diverse spørsmål**

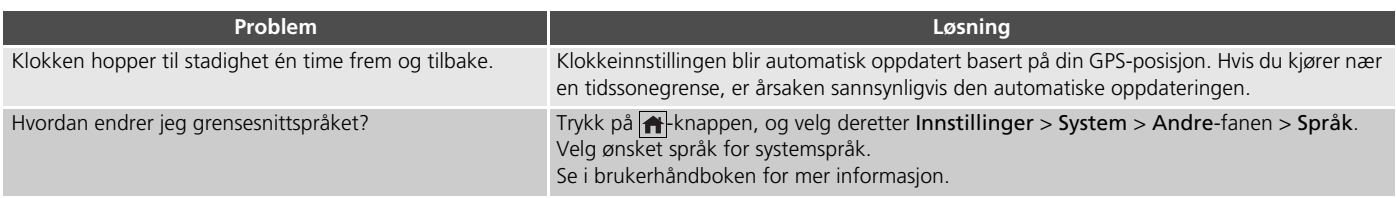

# **Referanseinformasjon**

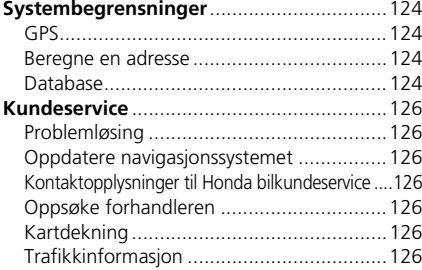

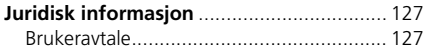

# <span id="page-124-2"></span><span id="page-124-1"></span><span id="page-124-0"></span>**GPS**

Signalene som mottas fra GPS-satellittene, er ekstremt svake (mindre enn en milliontedel av styrken til en lokal FM-stasjon) og trenger klar sikt mot himmelen. GPS-antennen er montert i dashbordet. Signalmottaket kan lett bli avbrutt eller forstyrret av følgende:

- Metallisk fargetoning på front- eller sideruter
- Mobiltelefoner, PDA-er eller andre elektroniske enheter som står i en basestasjon eller ligger løst på dashbordet
- Fjernstartere eller "gjemte" sporingssystemer som er montert i nærheten av navigasjonsenheten
	-
- Elektroniske lydenheter som er montert i nærheten av navigasjonsenheten
- Trær, høye bygninger, motorveibroer, tunneler og elektriske strømkabler over bakken

<span id="page-124-5"></span>GPS driftes av det amerikanske forsvarsdepartementet. Av sikkerhetshensyn er enkelte unøyaktigheter bygd inn i GPS, noe navigasjonssystemet kontinuerlig må kompensere for.

Dette kan av og til føre til posisjoneringsfeil på opptil flere hundre meter.

# <span id="page-124-3"></span>**Beregne en adresse**

Ikonet for bestemmelsessted viser bare den omtrentlige posisjonen til bestemmelsesstedadressen. Dette skjer hvis antallet mulige adresser er forskjellig fra antallet faktiske adresser i et kvartal. Eksempel: Adressen 1425 i et 1400-kvartal med 100 mulige adresser (fordi den følges av 1500-kvartalet) vises en fjerdedel av veien ned kvartalet av systemet. Hvis det bare er 25 faktiske adresser i kvartalet, vil den faktiske posisjonen til adressen 1425 være på slutten av kvartalet.

# <span id="page-124-4"></span>**Database**

Den digitaliserte kartdatabasen gjenspeiler forholdene slik de var på forskjellige tidspunkter før produksjon. Derfor inneholder muligens databasen unøyaktige eller ufullstendige data eller informasjon som følge av forløpt tid, veiutbygging, endrede forhold eller andre årsaker.

Noen steder/landemerker kan for eksempel mangle når du søker i databasen, fordi navnet ble stavet feil, stedet ble kategorisert feil eller stedet/ landemerket ennå ikke er lagt inn i databasen. Dette gjelder også for politistasjoner, sykehus og andre offentlige institusjoner. Ikke stol utelukkende på navigasjonssystemet dersom du har behov for politi- eller sykehustjenester. Sjekk alltid lokale informasjonskilder.

Databasen verken inkluderer, analyserer, behandler, vurderer eller gjenspeiler noen av de

følgende informasjonskategoriene:

- Kvaliteten av eller sikkerheten i et nabolag
- Befolkningstetthet
- Tilgjengelighet av eller nærhet til politi
- Kriseassistanse, redningsassistanse, medisinsk eller annen assistanse
- Veiarbeid, veiarbeidssoner eller farer
- Stengte veier og kjørefelt
- Lovbestemte restriksjoner (for eksempel biltype, vekt, last, høyde og fart)
- Veiens helning eller kvalitet
- Brobegrensninger for høyde, bredde, vekt eller annet
- Trafikkfasilitetenes sikkerhet
- Spesielle hendelser
- Fortauenes egenskaper eller tilstand

Alle rimelige tiltak er gjort for å bekrefte at databasen er nøyaktig. Antall unøyaktigheter du opplever, øker jo lengre tid det går før du skaffer deg en oppdatert database.

2 **[Oppdatere navigasjonssystemet](#page-126-4)** S. [126](#page-126-4)

Vi påtar oss ikke noe ansvar for hendelser som oppstår som følge av feil i programmet, eller som følge av endrede forhold som ikke er bemerket ovenfor.

# <span id="page-126-3"></span><span id="page-126-2"></span>**Problemløsing**

Dersom du støter på et problem du ikke kan løse, kan du prøve de følgende hjelperessursene:

• For problemer med navigasjonssystemet: 2 **[Feilsøking](#page-118-2)** S. [118](#page-118-2)

Eller kontakt forhandleren din.

- For trafikkrelaterte problemer: 2 **[Trafikk](#page-119-1)** S. [119](#page-119-1)
- For rapportering av problemer med databasen eller steder/landemerker:
	- Gå til *https://my.garmin.com/maperrors/ report.faces*

# <span id="page-126-4"></span>**Oppdatere navigasjonssystemet**

Honda oppdaterer navigasjonssystemet kontinuerlig.

Navigasjonssystemets programvare oppdateres vanligvis årlig.

Kontakt en Honda-forhandler for ytterligere informasjon angående oppdateringsprogrammet som er tilgjengelig for bilen.

# <span id="page-126-12"></span><span id="page-126-5"></span><span id="page-126-0"></span>**Kontaktopplysninger til Honda bilkundeservice**

Ta kontakt med forhandleren din.

# <span id="page-126-6"></span>**Oppsøke forhandleren**

<span id="page-126-10"></span>Dersom du har et spørsmål du ikke kan løse selv ved å bruke de tilgjengelige hjelperessursene, kan du ta kontakt med forhandleren din. Identifiser det bestemte problemet (f.eks. feil som oppstår når du angir en bestemt adresse, når du kjører på en bestemt vei, eller bare når det er kaldt), slik at serviceteknikeren kan henvise problemet til fabrikken for å finne en løsning. Vær tålmodig, for det er ikke sikkert at serviceteknikeren er kjent med ditt spesifikke problem.

# <span id="page-126-11"></span><span id="page-126-9"></span><span id="page-126-7"></span><span id="page-126-1"></span>**Kartdekning**

Navigasjonssystemet gir kartdekning for Albania, Andorra, Azorene, Balearene, Belgia, Bosnia-Hercegovina, Bulgaria, Ceuta, Danmark, Estland, Finland, Frankrike, Gibraltar, Guadeloupe, Guyana, Hellas, Hviterussland, Irland, Island, Isle of Man, Italia, Kanaløyene, Kanariøyene (Gran Canaria / Tenerife), Kroatia, Kypros, Latvia, Liechtenstein, Litauen, Luxembourg, Madeira, Makedonia, Malta, Martinique, Moldova, Monaco, Nederland, Norge, Polen, Portugal, Romania, Saint Barts, San Marino, Serbia/ Montenegro/Kosovo, Slovakia, Slovenia, Spania, Storbritannia, Sveits, Sverige, Tsjekkia, Tyrkia, Tyskland, Ukraina, Ungarn og Østerrike.

# <span id="page-126-8"></span>**Trafikkinformasjon**

Kontinuerlig oppdatert trafikkinformasjon er tilgjengelig i storbyområder.

# <span id="page-127-1"></span><span id="page-127-0"></span>**Brukeravtale**

## ■ VILKÅR FOR SLUTTBRUKER

Innholdet (dataene) er lisensiert, ikke solgt. Ved å åpne denne pakken, eller installere, kopiere eller på annen måte bruke dataene godtar du å være bundet av vilkårene i denne avtalen. Hvis du ikke godtar vilkårene i denne avtalen, er det ikke tillatt å installere, kopiere, bruke, videreselge eller overføre dataene. Hvis du ønsker å avvise vilkårene i denne avtalen, og du ikke har installert, kopiert eller brukt dataene, må du kontakte forhandleren din eller HERE North America, LLC (som definert nedenfor) innen tretti (30) dager etter kjøpet for refusjon av innkjøpsprisen. Du kan kontakte HERE på *www.here.com*.

Dataene er kun beregnet for personlig, intern bruk og kan ikke videreselges. De er beskyttet av opphavsrett og er underlagt følgende vilkår (denne lisensavtalen for sluttbrukere) og betingelser som du har godtatt, på den ene siden, og HERE og dets lisensgivere (inkludert deres lisensgivere og leverandører) på den andre siden. For disse betingelsene betyr HERE (a) HERE North America, LLC med hensyn til data for Amerika og/eller Asia/ Stillehavsregionen og (b) HERE Europe B.V. for data for Europa, Midtøsten og/eller Afrika.

<span id="page-127-2"></span>Dataene omfatter visse opplysninger og tilhørende innhold som gis på lisens til HERE fra tredjeparter, og er underlagt den aktuelle leverandørs vilkår og opphavsrettsmerknader angitt på følgende URL: *http://corporate.navteq.com/ supplier\_terms.html.*

## ■ VILKÅR OG BETINGELSER

**Begrensninger på bruk av lisens:** Du godtar at din lisens til å bruke disse dataene er begrenset til og under forutsetning av at de kun brukes til personlige, ikke-kommersielle formål, og ikke til tjenesteyting, timesharing eller andre lignende formål. Med unntak av annet som er angitt her, godtar du å ikke ellers reprodusere, kopiere, modifisere, dekompilere, demontere eller utføre «reverse engineering» på noen deler av disse dataene, og du kan ikke overføre eller distribuere dem i noen form, til noe formål, unntatt i den utstrekning det er tillatt ved obligatorisk lover.

**Begrensninger på overføring av lisens:** Den

begrensede lisensen tillater ikke overføring eller videresalg av dataene, unntatt under forutsetning av at du kan overføre dataene og alt medfølgende materiale på permanent basis så lenge: (a) du ikke beholder noen kopier av data; (B) at mottakeren godtar vilkårene i denne lisensavtalen for sluttbrukere; og (C) du overfører dataene i nøyaktig samme form som du kjøpte dem, ved å fysiske overføre det opprinnelige mediet (f.eks. CD-ROMen eller DVD-en du kjøpte), all originalemballasje, alle manualer og annen dokumentasjon. Nærmere bestemt kan sett med flere plater kun overføres eller selges som et komplett sett slik du mottok det, og ikke i flere deler.

*Formation*<br> *Formation*<br> *Formagrafen*<br> *Formagrafen*<br> *Formagrafen*<br> *Formation*<br> *Formation*<br> *Formation*<br> *Formation*<br> *Formation*<br> *Formation*<br> *Formation*<br> *Formation*<br> *Formation*<br> *Formation*<br> *Formation*<br> *Formati* **Andre begrensninger på lisensen:** Unntatt hvor du har fått spesiell lisens av HERE i en egen skriftlig avtale, og uten å begrense paragrafen ovenfor, er lisensen gitt under forutsetning av at dataene brukes som beskrevet i denne avtalen, og du kan du ikke (a) bruke disse dataene med andre produkter, systemer eller applikasjoner installert i eller ellers koblet til eller i kommunikasjonen med kjøretøy med funksjoner for navigasjon, posisjonsbestemmelse, utsendelse, ruteveiledning i sanntid, flåtestyring eller lignende bruksområder, eller (b) med eller i kommunikasjon med, herunder uten begrensning, mobiltelefoner, håndholdte og bærbare datamaskiner, personsøkere og personlige digitale assistenter eller PDA-er.

**Advarsel:** Disse dataene kan inneholde informasjon som er upresis eller ufullstendig på grunn av foreldelse, endrede omstendigheter, kildene som er brukt, og forholdene rundt innsamling av omfattende geografiske data, som alle kan føre til feilaktige resultater.

**Ingen garanti:** Disse dataene er gitt til deg som de er, og du godtar at bruken skjer på egen risiko. HERE og dets lisensgivere (og deres lisensgivere og leverandører) gir ingen garantier eller fremstillinger av noe slag, verken uttrykkelig eller underforstått, basert på lov eller annet, inkludert, men ikke begrenset til, vedrørende innhold, kvalitet, nøyaktighet, fullstendighet, effektivitet, pålitelighet, egnethet for et bestemt formål, nytteverdi, bruk eller resultater som kan fås fra disse dataene, eller at dataene eller serveren vil være uavbrutte eller feilfrie.

**Fraskrivelse av garanti:** HERE OG DETS LISENSGIVERE (INKLUDERT DERES LISENSGIVERE OG LEVERANDØRER) FRASKRIVER SEG ALLE GARANTIER, BÅDE UTTRYKTE OG UNDERFORSTÅTTE, VEDRØRENDE KVALITET, YTELSE, SALGBARHET, EGNETHET FOR ET BESTEMT FORMÅL ELLER FRAVÆR AV KRENKELSE AV RETTIGHETER. Enkelte delstater, territorier og land tillater ikke visse fraskrivelser av garanti, og i den grad kan det hende at begrensningen ovenfor ikke gjelder for deg.

#### **Fraskrivelse av erstatningsansvar:** HERE OG

DETS LISENSGIVERE (INKLUDERT DERES LISENSGIVERE OG LEVERANDØRER) SKAL IKKE HOLDES ANSVARLIG OVERFOR DEG MED HENSYN TIL EVENTUELLE KRAV, FORDRINGER ELLER SØKSMÅL, UAVHENGIG AV ÅRSAKEN TIL KRAVET, FORDRINGEN SOM HEVDER NOE TAP, SKADE ELLER PERSONSKADE, DIREKTE ELLER INDIREKTE, SOM ER OPPSTÅTT PÅ GRUNN AV BRUK ELLER BESITTELSE AV DISSE DATAENE, ELLER FOR EVENTUELLE TAP AV FORTJENESTER, INNTEKTER, KONTRAKTER ELLER INNSPARINGER, ELLER ANDRE DIREKTE, INDIREKTE, TILFELDIGE, SPESIELLE ELLER FØLGESMESSIGE SKADER SOM MÅTTE OPPSTÅ SOM FØLGE AV BRUK AV ELLER MANGLENDE EVNE TIL Å BRUKE DISSE DATAENE, FEIL I DISSE DATAENE ELLER BRUDD PÅ DISSE VILKÅRENE ELLER BETINGELSENE, VERKEN VED KONTRAKT ELLER CULPA ELLER BASERT PÅ EN GARANTI, SELV OM HERE ELLER DETS LISENSGIVERE HAR BLITT INFORMERT OM MULIGHETEN FOR SLIKE SKADER. Enkelte delstater, territorier og land tillater ikke visse fraskrivelser av erstatningsansvar eller skadebegrensninger, og i den grad kan det hende at det ovenstående ikke gjelder for deg.

**Eksportkontroll:** Du godtar å ikke eksportere fra noe som helst sted noen del av dataene eller noe direkte produkt derav annet enn i samsvar med, og med alle lisenser og godkjenninger som kreves av, gjeldende eksportlover, regler og forskrifter, inkludert, men ikke begrenset til, lover og regler administrert av kontoret for kontroll av utenlandske eiendeler hos det amerikanske handelsdepartementet og av byrået for industri og sikkerheten hos det amerikanske handelsdepartementet. I den grad slike eksportlover, -regler og -forskrifter hindrer HERE i å oppfylle noen av sine forpliktelser om å levere eller distribuere data, skal slik svikt være unnskyldt og ikke utgjøre et brudd på denne avtalen.

**Hele avtalen:** Disse vilkårene og betingelsene utgjør hele avtalen mellom HERE (og dets lisensgivere, inkludert deres lisensgivere og leverandører) og deg hva gjelder saksforholdet i den, og erstatter i sin helhet alle tidligere skriftlige eller muntlige avtaler mellom oss med hensyn til dette saksforholdet.

**Separasjonsevne:** Du og HERE godtar at hvis noen del av denne avtalen blir funnet å være ulovlig eller ikke kan håndheves, skal den aktuelle delen separeres, og resten av avtalen skal gis full kraft og effekt.

**Gjeldende lov:** Ovennevnte betingelser og vilkår skal styres av lovverket i delstaten Illinois (for data for Amerika og/eller Asia/Stillehavsregionen) eller Nederland (for data for Europa, Midtøsten og Afrika), uten hensyn til (i) forskrifter om lovkonflikter, eller (ii) FN-konvensjonen om kontrakter for internasjonale løsørekjøp, som er uttrykkelig ekskludert. For alle eventuelle tvister, krav og søksmål som oppstår på grunnlag av eller i forbindelse med dataene (krav), godtar du å underlegge deg den personlige jurisdiksjonen til (a) delstaten Illinois for krav i forbindelse med data for Amerika og/eller Asia/Stillehavsregionen som du har fått herunder, og (b) Nederland for data for Europa, Midtøsten og/eller Afrika som du har fått herunder.

**Offentlige sluttbrukere:** Hvis dataene er ervervet av eller på vegne av USAs regjering eller et annet rettssubjekt som søker eller bruker rettigheter tilsvarende dem som regelmessig hevdes av USAs myndigheter, er disse dataene en kommersiell vare slik det begrepet er beskrevet i 48 C.F.R. (FAR) 2.101, og lisensiert i henhold til denne lisensavtalen for sluttbrukere, og hver kopi av data som leveres eller på annen måte tildeles, skal merkes på formålstjenlig vis med følgende Merknad for bruk og behandles i samsvar med denne merknaden: Disse dataene er en kommersiell vare som

## **Merknad for bruk**

NAVN PÅ ENTREPRENØR (PRODUSENT/ LEVERANDØR):

## **HERE**

ADRESSE TIL PRODUSENT/LEVERANDØR:

## **425 West Randolph Street, Chicago, IL 60606, USA.**

definert i FAR 2.101, og er underlagt lisensavtalen for sluttbrukere som disse dataene ble levert under.

© 1987–2013 HERE. Med enerett.

Hvis kontraktansvarlig, offentlig etat eller noen offentlig tjenestemann nekter å bruke påskriften oppgitt her, må kontraktansvarlig, offentlig etat eller offentlig tjenestemann gi beskjed til HERE før ytterligere eller alternative rettigheter søkes for dataene.

© 1987–2013 HERE. Med enerett.

# Innholdsfortegnelse

# Symboler

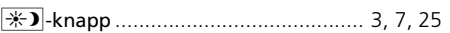

# **Tall**

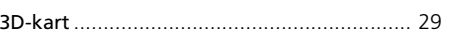

# $\boldsymbol{\mathsf{A}}$

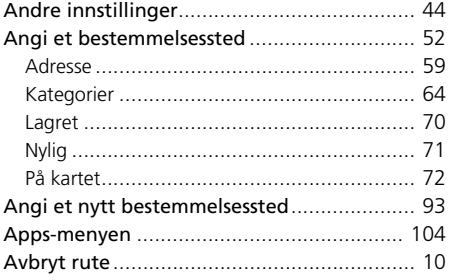

# Innholdsfortegnelse

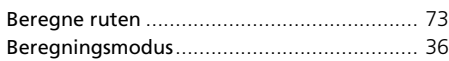

## D

 $\mathbf B$ 

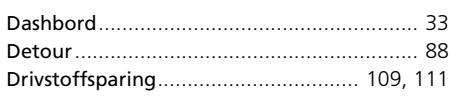

# E

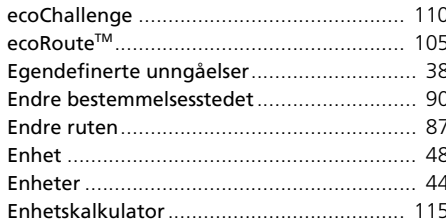

## $\mathsf{F}$

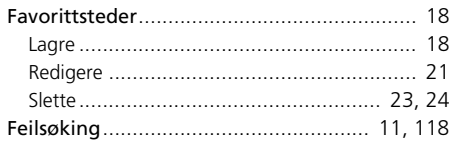

# G

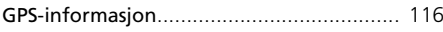

## $H$

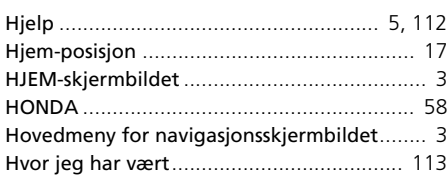

## Ī

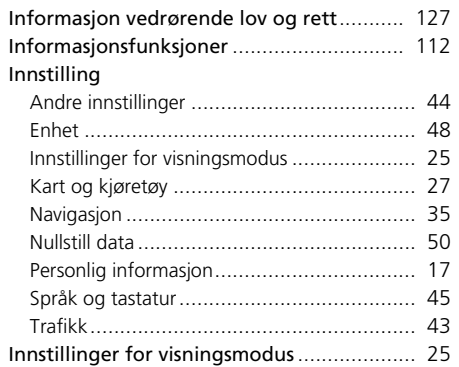

# $\mathsf{K}$

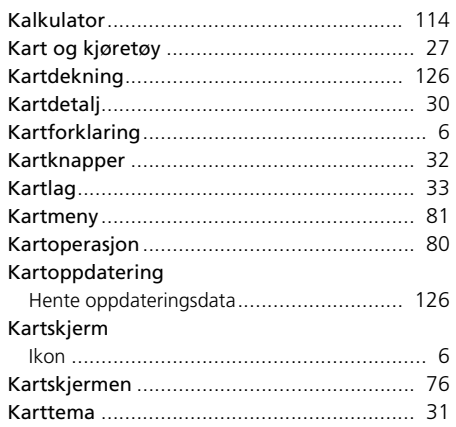

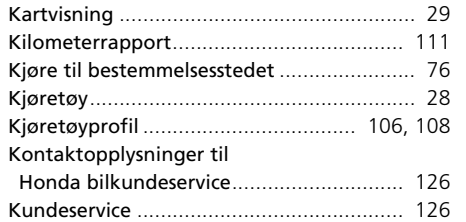

## **L**

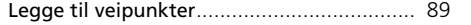

# **M**

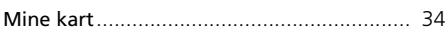

# **N**

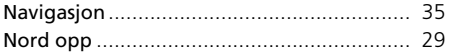

# **O**

## Oppdatere systemprogramvaren

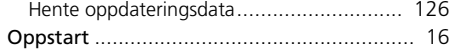

## **P**

Personlig informasjon[.................................. 17](#page-17-1)

# **R**

Redigere bestemmelsesstedlisten [................. 98](#page-98-0)

## **S**

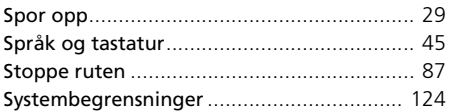

## **T**

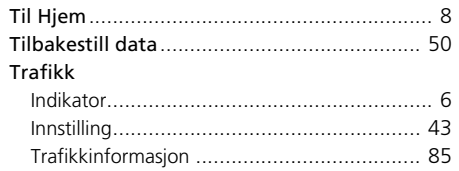

## **U**

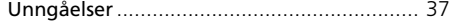